# Register your product and get support at www.philips.com/welcome

# PhotoFrame

SPH8008

SPH8208

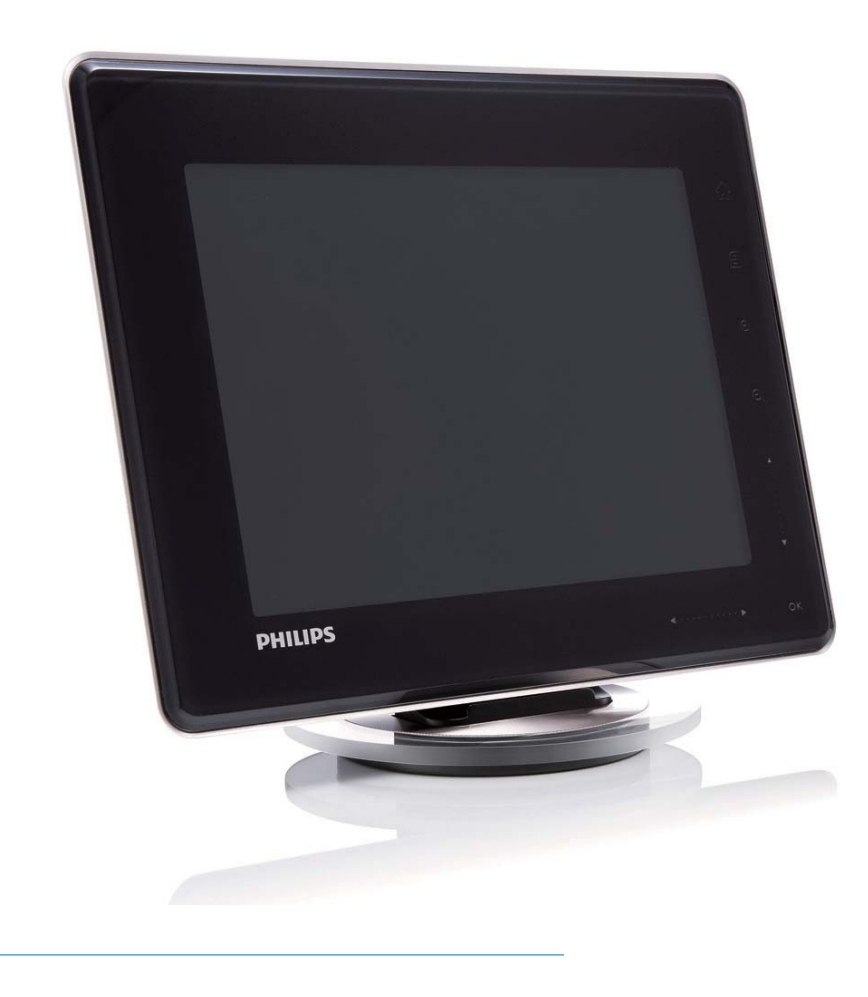

DE Benutzerhandbuch

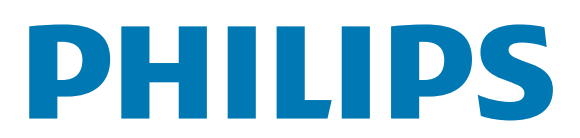

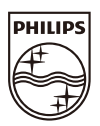

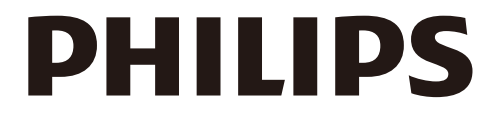

AQ95-56F-1058  *(report No.)*

## **EC DECLARATION OF CONFORMITY**

 We , Philips Consumer lifestyle, P&A: Building SFF6 *(manufacturer's name)*

 P.O.Box 80002, 5600 JB Eindhoven, The Netherlands *(manufacturer's address)*

declare under our responsibility that the electrical product:

Philips SPH8X08 -/XX (X can be 0-9 ) *(name) (type or model)*

 Digital photoframe *(product description)*

to which this declaration relates is in conformity with the following standards:

EN301 489-1 V1.8.1/2008-04 EN301 489-17 V1.3.2/2008-04 EN300 328 V1.7.1/2006-10 EN55022:2006 + A1:2007 EN61000-3-2:2006 EN61000-3-3:1995 + A1:2001 + A2:2005 EN61000-4-2:2001 ; EN61000-4-3:2006 EN61000-4-4:2004 ; EN61000-4-5:2006 EN61000-4-6:2007 ; EN61000-4-11:2004 IEC 60950 -1:2005 EN62311:2008 *(title and/or number and date of issue of the standards)*

 following the provisions of 1999/5/EC ( R&TTE Directive) and is produced by a manufacturing organisation on ISO 9000 level.

 Approbation manager  *(place, date) (signature, name and function)*

Eindhoven, 04/05/2009 K.Rysman

# Inhaltsangabe

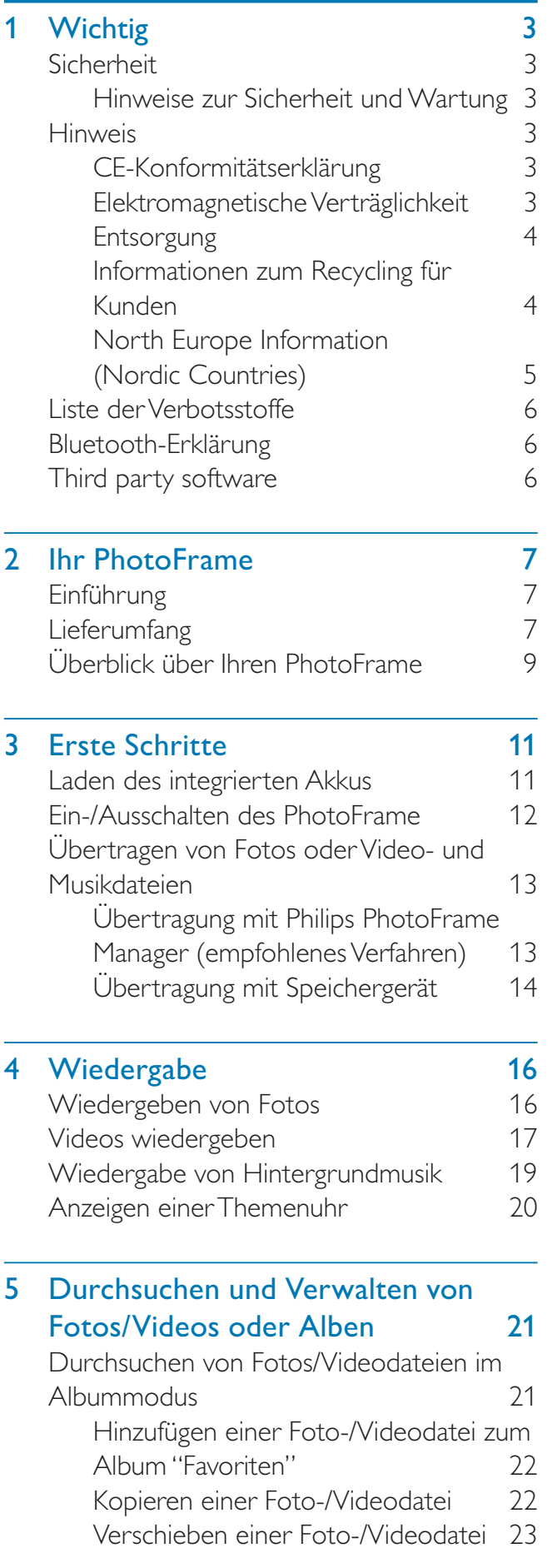

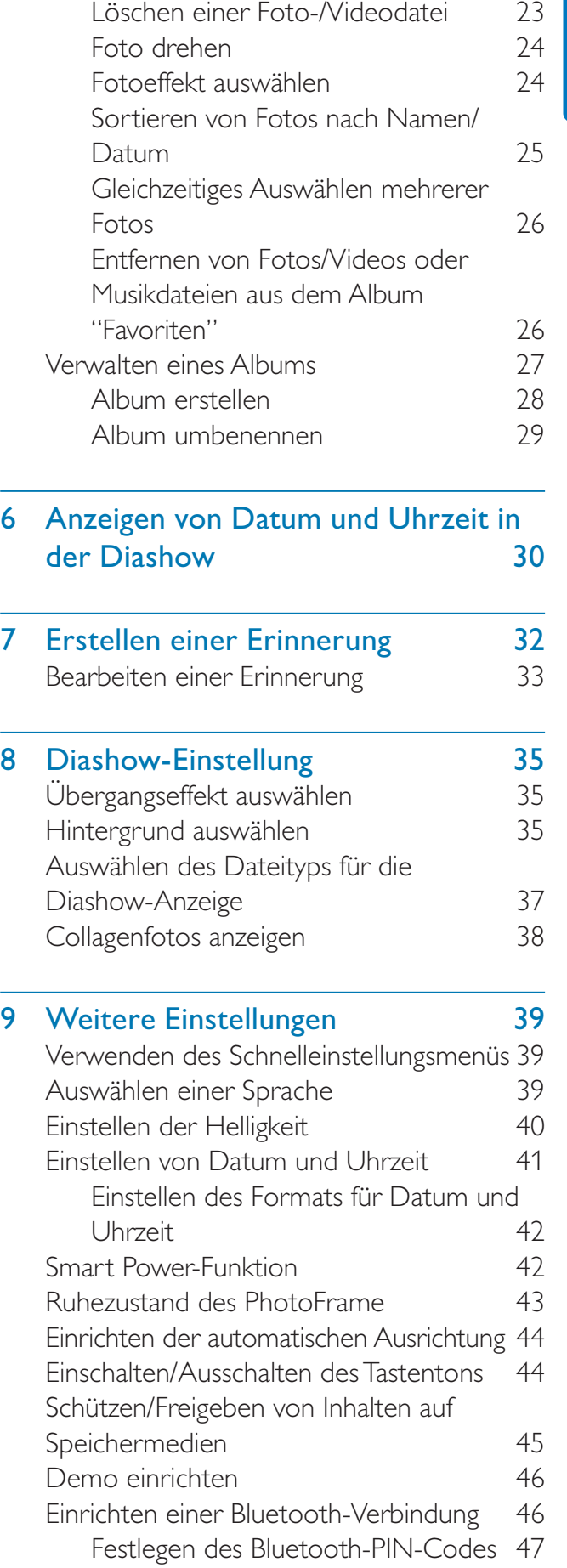

Anzeigen des PhotoFrame-Status 48

DE 1

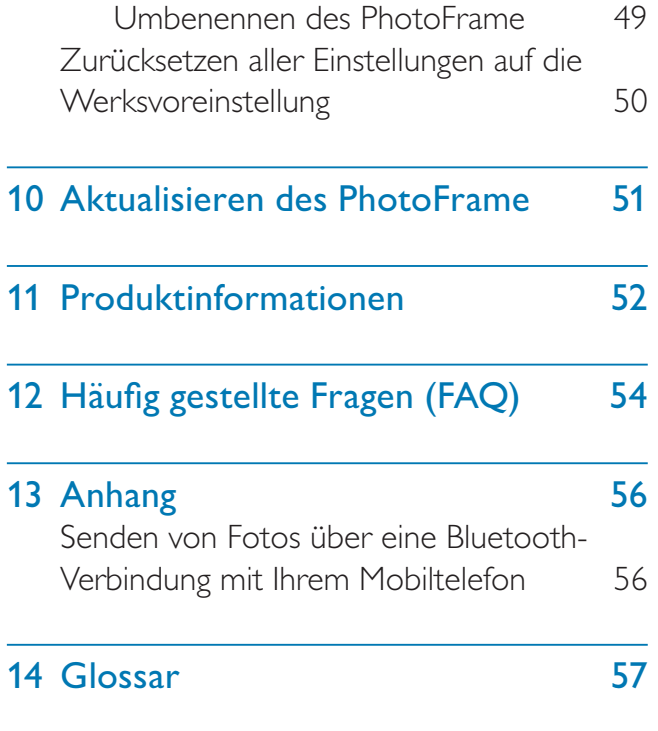

### Benötigen Sie Hilfe?

Besuchen Sie unsere Website unter www. philips.com/welcome – hier finden Sie hilfreiches Material wie beispielsweise Benutzerhandbücher, neue Software-Aktualisierungen und Antworten auf häufig gestellte Fragen.

# **Wichtig**

# Sicherheit

## Hinweise zur Sicherheit und Wartung

- Der Bildschirm darf in keiner Weise mit harten Gegenständen berührt werden, da er hierdurch dauerhaft beschädigt werden kann.
- Trennen Sie das Gerät von der Stromversorgung, wenn es längere Zeit nicht verwendet wird.
- Schalten Sie den Bildschirm aus, und ziehen Sie das Netzkabel, bevor Sie den Bildschirm reinigen. Reinigen Sie den Bildschirm nur mit einem weichen, mit Wasser angefeuchteten Tuch. Verwenden Sie keinesfalls Alkohol, Chemikalien oder Haushaltsreiniger zur Reinigung des Geräts.
- Setzen Sie das Gerät nie offenem Feuer oder anderen Wärmequellen (z. B. direktem Sonnenlicht) aus.
- Setzen Sie das Gerät weder Regen noch Wasser aus. Platzieren Sie niemals Behälter mit Flüssigkeiten wie Vasen in der Nähe des Geräts.
- Lassen Sie das Gerät nicht fallen. Wenn Sie das Gerät fallen lassen, wird es beschädigt.
- Halten Sie die Standhalterung von Kabeln fern.
- Installieren und verwenden Sie ausschließlich Dienste oder Software von vertrauenswürdigen Quellen, die keine Viren oder schädliche Software enthalten.
- Dieses Gerät eignet sich nur für den Einsatz in geschlossenen Räumen.
- Verwenden Sie das Gerät nur zusammen mit dem im Lieferumfang enthaltenen Adapter.

## Achtung

• Eine Bluetooth-Verbindung zum PhotoFrame kann zu Interferenzen bei der kabellosen Übertragung führen. In Fahrzeugen muss die Bluetooth-Verbindung getrennt oder der PhotoFrame ausgeschaltet werden.

# Hinweis

### **Garantie**

Das Gerät enthält keine Teile, die vom Benutzer repariert werden können. Gehäuseabdeckungen dürfen nicht geöffnet oder entfernt werden. Reparaturen dürfen nur vom Philips Kundendienst und von offiziellen Reparaturbetrieben durchgeführt werden. Bei Nichtbeachtung erlischt jegliche Garantie, gleich ob ausdrücklich oder konkludent. Jeder Betrieb, der in diesem Handbuch ausdrücklich untersagt wird, und jegliche Einstellungen oder Montageverfahren, die in diesem Handbuch nicht empfohlen oder autorisiert werden, führen zum Erlöschen der Garantie.

## Be responsible **Respect copyrights**

Das unbefugte Kopieren von kopiergeschütztem Material wie z. B. Computerprogrammen, Dateien, Sendungen und Tonaufnahmen kann eine Urheberrechtsverletzung und somit eine Straftat darstellen. Dieses Gerät darf für solche Zwecke nicht verwendet werden.

## CE-Konformitätserklärung

Philips Consumer Lifestyle, P&A, erklärt hiermit, dass der Digital PhotoFrame SPH8008/SPH8208/\_10/\_05 die notwendigen Anforderungen und die anderen relevanten Bestimmungen der Richtlinie 1999/5/EC erfüllt.

## Elektromagnetische Verträglichkeit

Koninklijke Philips Electronics N.V. produziert und vertreibt viele Endkundenprodukte, die, wie jedes elektronische Gerät im Allgemeinen, elektromagnetische Signale aussenden und empfangen können.

Eines der grundsätzlichen

Unternehmensprinzipien von Philips ist es, für unsere Produkte alle notwendigen Gesundheitsund Sicherheitsmaßnahmen zu ergreifen, um allen anwendbaren rechtlichen Anforderungen zu entsprechen und die zum Zeitpunkt der Herstellung des Produkts anwendbaren EMV-Normen in vollem Maße einzuhalten. Philips verpflichtet sich, Produkte zu entwickeln, herzustellen und zu vertreiben, die keine gesundheitlichen Probleme hervorrufen. Philips kann wissenschaftlichen Studien zufolge bestätigen, dass die Produkte von Philips bei ordnungs- und zweckgemäßem Gebrauch sicher sind.

Philips beteiligt sich aktiv an der Entwicklung internationaler EMV- und Sicherheitsstandards und kann seine Produkte dadurch zu einem frühen Zeitpunkt den neuen Standards anpassen.

## **Entsorgung**

- Ihr neues Produkt enthält Materialien, die recycelt und wiederverwendet werden können. Spezialisierte Firmen können Ihr Produkt recyceln und so die Menge der wiederverwendbaren Materialien im Vergleich zu den zu entsorgenden Materialien erhöhen.
- Weitere Informationen über die zur Entsorgung Ihres alten Monitors geltenden örtlichen Vorschriften erhalten Sie von Ihrem örtlichen Philips-Händler.
- (Für Kunden in Kanada und den USA) Entsorgen Sie das Gerät in Übereinstimmung mit den lokalen, regionalen und nationalen Vorschriften.

Weitere Informationen zum Recycling finden Sie unter www.eia.org (Initiative zur Konsumentenbildung).

## Informationen zum Recycling für Kunden

Philips hat technisch und ökonomisch realisierbare Vorgaben eingerichtet, um die Umweltverträglichkeit der Produkte, Dienstleistungen und Aktivitäten der Organisation zu optimieren.

Von der Planung über die Entwicklung bis hin zur Produktion legt Philips großen Wert darauf, dass die Produkte sich problemlos recyceln lassen. Bei Philips zieht das Entsorgungsmanagement hauptsächlich die Teilnahme an nationalen Rücknahmeinitiativen und Recycling-Programmen nach sich, bevorzugt in Kooperation mit anderen Wettbewerbern. In einigen europäischen Ländern wie den Niederlanden, Belgien, Norwegen, Schweden und Dänemark funktioniert zurzeit ein solches Recycling-System.

In den USA hat Philips Consumer Lifestyle North America für das Elektronik-Recycling-Projekt der Electronic Industries Alliance (EIA) und verschiedene einzelstaatliche Recycling-Initiativen zur Entsorgung von elektronischen Produkten aus den Haushalten entsprechende Mittel bereitgestellt. Des Weiteren plant die Northeast Recycling Council (NERC) – eine zwischenstaatliche gemeinnützige Organisation zur Förderung der Entwicklung des Recyclingmarkts – die Implementierung eines Recycling-Programms.

Im Asien-Pazifik-Raum bzw. in Taiwan können die Produkte durch die Environment Protection Administration (EPA) zurückgenommen werden. Details zum Managementprozess des IT-Produkt-Recyclings finden Sie auf der Website www.epa.gov.tw. Wenn Sie weitere Hilfe und Unterstützung benötigen, lesen Sie den Abschnitt über Gewährleistung und Kundendienst; alternativ kann Ihnen das folgende Team von Umweltspezialisten helfen.

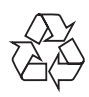

Ihr Gerät wurde unter Verwendung hochwertiger Materialien und Komponenten entwickelt und hergestellt, die recycelt und wiederverwendet werden können.

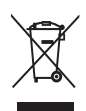

Befindet sich dieses Symbol (durchgestrichene Abfalltonne auf Rädern) auf dem Gerät, bedeutet dies, dass für dieses Gerät die Europäische Richtlinie 2002/96/EG gilt. Informieren Sie sich über die örtlichen Bestimmungen zur getrennten Sammlung elektrischer und elektronischer Geräte. Richten Sie sich nach den örtlichen Bestimmungen und entsorgen Sie Altgeräte nicht über Ihren Hausmüll. Durch die richtige Entsorgung von Altgeräten werden Umwelt und Menschen vor möglichen negativen Folgen geschützt.

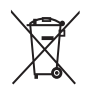

Das Produkt enthält Batterien, die der Europäischen Richtlinie 2006/66/EG unterliegen und nicht mit dem normalen Haushaltsmüll entsorgt werden dürfen. Bitte informieren Sie sich über die örtlichen Bestimmungen zur getrennten Entsorgung von Batterien, da durch die richtige Entsorgung Umwelt und Menschen vor möglichen negativen Folgen geschützt werden.

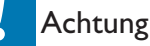

- FALLS DER AKKU DURCH EINEN FALSCHEN AKKUTYP ERSETZT WIRD, BESTEHT EXPLOSIONSGEFAHR.
- ENTSORGEN SIE GEBRAUCHTE AKKUS VORSCHRIFTSGEMÄß.
- Der integrierte Akku darf ausschließlich bei der Entsorgung des Geräts entfernt werden.

Lassen Sie den eingebauten Akku nur von einem Fachmann entfernen.

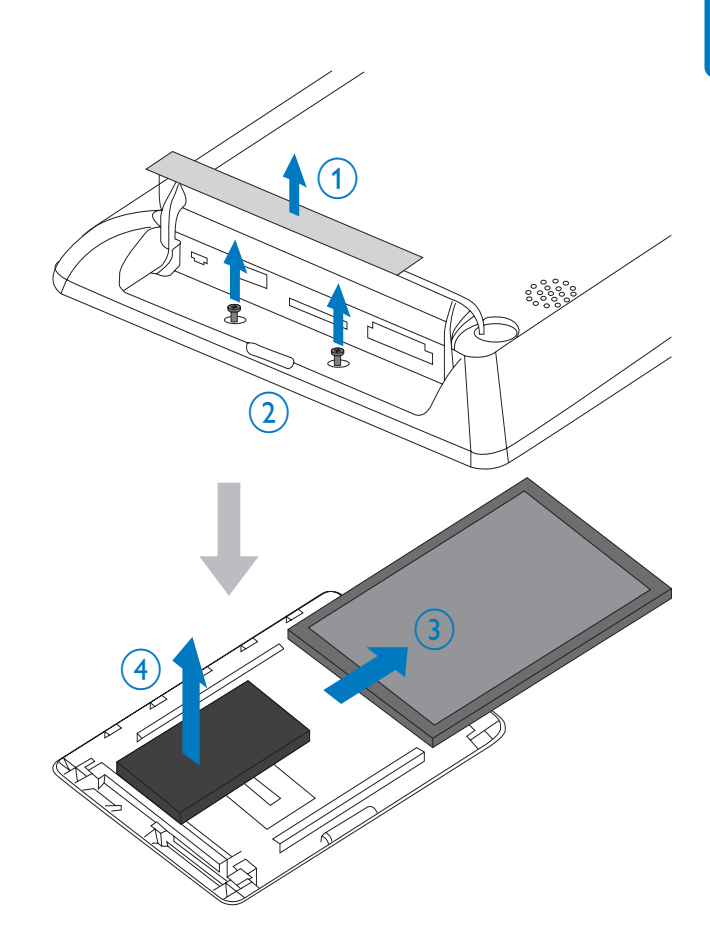

## North Europe Information (Nordic Countries)

#### VARNING:

FÖRSÄKRA DIG OM ATT HUVUDBRYTARE OCH UTTAG ÄR LÄTÅTKOMLIGA, NÄR DU STÄLLER DIN UTRUSTNING PÅPLATS. Placering/Ventilation

#### ADVARSEL:

SØRG VED PLACERINGEN FOR, AT NETLEDNINGENS STIK OG STIKKONTAKT ER NEMT TILGÆNGELIGE. Paikka/Ilmankierto VAROITUS:

SIJOITA LAITE SITEN, ETTÄ VERKKOJOHTO VOIDAAN TARVITTAESSA HELPOSTI IRROTTAA PISTORASIASTA. Plassering/Ventilasjon ADVARSEL:

NÅR DETTE UTSTYRET PLASSERES, MÅ DU PASSE PÅ AT KONTAKTENE FOR STØMTILFØRSEL ER LETTE Å NÅ.

# Liste der Verbotsstoffe

Dieses Produkt entspricht den Anforderungen zur Beschränkung der Verwendung gefährlicher Stoffe (Restriction of Hazardous Substances, RoHs) und Philips BSD (AR17-G04-5010-010).

# Bluetooth-Erklärung

# **& Bluetooth**<sup>®</sup>

Der Name und das Logo von Bluetooth® sind eingetragene Marken von Bluetooth SIG, Inc., und die Verwendung dieser Marken durch Philips erfolgt unter Lizenz.

# Third party software

This product contains wpa\_supplicant software that is licensed subject to the following conditions:

Copyright (c) 2006, Jouni Malinen <jkmaline@ cc.hut.fi>

All rights reserved.

Redistribution and use in source and binary forms, with or without modification, are permitted provided that the following conditions are met:

- Redistributions of source code must retain the above copyright notice, this list of conditions and the following disclaimer.
- Redistributions in binary form must reproduce the above copyright notice,

this list of conditions and the following disclaimer in the documentation and/ or other materials provided with the distribution.

• Neither the name of the <ORGANIZATION> nor the names of its contributors may be used to endorse or promote products derived from this software without specific prior written permission.

THIS SOFTWARE IS PROVIDED BY THE COPYRIGHT HOLDERS AND CONTRIBUTORS "AS IS" AND ANY EXPRESS OR IMPLIED WARRANTIES, INCLUDING, BUT NOT LIMITED TO, THE IMPLIED WARRANTIES OF MERCHANTABILITY AND FITNESS FOR A PARTICULAR PURPOSE ARE DISCLAIMED. IN NO EVENT SHALL THE COPYRIGHT OWNER OR CONTRIBUTORS BE LIABLE FOR ANY DIRECT, INDIRECT, INCIDENTAL, SPECIAL, EXEMPLARY, OR CONSEQUENTIAL DAMAGES (INCLUDING, BUT NOT LIMITED TO, PROCUREMENT OF SUBSTITUTE GOODS OR SERVICES: LOSS OF USE, DATA, OR PROFITS; OR BUSINESS INTERRUPTION) HOWEVER CAUSED AND ON ANY THEORY OF LIABILITY, WHETHER IN CONTRACT, STRICT LIABILITY, OR TORT (INCLUDING NEGLIGENCE OR OTHERWISE) ARISING IN ANY WAY OUT OF THE USE OF THIS SOFTWARE, EVEN IF ADVISED OF THE POSSIBILITY OF SUCH DAMAGE.

## Symbol der Geräteklasse II:

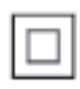

Dieses Symbol gibt an, dass das Produkt über ein doppeltes Isoliersystem verfügt.

# Deutsch Deutsch

# 2 Ihr PhotoFrame

Herzlichen Glückwunsch zu Ihrem Kauf und willkommen bei Philips! Um das Kundendienstangebot von Philips vollständig nutzen zu können, sollten Sie Ihr Produkt unter www.philips.com/welcome registrieren.

# Einführung

Dies ist ein Philips Digital PhotoFrame mit integriertem Akku. Der PhotoFrame bietet Ihnen Folgendes:

- JPEG- oder Progressive JPEG-Fotos
- Heimvideos (in den Formaten M-JPEG, MPEG-1, MPEG-4 und H.263)
- MP3-Musik im Hintergrund
- Themenuhr

Mit Philips PhotoFrame Manager, einer Anwendungssoftware auf dem PC, können Sie Fotos oder Video-/Musikdateien von einem Computer ganz einfach per Drag and Drop auf den PhotoFrame kopieren. Weitere Informationen finden Sie im Benutzerhandbuch zum Philips PhotoFrame Manager auf der im Lieferumfang enthaltenen CD-ROM.

Dank der Bluetooth-Fähigkeit des PhotoFrame können Sie eine drahtlose Verbindung zwischen dem PhotoFrame und einem kompatiblen Gerät herstellen, beispielsweise einem Mobiltelefon.

# Lieferumfang

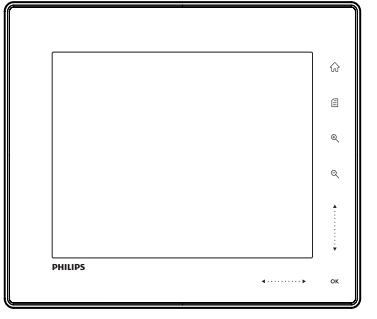

• Philips Digital PhotoFrame

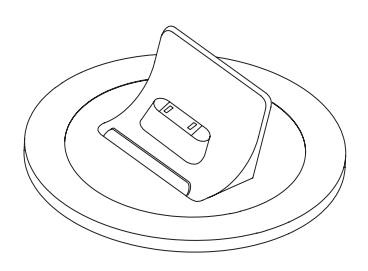

**Ladestation** 

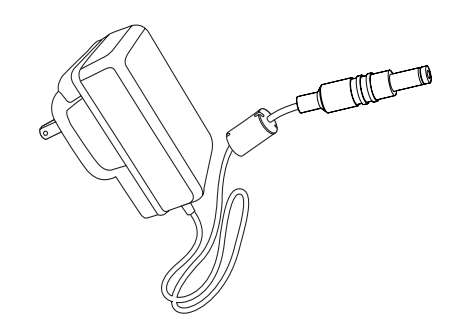

• AC-DC-Netzadapter

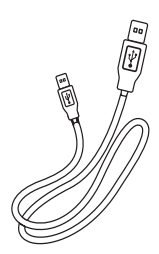

• USB-Kabel

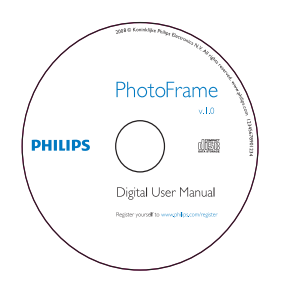

- CD-ROM, einschließlich
	- Digitales Benutzerhandbuch
	- Philips PhotoFrame Manager (Software und Benutzerhandbuch)

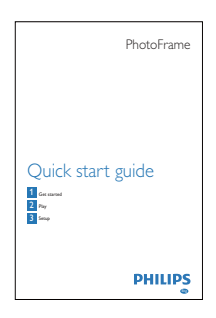

• Kurzanleitung

# Überblick über Ihren **PhotoFrame**

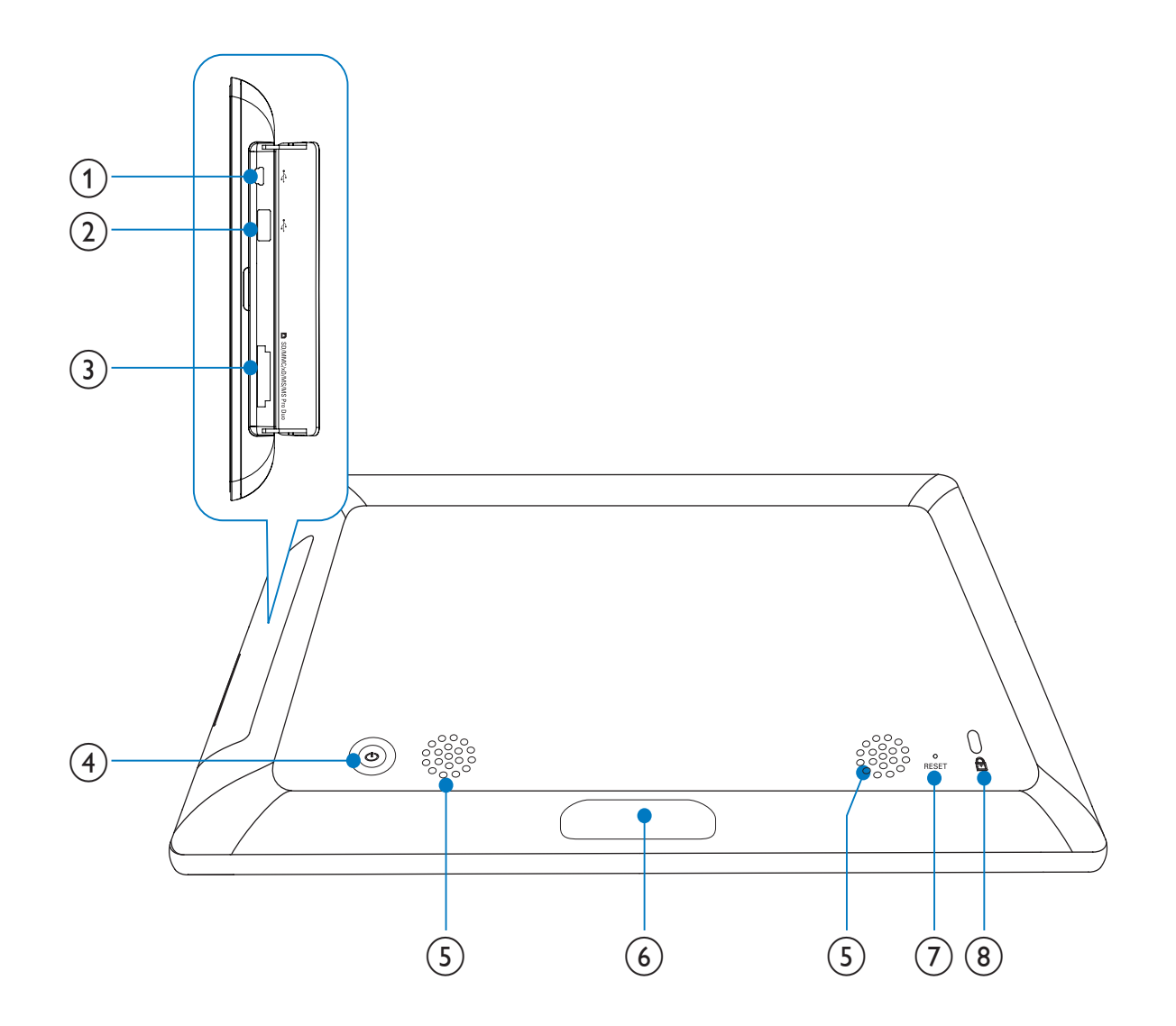

## $\circled{1}$   $\div$

• Eingang für USB-Kabel zum PC

## $(2) \div$

• Steckplatz für USB-Flash-Laufwerk

## c SD/MMC/xD/MS/MS Pro Duo

• Steckplatz für SD-/MMC-/xD-/MS-/MS Pro Duo-Karte

## $\circled{4}$   $\circlearrowright$

• Ein-/Ausschalten des PhotoFrame

 $(5)$  Lautsprecher

## (6) Dock-Anschluss

- Anschließen der Ladestation
- $(7)$  RESET
	- Zurücksetzen des Systems
- $\circledR$  & Kensington-Sicherung

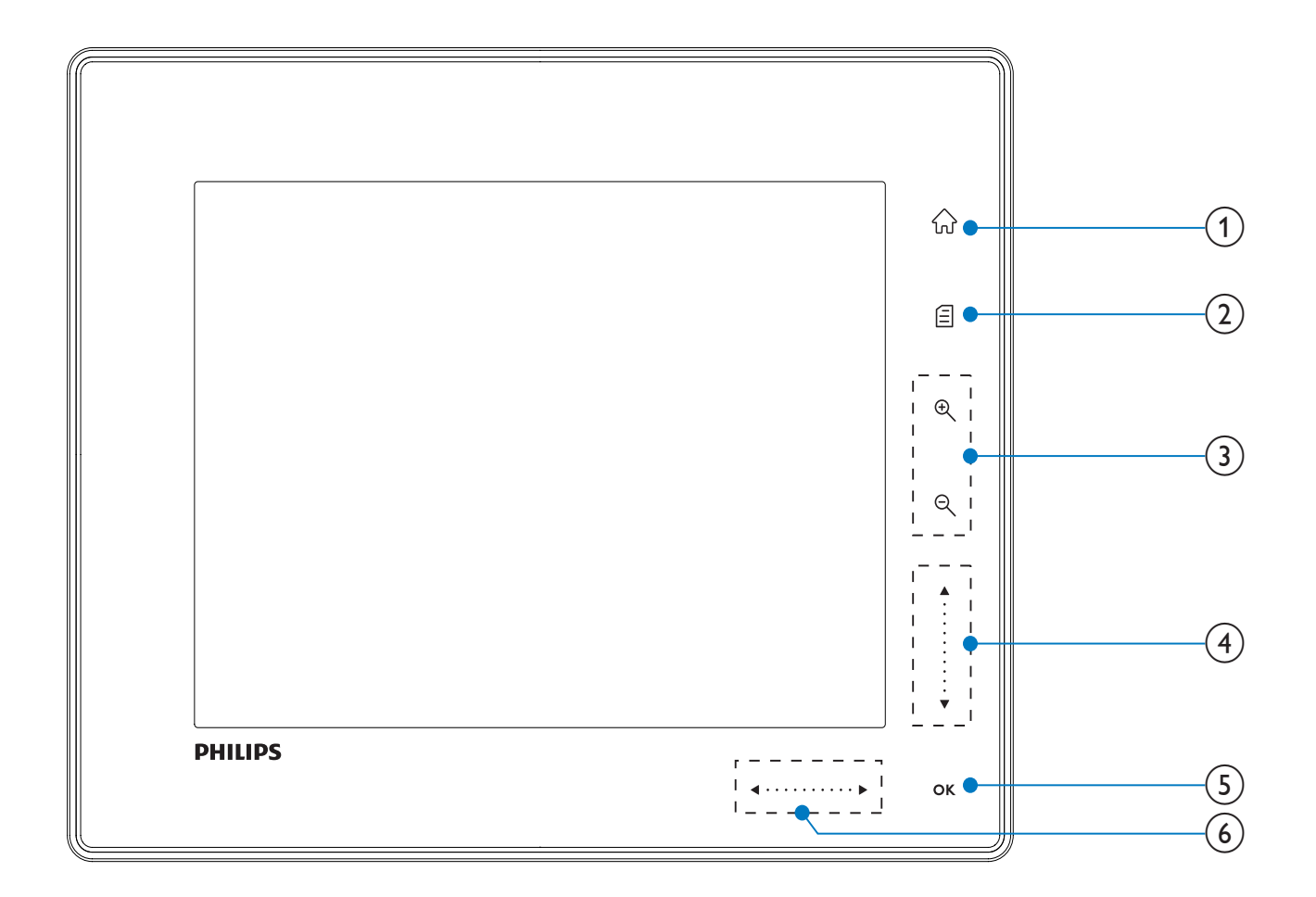

#### $\left( 1\right)$ 命

• Auf den Startbildschirm zugreifen

#### $\left( 2\right)$

- Auf das Schnellzugriffsmenü zugreifen
- Auf das Optionsmenü zugreifen

#### (3) Vergrößern/Verkleinern

 $\mathop{\boldsymbol{\oplus}}$ •

> Bild vergrößern Wahlmodi: Albummodus -> Miniaturmodus -> Diashow-Modus -> zweifache Vergrößerung -> vierfache Vergrößerung

 $\mathbin{\vartriangleleft}$ •

Bild verkleinern Wahlmodi: Albummodus <- Miniaturmodus <- Diashow-Modus < zweifache Verkleinerung <- vierfache Verkleinerung

- $(4)$  Schieberegler nach oben/unten Schnell nach oben/unten blättern
	- Element oben auswählen Lautstärke erhöhen
	- $\overline{\mathbf{v}}$ Element unten auswählen Lautstärke verringern

## $(5)$  OK

•

- Diashow anzeigen
- Diashow/Video wiedergeben/anhalten
- Auswahl bestätigen

# (6) Schieberegler nach rechts/links

# Schnell nach rechts/links blättern

- Element links auswählen
- Element rechts auswählen

# 3 Erste Schritte

#### Achtung

• Verwenden Sie die Steuerelemente nur wie in diesem Benutzerhandbuch angegeben.

Folgen Sie den Anweisungen in diesem Kapitel immer nacheinander. Wenn Sie mit Philips Kontakt aufnehmen, werden Sie nach der Modell- und Seriennummer Ihres Geräts gefragt. Sie finden die Modell- und Seriennummer auf der Rückseite des Geräts. Notieren Sie die Nummern: Modell-Nr. \_\_\_\_\_\_\_\_\_\_\_\_\_\_\_\_\_\_\_\_\_\_\_\_\_\_

## Serien-Nr.

# Laden des integrierten Akkus

#### Achtung

• Lassen Sie das Gerät nicht fallen. Wenn Sie das Gerät fallen lassen, wird es beschädigt.

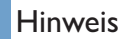

• Sie müssen den integrierten Akku vor der erstmaligen Verwendung des PhotoFrame aufladen.

Durchschnittliche Ladedauer für den integrierten Akku:

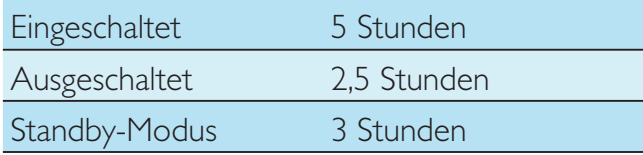

1 Verbinden Sie das mitgelieferte Stromkabel mit der ebenfalls mitgelieferten Ladestation, befestigen Sie das Kabel am Kabelkanal, und schließen Sie anschließend das Stromkabel an eine Steckdose an.

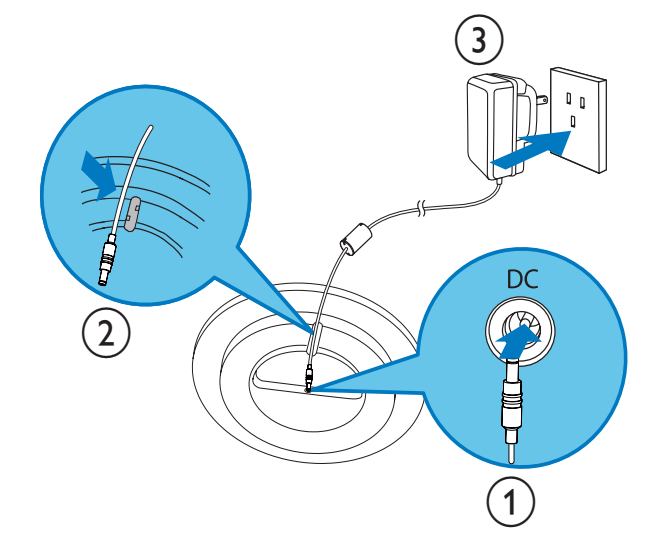

2 Schließen Sie den PhotoFrame an die Ladestation an.

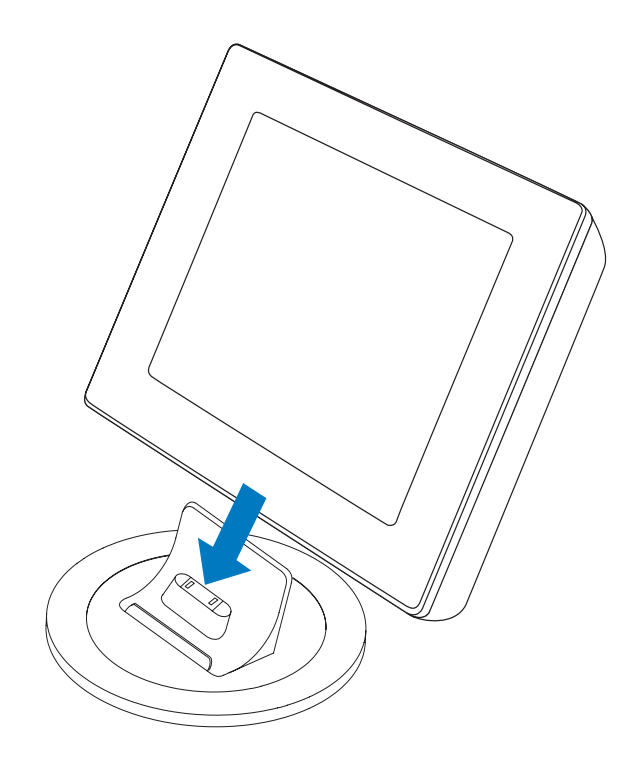

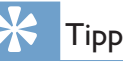

- Während des Ladevorgangs blinken die LED-Anzeigen hinter den Steuertasten auf der Vorderseite.
- Wenn der integrierte Akku vollständig geladen ist, hören die LED-Anzeigen auf zu blinken. Sie können dann bis zu 2 Stunden mit dem PhotoFrame wo immer Sie möchten Ihre Erinnerungen mit anderen teilen.
- Die Akkulaufzeit hängt von der Verwendung ab.

## Ein-/Ausschalten des PhotoFrame

#### Hinweis

• Sie können den PhotoFrame erst ausschalten, wenn alle Kopier- und Speichervorgänge abgeschlossen sind.

### Wenn Sie das Gerät zum ersten Mal einschalten:

- **1** Drücken Sie  $\phi$ , und halten Sie die Taste länger als eine Sekunde gedrückt.
	- » Das Sprachauswahlmenü wird angezeigt.

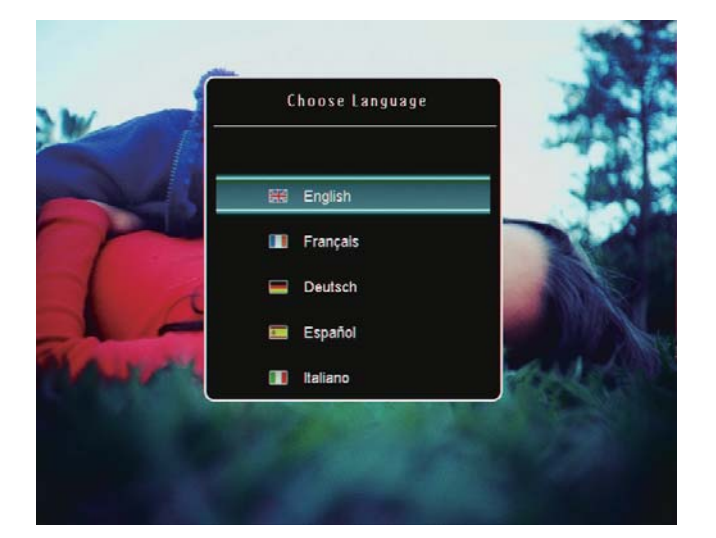

- $2$  Wählen Sie eine Sprache, und bestätigen Sie anschließend mit OK.
	- » Der Startbildschirm wird angezeigt.

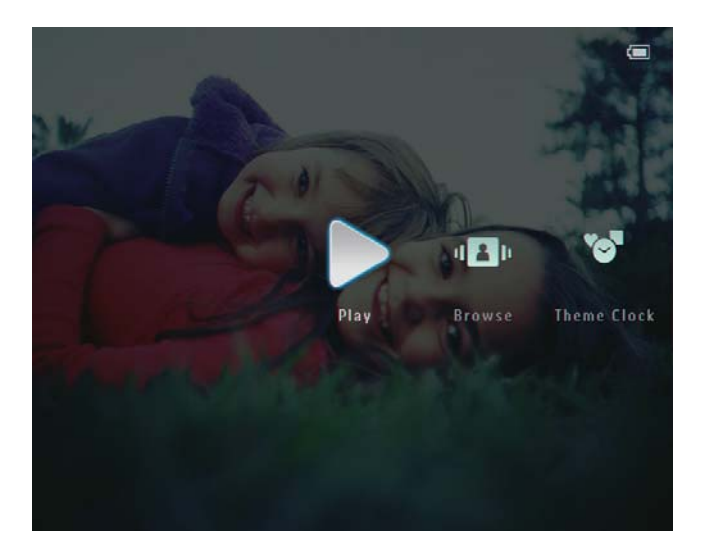

### Bei der nächsten Verwendung, wenn die Sprache bereits eingestellt ist:

- **1** Drücken Sie  $\circ$ , und halten Sie die Taste länger als eine Sekunde gedrückt.
	- » Der Startbildschirm wird angezeigt.

Der ungefähre Ladezustand des Akkus und der Status des PhotoFrame werden folgendermaßen auf dem Display angezeigt:

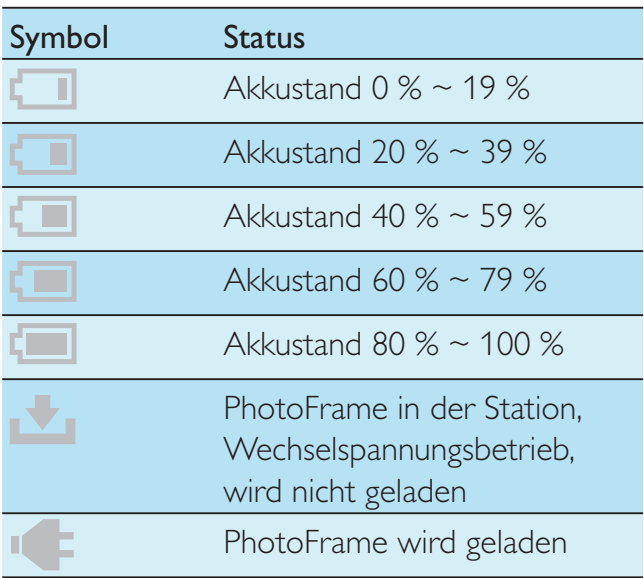

• Wenn Sie den PhotoFrame ausschalten möchten, drücken Sie  $\circlearrowleft$ , und halten Sie die Taste ungefähr zwei Sekunden lang gedrückt.

# Deutsch Deutsch

# Übertragen von Fotos oder Video- und Musikdateien

## Übertragung mit Philips PhotoFrame Manager (empfohlenes Verfahren)

## Achtung

• Sie dürfen die Verbindung zwischen dem PhotoFrame und einem PC nur trennen, wenn keine Dateien zwischen PhotoFrame und PC übertragen werden.

#### Hinweis

- Philips PhotoFrame Manager muss auf Ihrem PC installiert sein. Weitere Informationen zum Philips PhotoFrame Manager finden Sie auf der im Lieferumfang enthaltenen CD-ROM.
- 1 Schließen Sie das mitgelieferte USB-Kabel am PhotoFrame und am PC an.

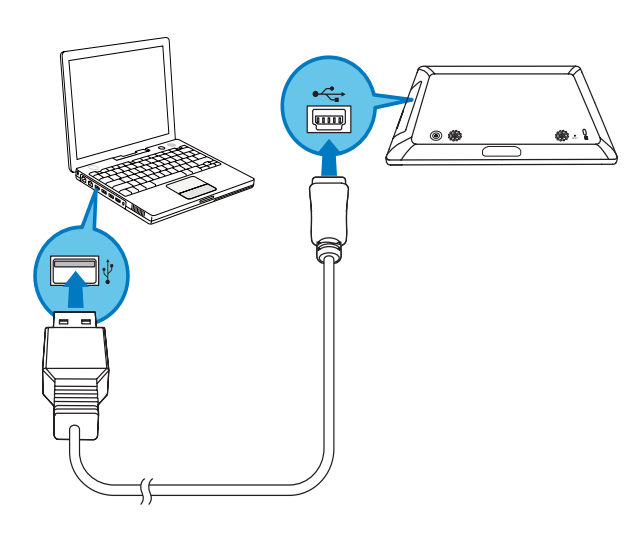

» Philips PhotoFrame Manager wird automatisch gestartet.

2 Wählen Sie [Transfer Photos] / [Transfer Music] / [Transfer Video].

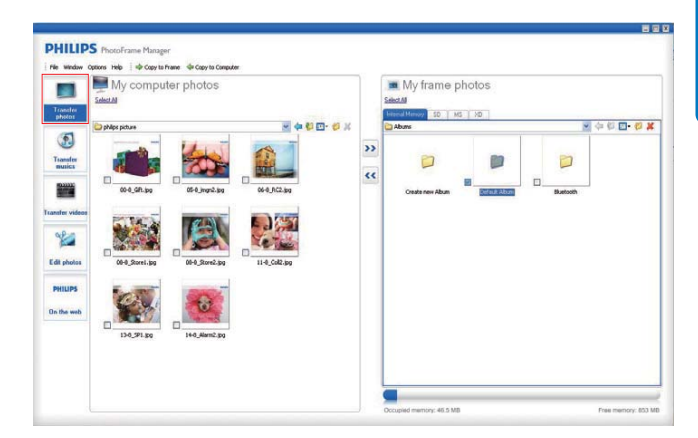

 $3$  Wählen Sie unter [My frame photos] / [My frame music] / [My frame videos] ein Zielalbum oder einen Zielordner.

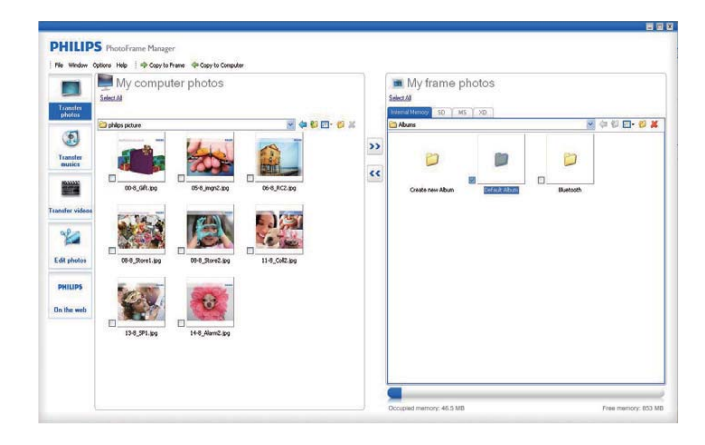

4 Wählen Sie unter [My computer photos] / [My computer music] / [My computer videos] Fotos, Video- oder Musikdateien.

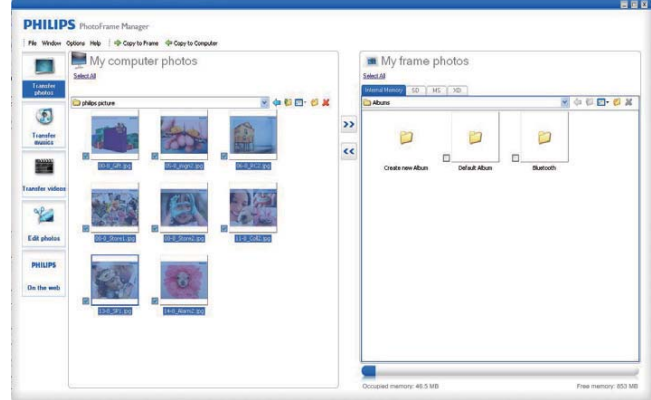

**5** Klicken Sie auf das  $\geq$  -Symbol, um die Übertragung zu starten.

- **6** Nachdem Sie alle Daten übertragen haben, trennen Sie das USB-Kabel vom PC und vom PhotoFrame.
	- » PhotoFrame führt einen Neustart durch.

## Tipp

- Sollte Philips PhotoFrame Manager nicht automatisch starten, können Sie ihn mit einem Doppelklick auf das entsprechende Desktopsymbol starten.
- Sie können Fotos oder Video-/Musikdateien auch vom PhotoFrame auf einen PC übertragen.
- Die tatsächliche Übertragungsgeschwindigkeit kann je nach Betriebssytem und Softwarekonfiguration des PCs variieren.

## Übertragung mit Speichergerät

## Achtung

• Sie dürfen ein Speichergerät nur dann vom PhotoFrame entfernen, wenn Sie keine Daten zum bzw. vom Speichergerät übertragen.

Sie können Fotos oder Video-/Musikdateien von einem der folgenden für den PhotoFrame verfügbaren Speichergeräte wiedergeben:

- Secure Digital (SD)
- Secure Digital (SDHC)
- Multimedia-Karte
- xD-Karte
- Memory Stick
- Memory Stick Pro
- Memory Stick Duo
- Memory Stick Pro Duo
- USB-Flash-Laufwerk Wir garantieren jedoch nicht die Funktionsfähigkeit aller Arten von Speicherkarten.

1 Öffnen Sie die Abdeckung hinten rechts am PhotoFrame.

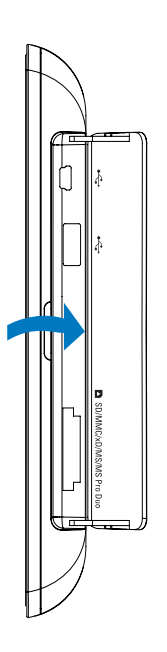

2 Verbinden Sie ein Speichergerät mit dem PhotoFrame.

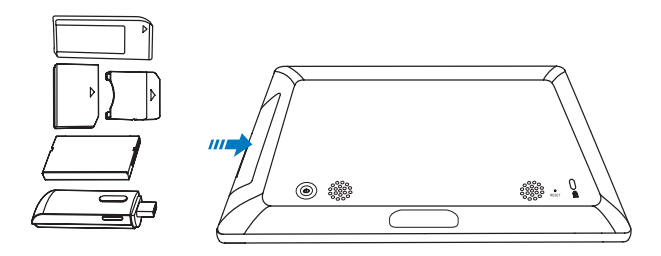

» Ein Optionsmenü wird angezeigt.

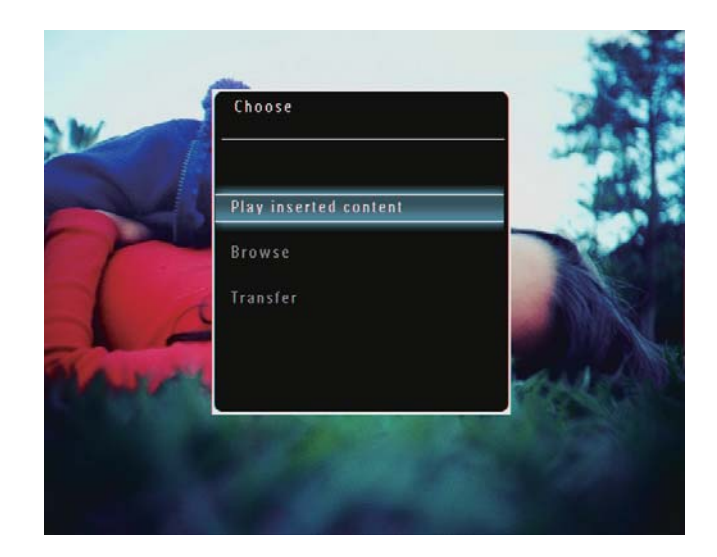

3 Wählen Sie [Übertragen], und bestätigen Sie anschließend mit OK.

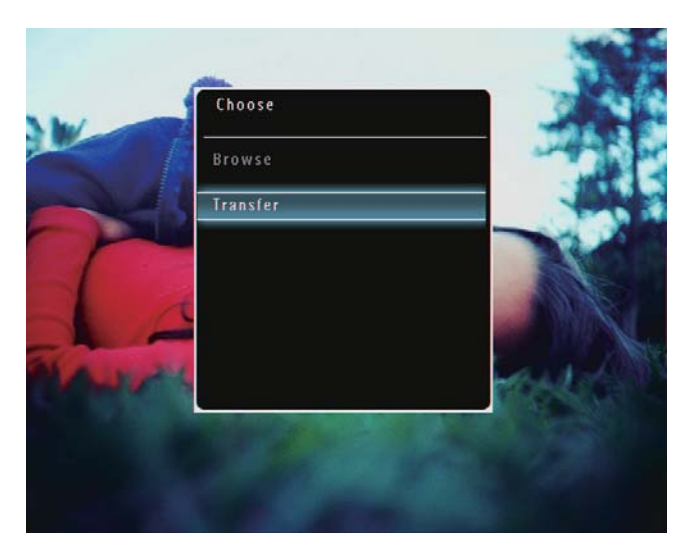

» Es wird eine Bestätigungsnachricht angezeigt.

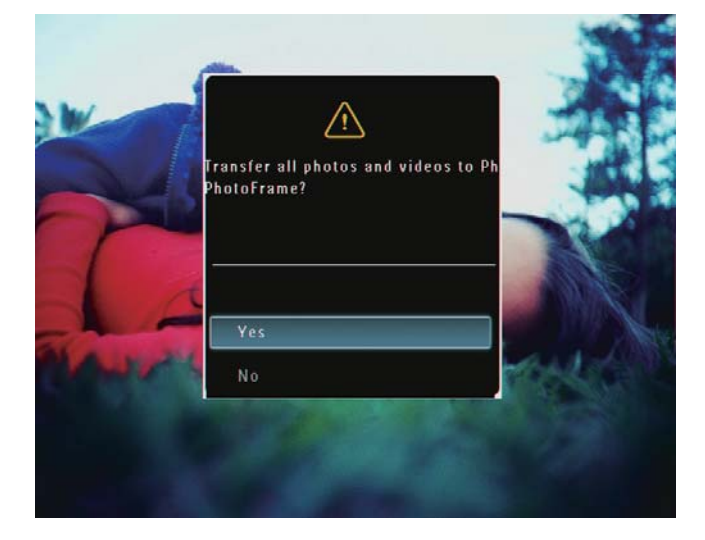

- $4$  Wählen Sie [Ja], und bestätigen Sie mit OK, um alle Fotos, Video- oder Musikdateien auszuwählen.
- 5 Wählen Sie auf dem PhotoFrame ein Zielalbum, und bestätigen Sie anschließend mit OK.
	- » Die Daten werden auf den PhotoFrame übertragen.

## So wählen Sie bestimmte Fotos oder Video-/ Musikdateien aus:

- 1 Wählen Sie [Nein], und bestätigen Sie anschließend mit OK.
- 2 Wählen Sie einen Ordner, und tippen Sie dann auf  $\triangle / \blacktriangledown / \triangle / \blacktriangleright$  und **OK**, um Fotos oder Video-/Musikdateien auszuwählen bzw. deren Auswahl aufzuheben.
- $3$  Tippen Sie auf  $\blacksquare$ , um den Übertragungsvorgang fortzusetzen.
- 4 Wählen Sie auf dem PhotoFrame ein Zielalbum, und bestätigen Sie anschließend mit OK.
	- » Die Daten werden auf den PhotoFrame übertragen.
- Um ein Speichermedium zu entfernen, ziehen Sie es aus dem PhotoFrame heraus.

# 4 Wiedergabe

# Wiedergeben von Fotos

#### Hinweis

- Sie können auf dem PhotoFrame JPEG- und Progressive JPEG-Fotos wiedergeben.
- 1 Wählen Sie auf dem Startbildschirm die Option [Wiedergeben], und bestätigen Sie anschließend mit OK.

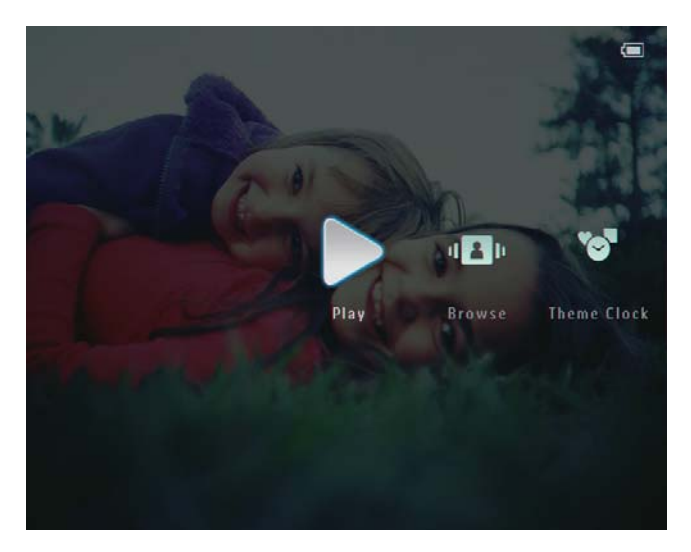

» Die Foto-/Videodateien werden als Diashow wiedergegeben.

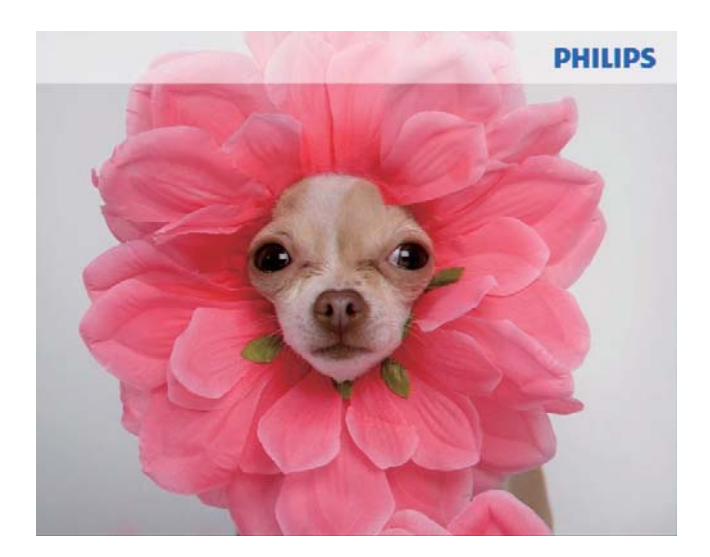

» Wenn Musikdateien verfügbar sind, werden die Fotos standardmäßig mit Hintergrundmusik wiedergegeben.

#### Während einer Foto-Diashow:

- Um ein Bild zu vergrößern, tippen Sie  $air \otimes$ .
- Um ein vergrößertes Bild wieder zu verkleinern, tippen Sie auf Q.
- Um das vorherige/nächste Foto auszuwählen, tippen Sie auf  $\blacktriangleleft$ .
- Um die Wiedergabe anzuhalten, tippen Sie auf OK.
- Um die Wiedergabe fortzusetzen, tippen Sie erneut auf OK.
- Um Foto-/Videodateien im Miniaturmodus anzuzeigen, tippen Sie auf $\mathcal{R}$ .

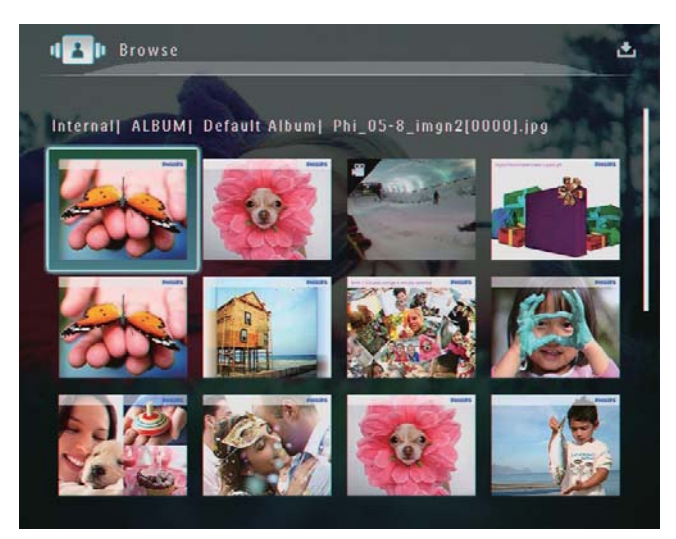

• Um Foto-/Videodateien im Albummodus anzuzeigen, tippen Sie zweimal auf  $Q$ .

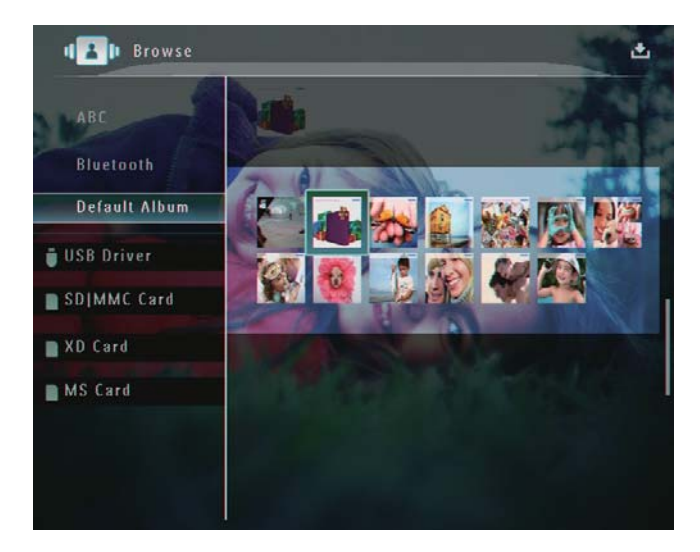

• Um Fotos als Diastreifen anzuzeigen, schieben Sie den Links/Rechts-Schieberegler schnell von links nach rechts.

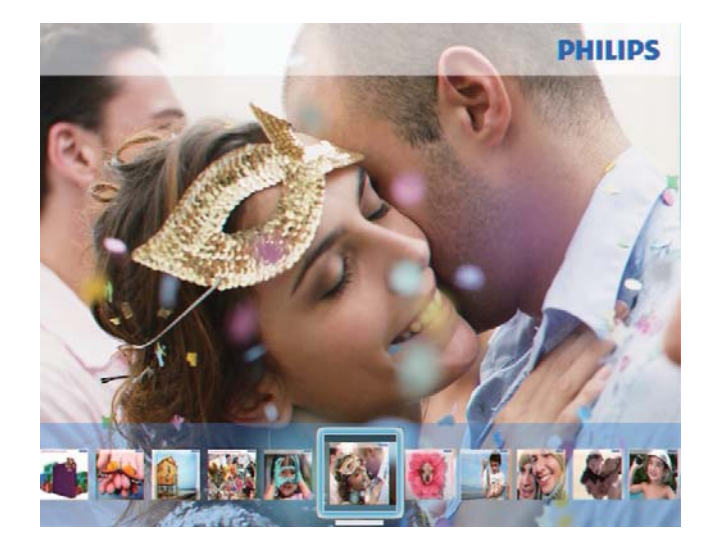

#### Im Diastreifen-Modus:

• Um zum Diashow-Modus zurückzukehren, tippen Sie auf OK.

Tipp

• Im Diastreifen-Modus: Wenn 15 Sekunden lang keine Benutzereingabe erfolgt, wird der Diastreifen ausgeblendet, und das ausgewählte Foto wird als Vollbild angezeigt.

### Im Diashow-Modus können Sie das angezeigte Foto auch verwalten.

**1** Wählen Sie im Diashow-Modus  $\blacksquare$ . » Es wird ein Optionsmenü angezeigt.

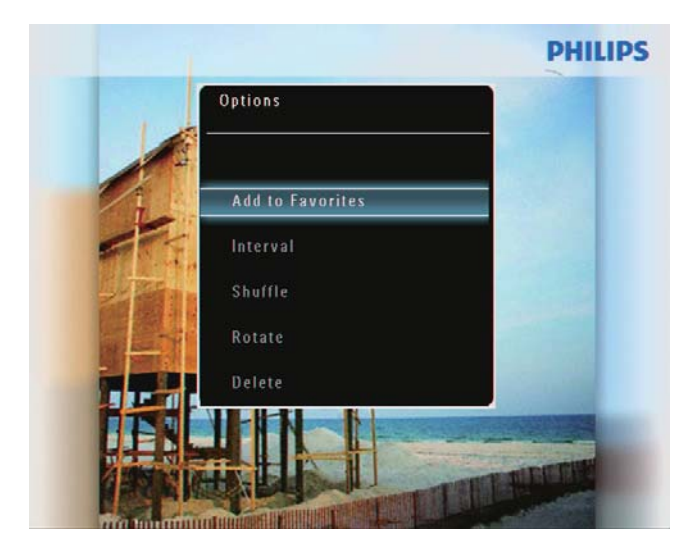

#### Digital PhotoFrame makes a great gift

#### **PHILIPS**

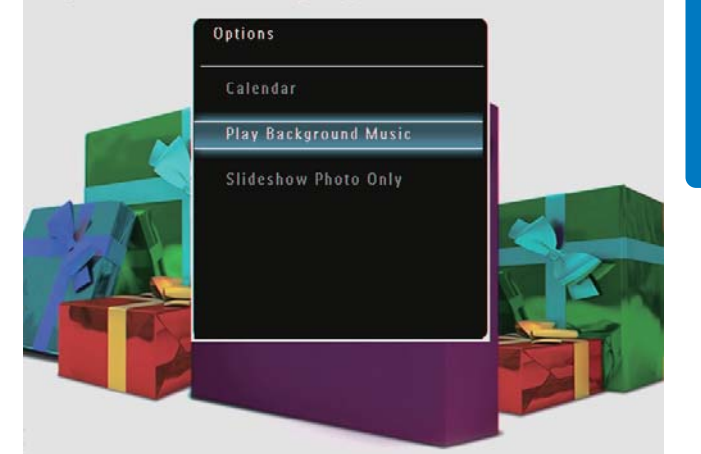

2 Wählen Sie eine Option aus, und bestätigen Sie anschließend mit OK.

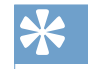

## Tipp

• Wenn [Diashow: nur Fotos] ausgewählt ist, werden im Diashow-Modus keine Videodateien wiedergegeben.

# Videos wiedergeben

#### Hinweis

- Auf dem PhotoFrame können die meisten mit digitalen Fotokameras aufgenommenen Videodateien im Format M-JPEG (\*.avi/\*.mov), MPEG-1 (\*.mpg), MPEG-4 (\*.avi/\*. mov/\*.mp4) oder H.263 (\*.avi/\*.mov) wiedergegeben werden. Bei einigen Videoclips kommt es bei der Wiedergabe auf dem PhotoFrame möglicherweise zu Problemen mit der Kompatibilität. Stellen Sie vor der Wiedergabe sicher, dass die Videoclips mit Ihrem PhotoFrame kompatibel sind.
- Videoclips in einem Format, das nicht vollständig mit Ihrem PhotoFrame kompatibel ist (z. B. \*.3gp/\*.3g2), werden möglicherweise ohne Ton wiedergegeben. Wird ein Videoclip ohne Ton wiedergegeben, wird auf dem Bildschirm das Symbol  $\overline{\mathbf{N}}$  angezeigt.
- Im Album-/Miniaturansicht-/Diastreifen-Modus wird eine Videodatei mit dem Symbol  $\blacktriangledown$  in der linken oberen Ecke angezeigt.

1 Wählen Sie auf dem Startbildschirm die Option [Wiedergeben], und bestätigen Sie anschließend mit OK.

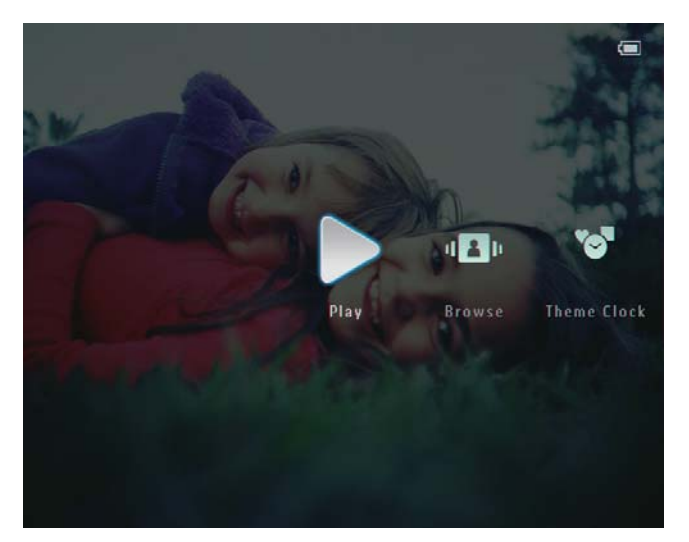

- 2 Bewegen Sie den Links/Rechts-Schieberegler schnell nach rechts.
	- » Die Foto-/Videodateien werden als Diastreifen wiedergegeben.
- 3 Wählen Sie eine Videodatei, und bestätigen Sie anschließend mit OK.

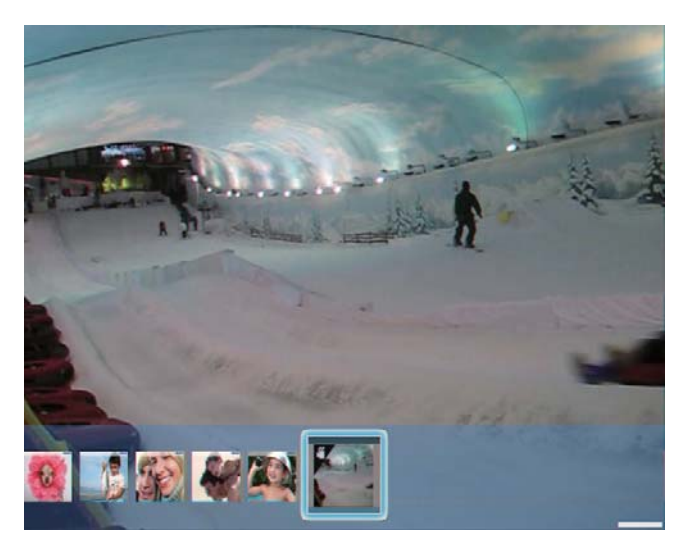

#### Während der Videowiedergabe:

- Um das Album anzuzeigen, in dem das Video aus der Diashow gespeichert ist, tippen Sie zweimal auf  $Q$ .
- Tippen Sie auf  $\blacktriangle / \blacktriangledown$ , um die Lautstärke einzustellen.
- Um die Wiedergabe anzuhalten bzw. fortzusetzen, wählen Sie OK.
- Um die vorherige/nächste Datei wiederzugeben, wählen Sie </>></>>

• Bewegen Sie zum Vorspulen den Links/Rechts-Schieberegler schnell von links nach rechts.

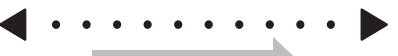

Einmal: zweifache Vorspulgeschwindigkeit Zweimal: vierfache Vorspulgeschwindigkeit Dreimal: normale Geschwindigkeit

• Tippen Sie während des Vorspulens auf OK, um die normale Wiedergabe wieder aufzunehmen.

### Während der Wiedergabe können Sie die Videodatei auch verwalten.

1 Wählen Sie während der Wiedergabe  $\blacksquare$ . » Es wird ein Optionsmenü angezeigt.

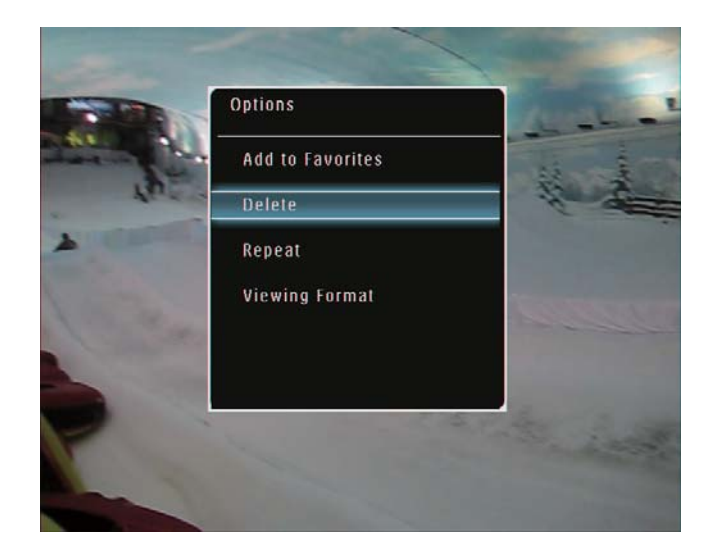

- $2$  Wählen Sie eine Option aus, und bestätigen Sie anschließend mit OK.
	- [Wiederholen] ([Wiedergabeschleife]: Als Schleife wiedergeben; [Einmal wiedergeben]: Einmal wiedergeben)
	- [Anzeigeformat] ([Vollbild]: Als Vollbild wiedergeben; [Original]: Im Originalformat wiedergeben)

# Wiedergabe von Hintergrundmusik

#### Hinweis

- Auf dem PhotoFrame können nur MP3-Musikdateien (MPEG Audio Layer III) wiedergegeben werden.
- 1 Tippen Sie bei der Wiedergabe von Fotos auf  $\blacksquare$

» Es wird ein Optionsmenü angezeigt.

2 Tippen Sie wiederholt auf  $\blacktriangledown$ , um [Musik wiedergeben] auszuwählen, und bestätigen Sie anschließend mit OK.

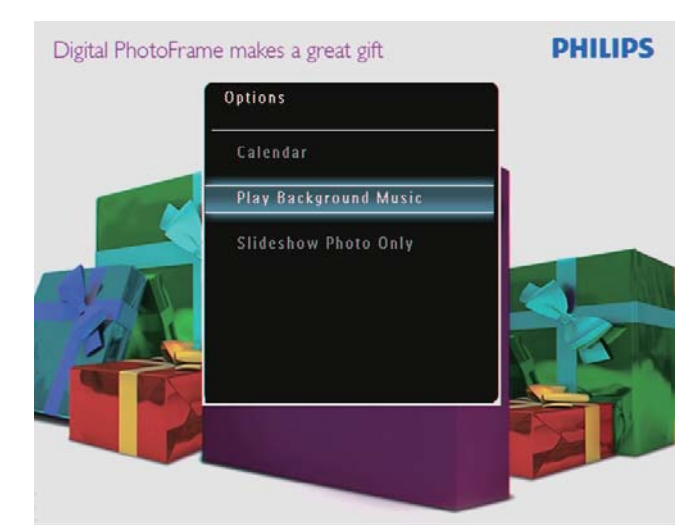

3 Wählen Sie [Musik einstellen], und bestätigen Sie anschließend mit OK.

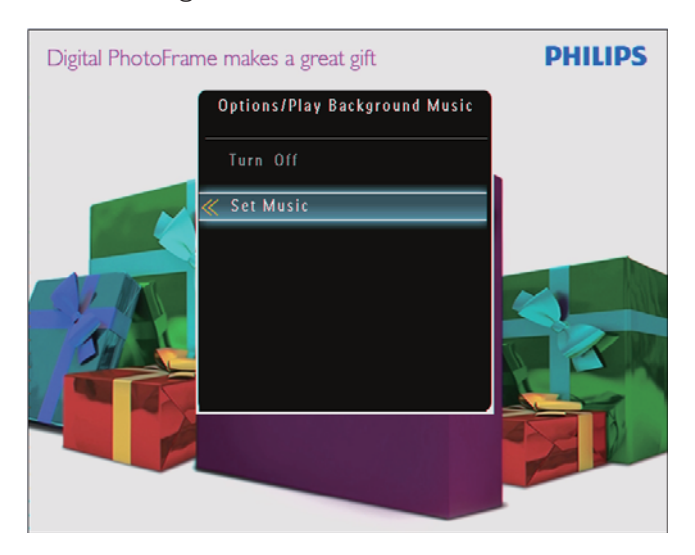

4 Wählen Sie einen Ordner aus.

- 5 Um alle Musikdateien aus einem Ordner wiederzugeben, tippen Sie zur Bestätigung auf OK.
	- Um nur eine einzige Musikdatei wiederzugeben, greifen Sie mit auf den entsprechenden Ordner zu, wählen Sie die gewünschte Datei aus, und bestätigen Sie mit OK.

### Wenn Sie bereits Musik festgelegt haben:

• Wählen Sie im Menü [Musik wiedergeben] die Option [Einschalten] aus, und bestätigen Sie anschließend mit OK.

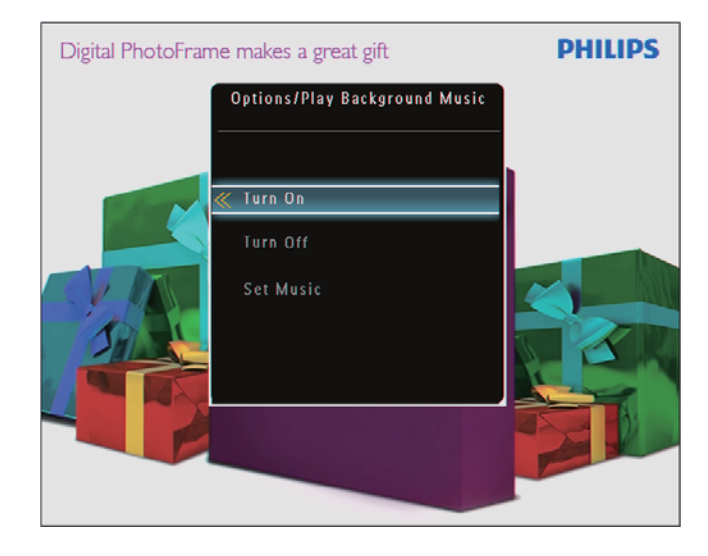

• Die ausgewählten Musikdateien werden wiedergegeben.

### So beenden Sie die Musikwiedergabe:

• Wählen Sie im Menü [Musik wiedergeben] die Option [Ausschalten], und bestätigen Sie anschließend mit OK.

# Anzeigen einer Themenuhr

#### Hinweis

- Prüfen Sie, ob auf Ihrem PhotoFrame eine Themenuhr installiert wurde.
- In Kürze können Sie die neuesten Themenuhren auch über www.philips.com/support herunterladen.
- 1 Wählen Sie auf dem Startbildschirm die Option [Themenuhr], und bestätigen Sie anschließend mit OK.

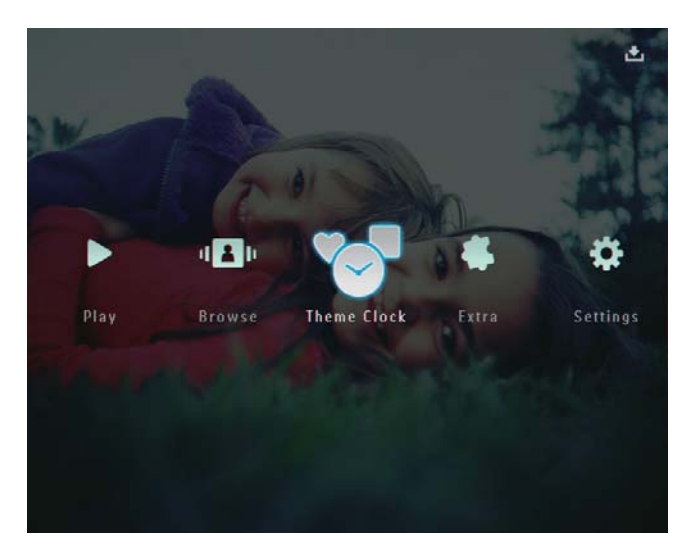

2 Wählen Sie [Aktuelle anzeigen], und bestätigen Sie anschließend mit OK.

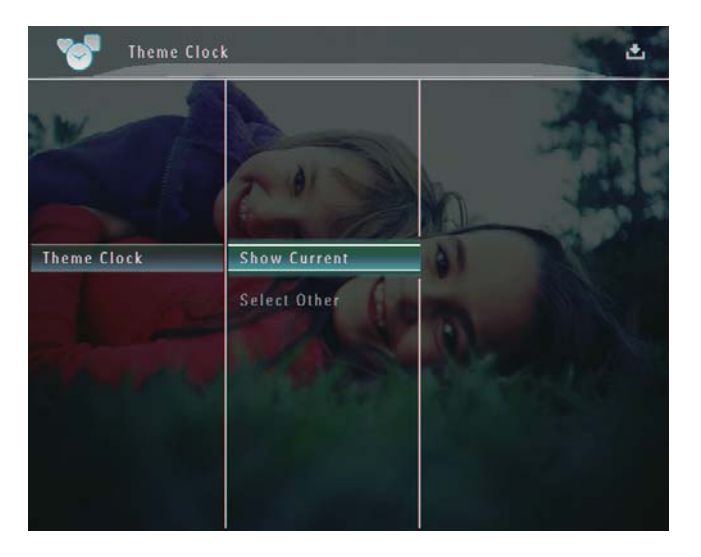

### So wählen Sie eine andere Themenuhr aus und installieren sie:

#### Hinweis

- Sie können eine Themenuhr herunterladen und sie auf einer SD-Karte speichern, bevor Sie sie installieren.
- 1 Wählen Sie im Menü [Themenuhr] die Option [Andere auswählen], und bestätigen Sie anschließend mit OK.
- 2 Wählen Sie eine Themenuhr, und bestätigen Sie anschließend mit OK.
	- » Nach der Installation wird die Themenuhr automatisch angezeigt.

# 5 Durchsuchen und Verwalten von Fotos/ Videos oder Alben

Sie können im Album-Modus Foto-/ Videodateien oder Alben durchsuchen und verwalten. Im Miniaturansicht-Modus können Sie auch Fotos durchsuchen und verwalten.

# Durchsuchen von Fotos/ Videodateien im Albummodus

1 Wählen Sie auf dem Startbildschirm [Durchsuchen], und bestätigen Sie anschließend mit OK.

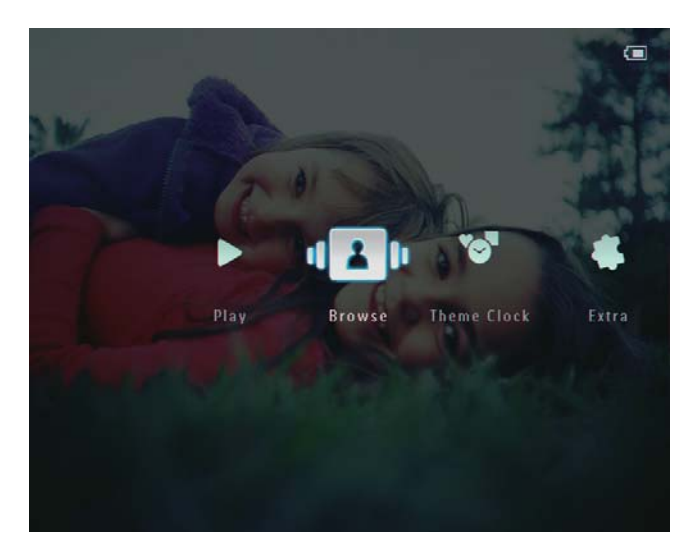

» Fotos oder Videodateien werden im Albummodus angezeigt.

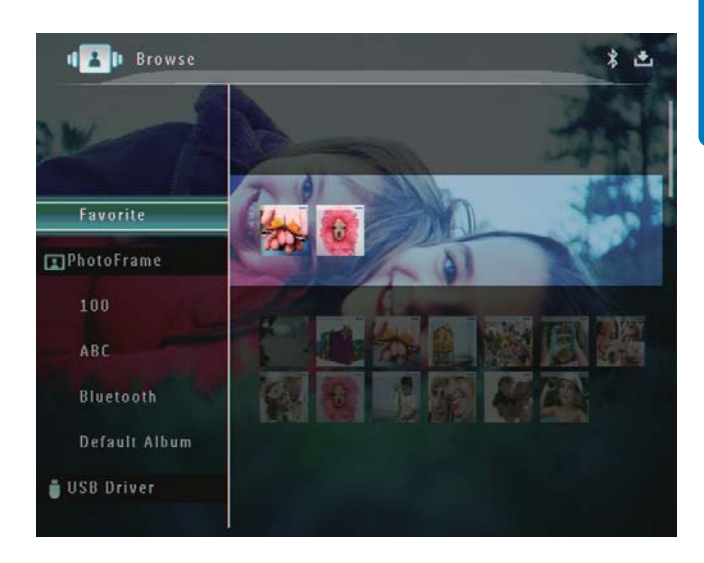

2 Wählen Sie ein Album, und tippen Sie auf , um auf dieses zuzugreifen.

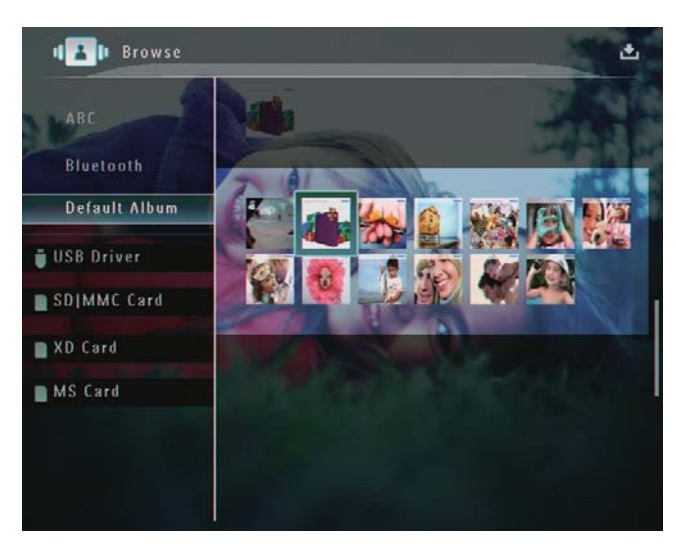

**3** Tippen Sie auf  $\triangle$ / $\triangledown$ / $\triangle$ / $\triangleright$ , um Fotos oder Videodateien im Album zu durchsuchen.

## Tipp

• Wenn Sie ein Album auswählen und dann auf OK tippen, werden Fotos und Videodateien als Diashow angezeigt.

## Hinzufügen einer Foto-/Videodatei zum Album "Favoriten"

- 1 Wählen Sie im Albummodus ein Foto aus, und tippen Sie dann auf  $\blacksquare$ .
	- » Ein Optionsmenü wird angezeigt.

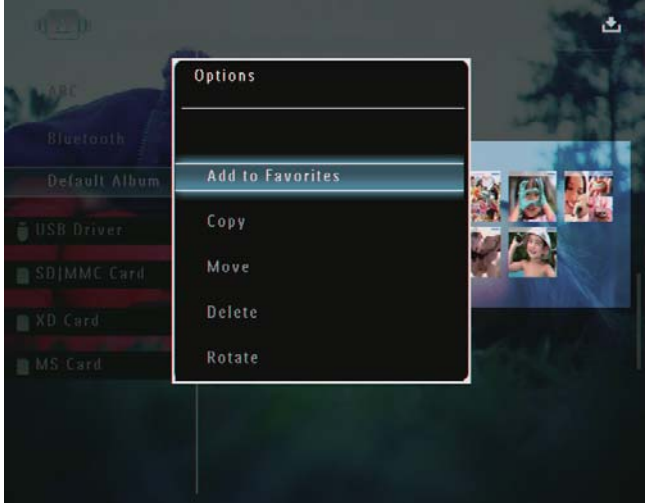

2 Wählen Sie [Zu Favoriten], und bestätigen Sie anschließend mit OK.

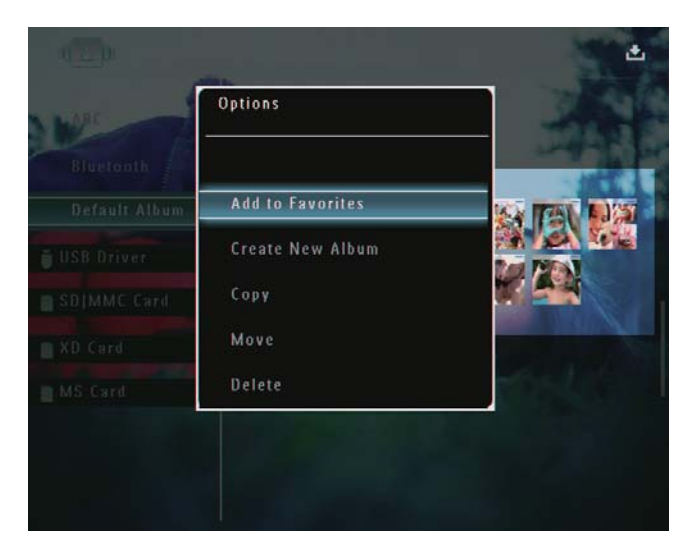

» Das Foto wird dem Album [Favoriten] hinzugefügt.

## Kopieren einer Foto-/Videodatei

- 1 Wählen Sie im Albummodus ein Foto aus, und tippen Sie dann auf  $\blacksquare$ .
	- » Ein Optionsmenü wird angezeigt.

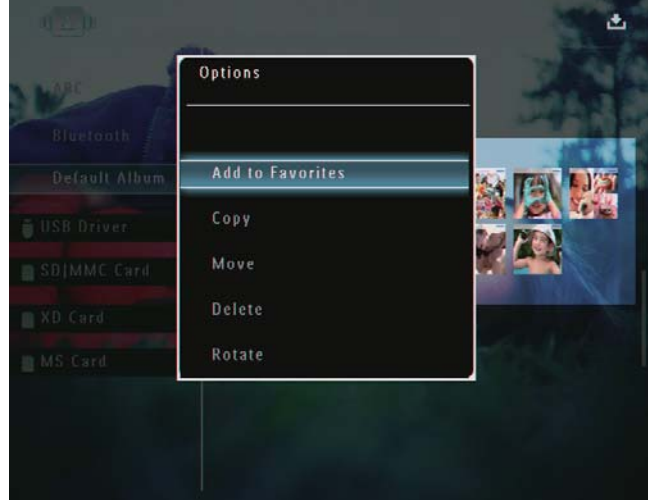

2 Wählen Sie [Kopieren], und bestätigen Sie anschließend mit OK.

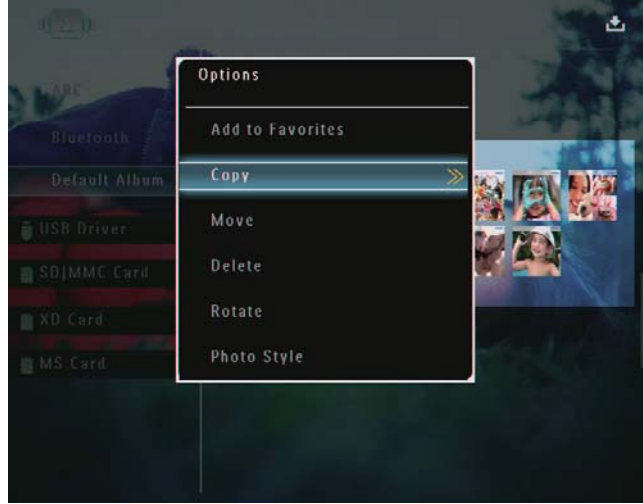

3 Wählen Sie ein Speichergerät und ein Zielalbum aus, und bestätigen Sie anschließend mit OK.

# Deutsch Deutsch

## Verschieben einer Foto-/Videodatei

- 1 Wählen Sie im Albummodus ein Foto aus, und tippen Sie dann auf  $\blacksquare$ .
	- » Ein Optionsmenü wird angezeigt.

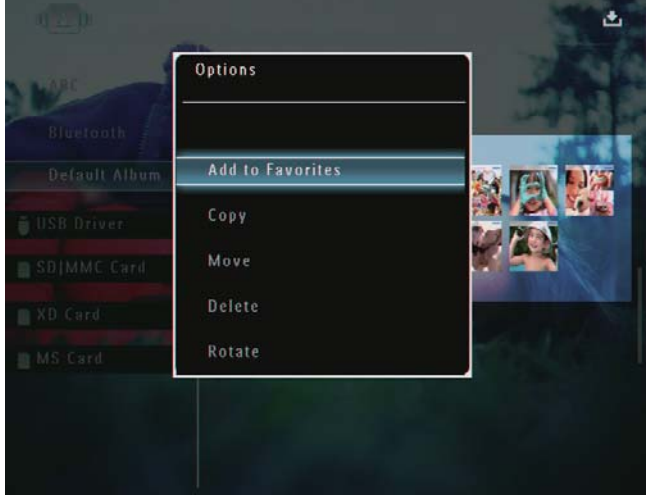

2 Wählen Sie [Verschieben], und bestätigen Sie anschließend mit OK.

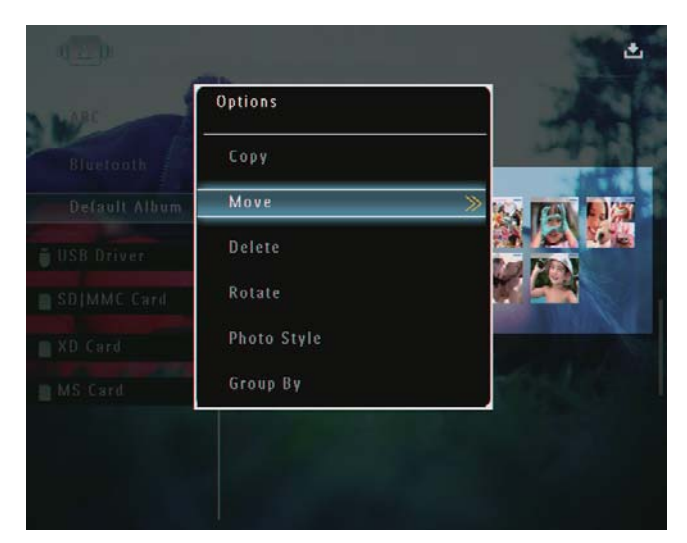

 $3$  Wählen Sie ein Zielalbum aus, und bestätigen Sie anschließend mit OK.

## Löschen einer Foto-/Videodatei

- 1 Wählen Sie im Albummodus ein Foto aus, und tippen Sie dann auf  $\blacksquare$ .
	- » Ein Optionsmenü wird angezeigt.

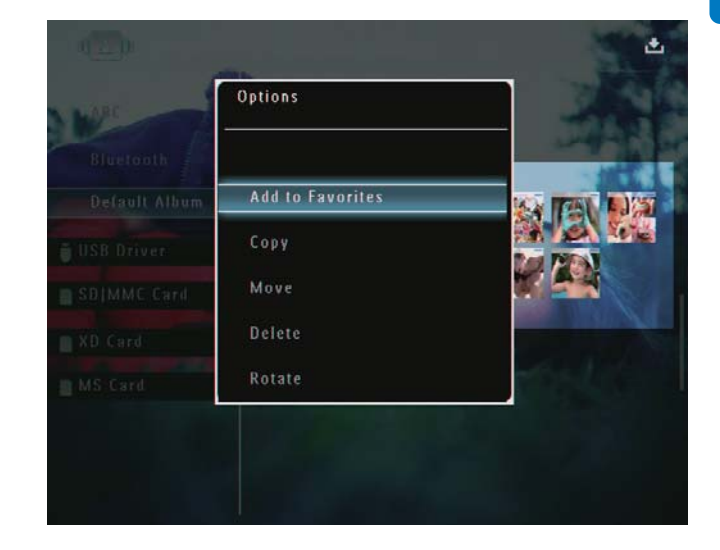

2 Wählen Sie [Löschen], und bestätigen Sie anschließend mit OK.

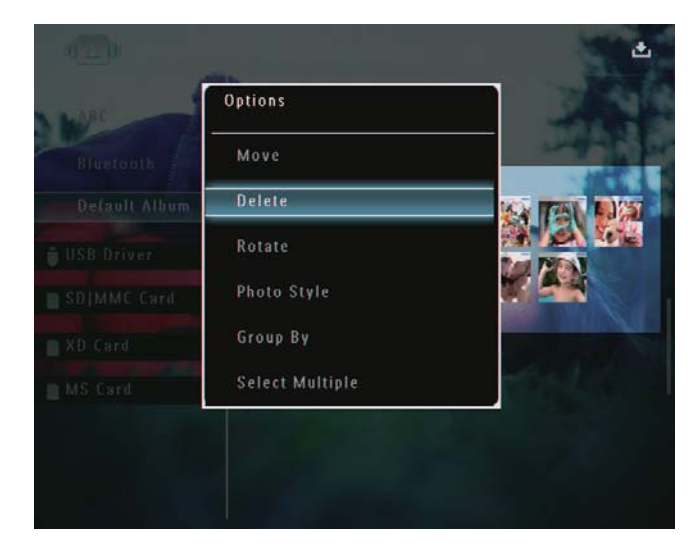

- » Es wird eine Bestätigungsnachricht angezeigt.
- $3$  Wählen Sie [Ja], und bestätigen Sie anschließend mit OK.

## Foto drehen

- 1 Wählen Sie im Albummodus ein Foto aus, und tippen Sie dann auf  $\blacksquare$ .
	- » Ein Optionsmenü wird angezeigt.

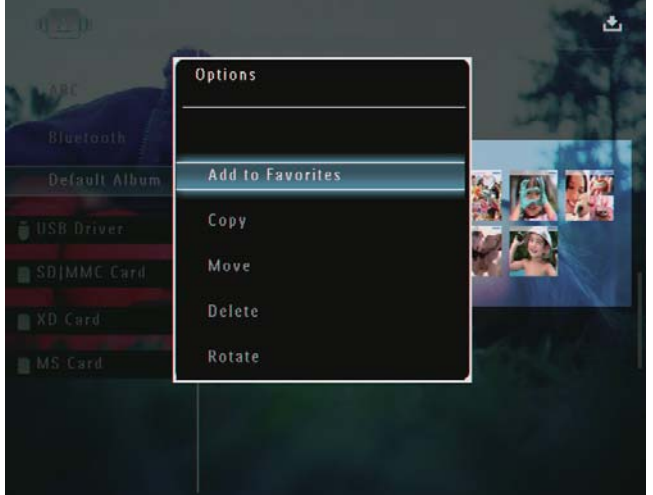

2 Wählen Sie [Drehen], und bestätigen Sie anschließend mit OK.

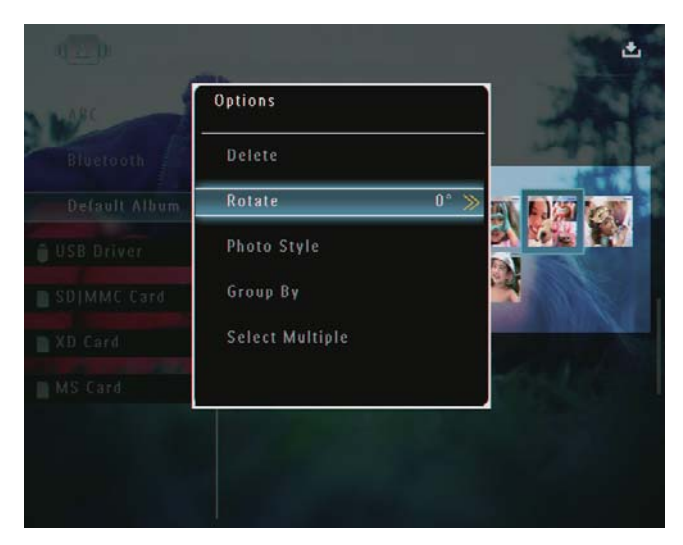

 $3$  Tippen Sie auf  $\blacktriangleleft$ , um eine Option auszuwählen, und bestätigen Sie mit OK.

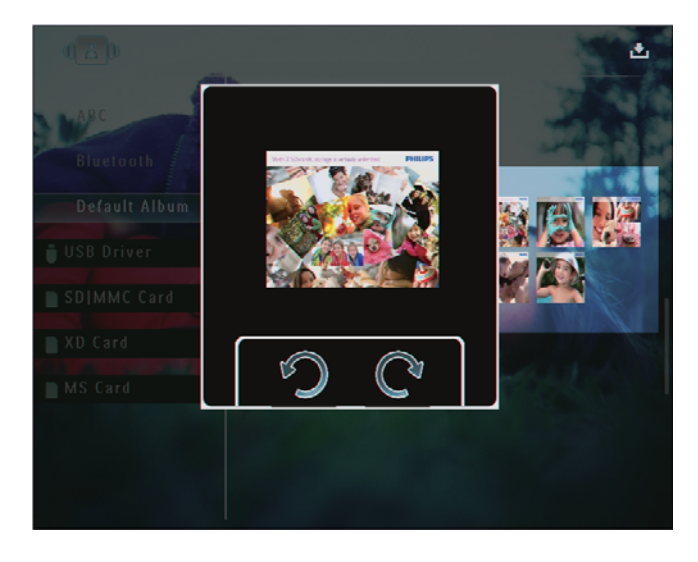

## Fotoeffekt auswählen

- **1** Wählen Sie im Albummodus ein Foto aus. und tippen Sie dann auf  $\blacksquare$ .
	- » Ein Optionsmenü wird angezeigt.

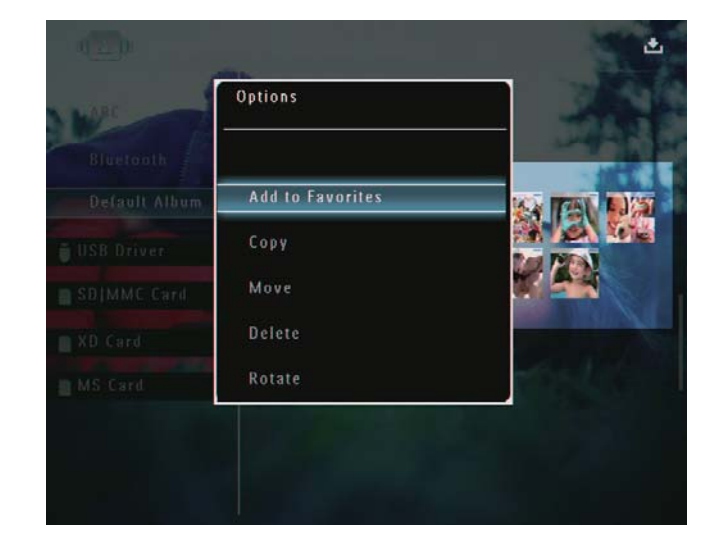

2 Wählen Sie [Foto-Stil], und bestätigen Sie anschließend mit OK.

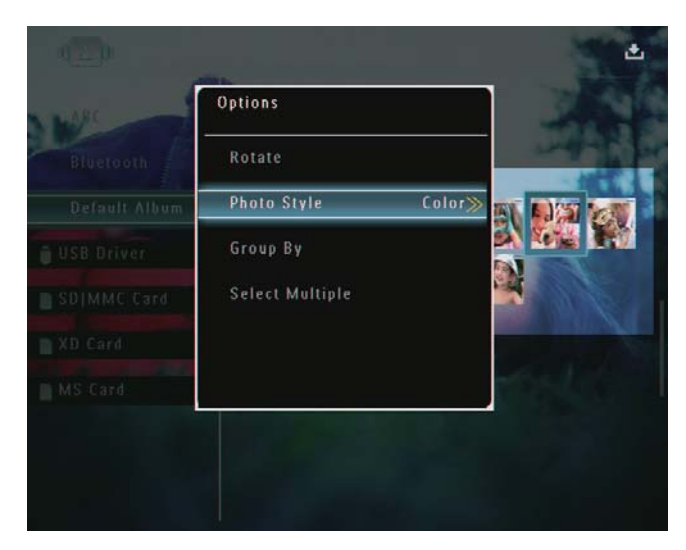

3 Wählen Sie einen Effekt aus, und bestätigen Sie anschließend mit OK.

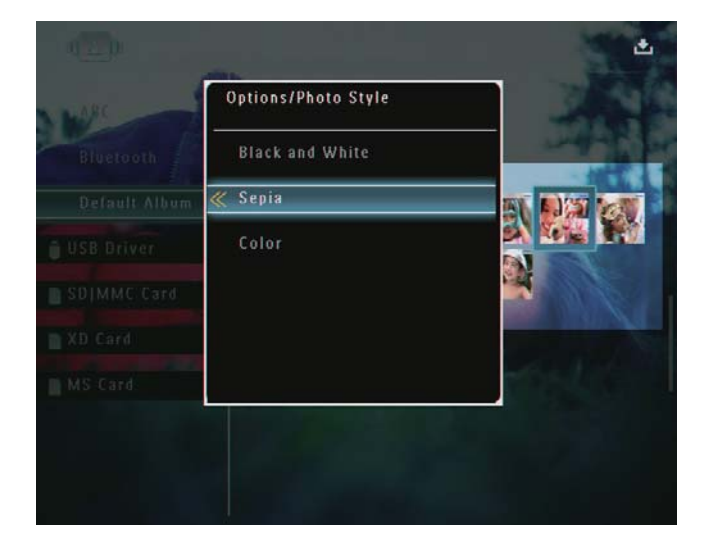

## Sortieren von Fotos nach Namen/ Datum

- 1 Wählen Sie im Albummodus ein Foto aus, und tippen Sie dann auf  $\blacksquare$ .
	- » Ein Optionsmenü wird angezeigt.

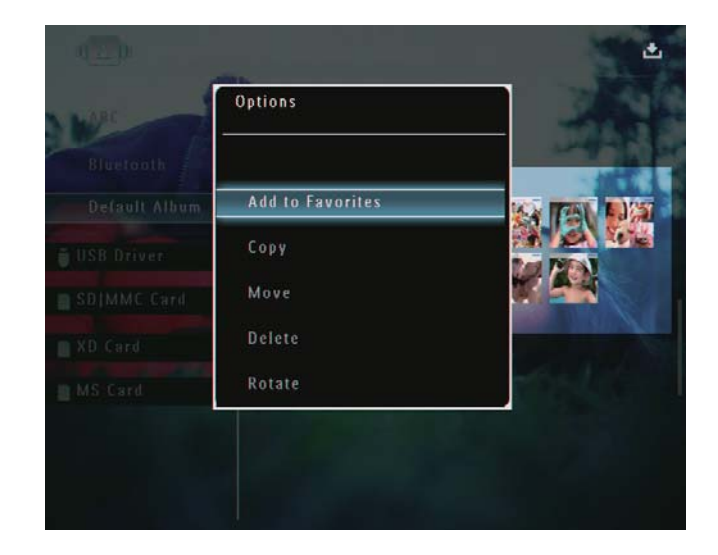

2 Wählen Sie [Sortieren nach], und bestätigen Sie anschließend mit OK.

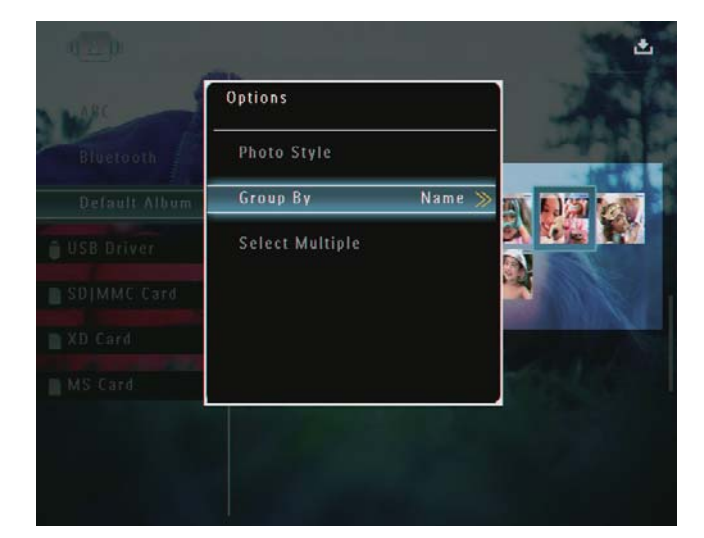

3 Wählen Sie [Name]/[Datum], und bestätigen Sie anschließend mit OK.

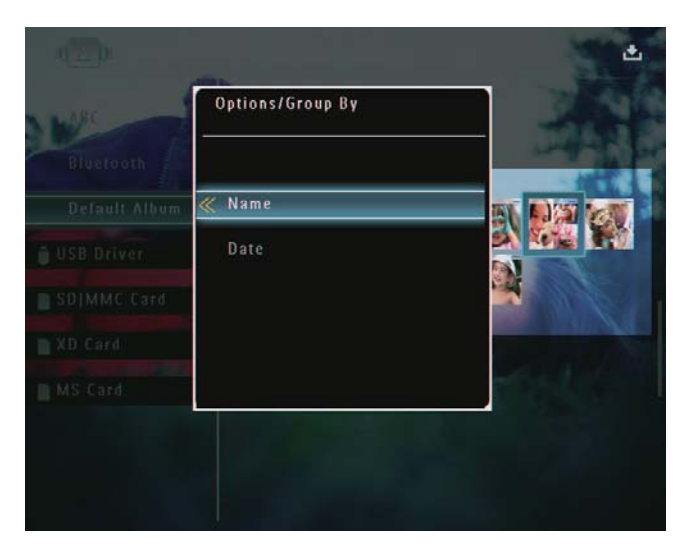

- » Wenn Sie Fotos nach Namen sortieren, werden die Fotos alphabetisch in aufsteigender Reihenfolge von links oben nach rechts unten angezeigt
- » Wenn Sie Fotos nach Datum sortieren, werden die Fotos chronologisch in absteigender Reihenfolge von links oben nach rechts unten angezeigt (vom neuesten zum ältesten).

## Gleichzeitiges Auswählen mehrerer Fotos

- 1 Wählen Sie im Albummodus ein Foto aus, und tippen Sie dann auf  $\blacksquare$ .
	- » Ein Optionsmenü wird angezeigt.

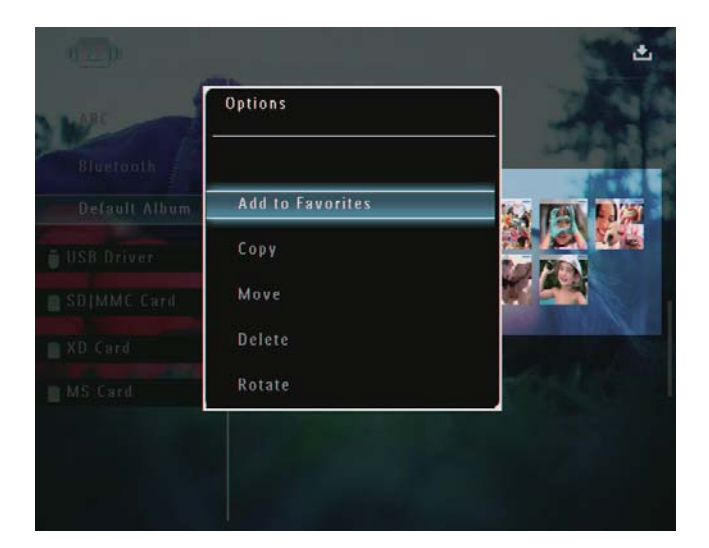

2 Wählen Sie [Mehrere auswählen], und bestätigen Sie anschließend mit OK.

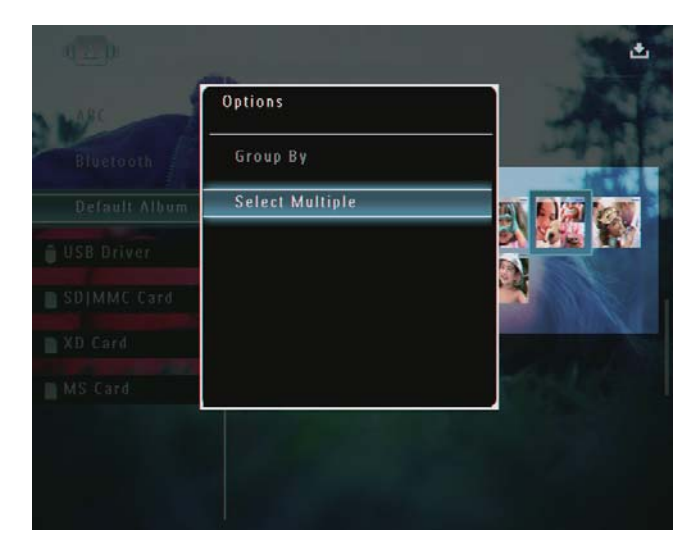

- 3 Tippen Sie auf  $\triangle$ / $\nabla$ / $\triangleleft$ / $\triangleright$  und OK, um Fotos auszuwählen.
- $4$  Tippen Sie auf  $\blacksquare$ , um auf das Optionsmenü zuzugreifen.

## Entfernen von Fotos/Videos oder Musikdateien aus dem Album "Favoriten"

1 Wählen Sie im Albummodus das Album [Favoriten] aus, und bestätigen Sie anschließend mit ▶.

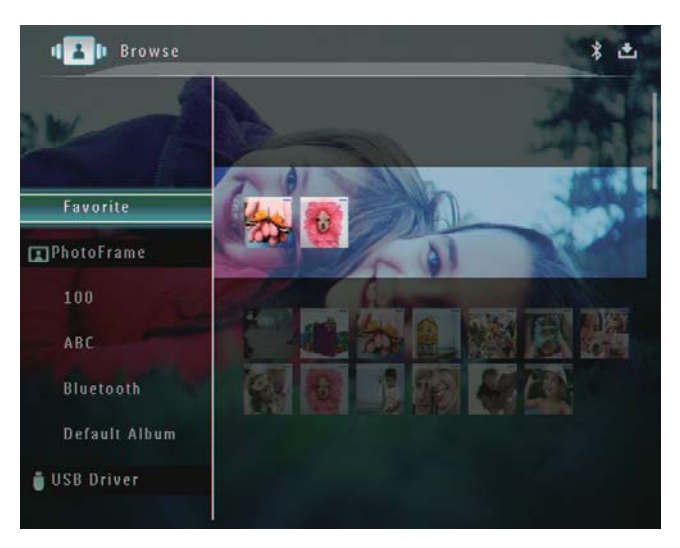

- $2$  Wählen Sie die zu löschenden Fotos/ Dateien aus, und tippen Sie auf **.** 
	- » Ein Optionsmenü wird angezeigt.

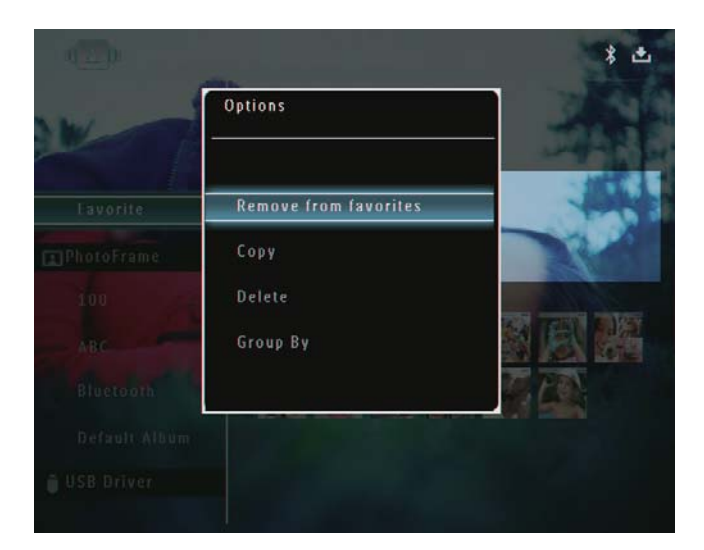

- 3 Wählen Sie im Optionsmenü [Aus Favor. löschen], und bestätigen Sie anschließend mit OK.
	- » Es wird eine Bestätigungsnachricht angezeigt.

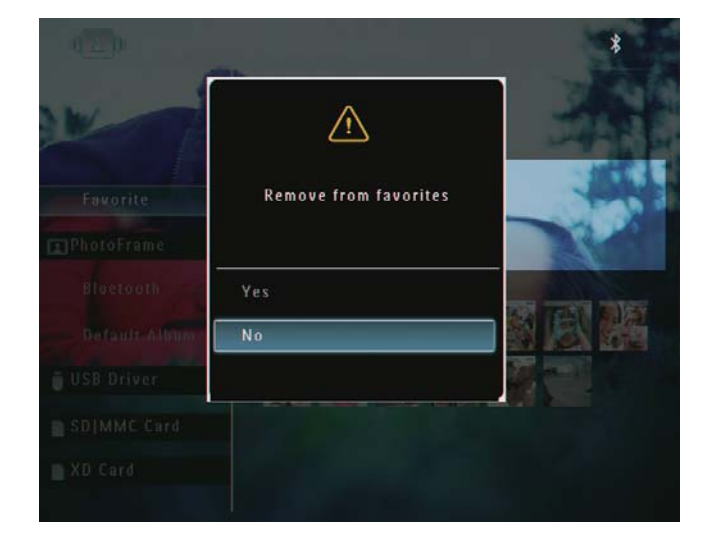

4 Wählen Sie [Ja], und bestätigen Sie anschließend mit OK.

# Verwalten eines Albums

1 Wählen Sie auf dem Startbildschirm [Durchsuchen], und bestätigen Sie anschließend mit OK.

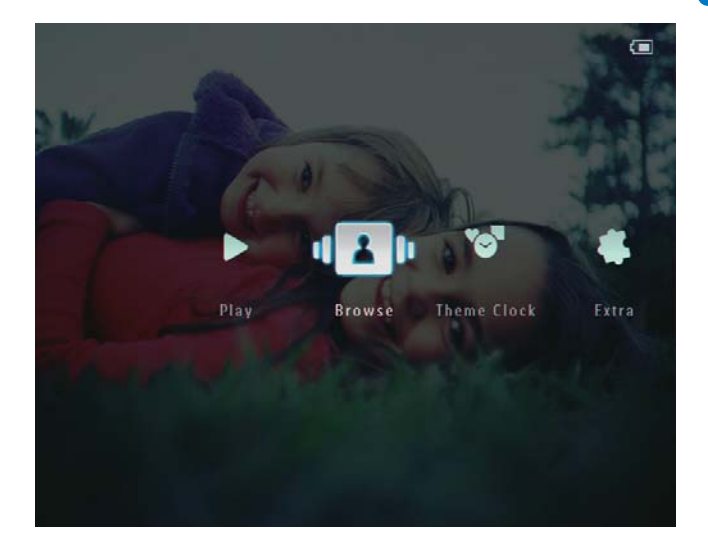

» Die Fotos werden im Albummodus angezeigt.

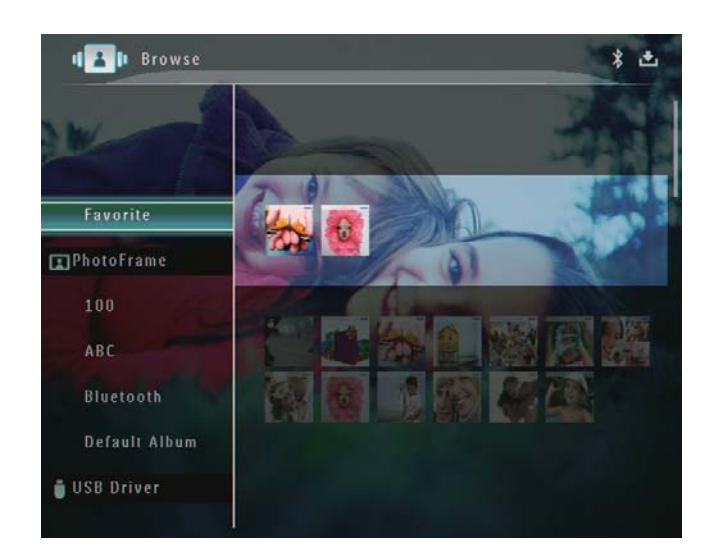

- 2 Wählen Sie ein Album aus, und tippen Sie  $airf$  $.$ 
	- » Ein Optionsmenü wird angezeigt.

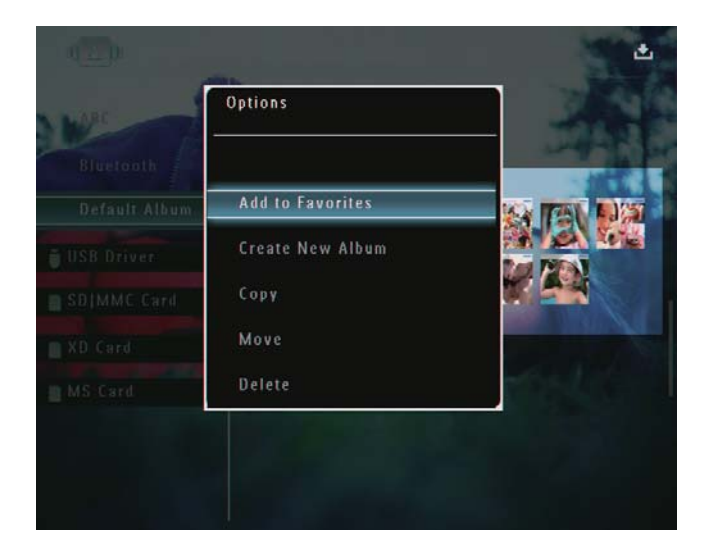

» Wenn das Album [Favoriten] ausgewählt ist, wird ein anderes Optionsmenü angezeigt.

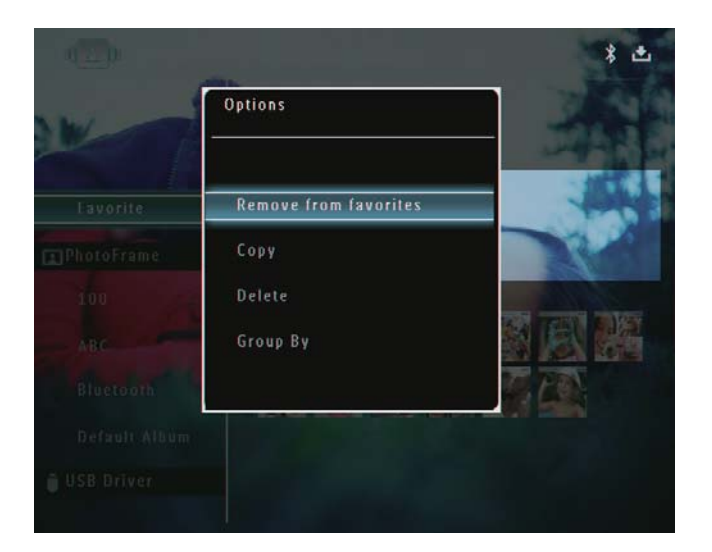

**3** Wählen Sie eine Option aus, und bestätigen Sie anschließend mit OK.

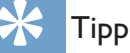

• Sie können ein Album genauso verwalten wie ein Foto.

## Album erstellen

1 Wählen Sie im Optionsmenü [Neues Album], und bestätigen Sie anschließend mit OK.

| Bluetooth     | <b>Add to Favorites</b> |  |
|---------------|-------------------------|--|
|               |                         |  |
| Default Album | <b>Create New Album</b> |  |
| USB Driver    | Copy                    |  |
| SDIMME Card   | Move                    |  |
| XD Card       | Delete                  |  |
| MS Card       | Rename                  |  |

» Ein Tastenfeld wird angezeigt.

- 2 Um den Namen einzugeben (bis zu 24 Zeichen), wählen Sie die entsprechenden Buchstaben/Zahlen aus, und bestätigen Sie anschließend mit OK.
	- Wenn Sie zwischen Groß- und Kleinschreibung wechseln möchten, wählen Sie auf dem angezeigten Tastenfeld [a/A], und bestätigen Sie anschließend mit OK.
- $3$  Wählen Sie nach vollständiger Eingabe des Namens [Enter], und bestätigen Sie anschließend mit OK.

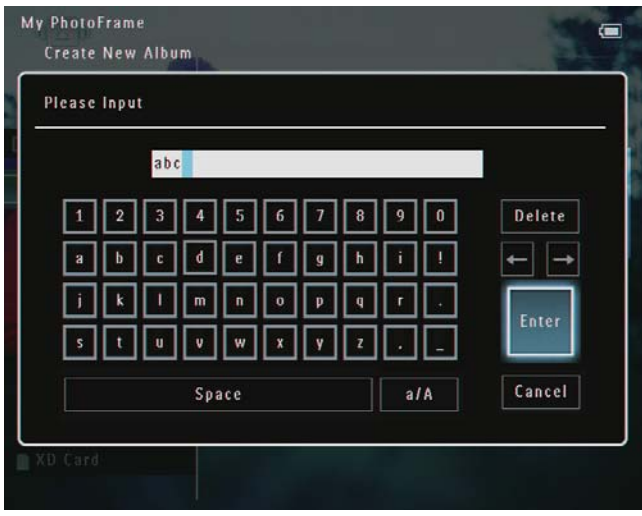

## Album umbenennen

#### Hinweis

- Stellen Sie sicher, dass die Alben nach Namen sortiert sind.
- 1 Wählen Sie im Optionsmenü [Umbenennen], und bestätigen Sie anschließend mit OK.

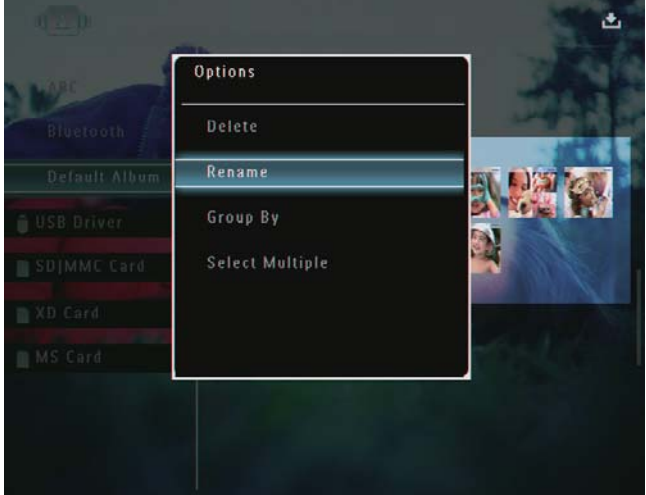

- » Ein Tastenfeld wird angezeigt.
- 2 Um den Namen einzugeben (bis zu 24 Zeichen), wählen Sie die entsprechenden Buchstaben/Zahlen aus, und bestätigen Sie anschließend mit OK.
	- Wenn Sie zwischen Groß- und Kleinschreibung wechseln möchten, wählen Sie auf dem angezeigten Tastenfeld [a/A], und bestätigen Sie anschließend mit OK.
- 3 Wählen Sie nach vollständiger Eingabe des Namens [Enter], und bestätigen Sie anschließend mit OK.

## Tipp

• Wenn die Alben nach Datum sortiert sind, kann das Album nicht umbenannt werden.

# 6 Anzeigen von Datum und Uhrzeit in der Diashow

1 Wählen Sie auf dem Startbildschirm [Extra], und bestätigen Sie anschließend mit OK.

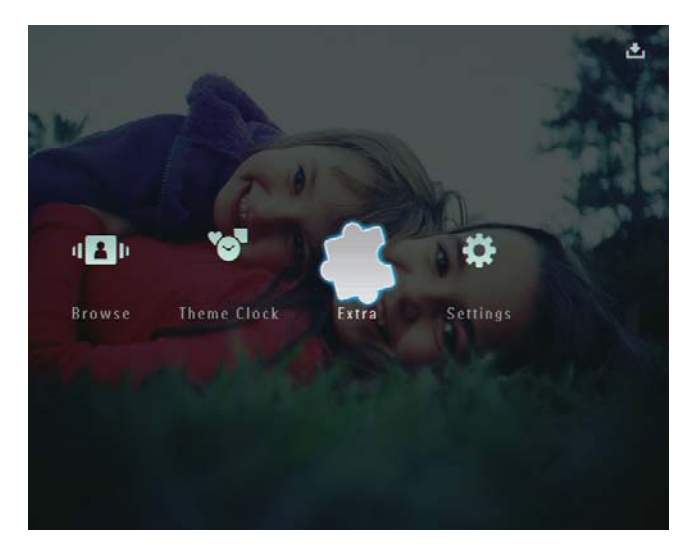

- 2 Wählen Sie [Kalender], und bestätigen Sie anschließend mit OK.
- 3 Wählen Sie [Monat]/[Woche]/[Uhr], und bestätigen Sie anschließend mit OK.

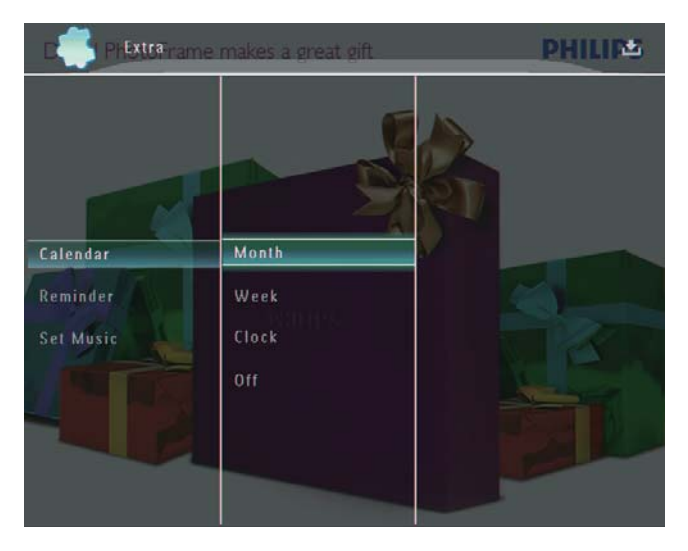

[Monat]

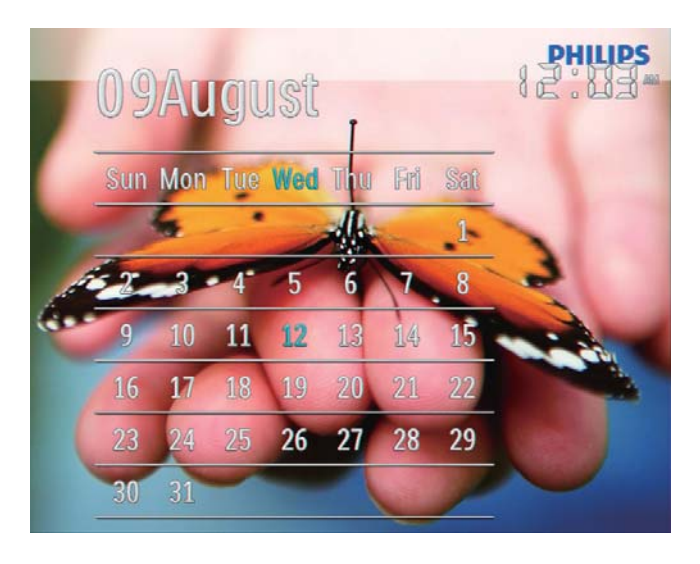

[Woche]

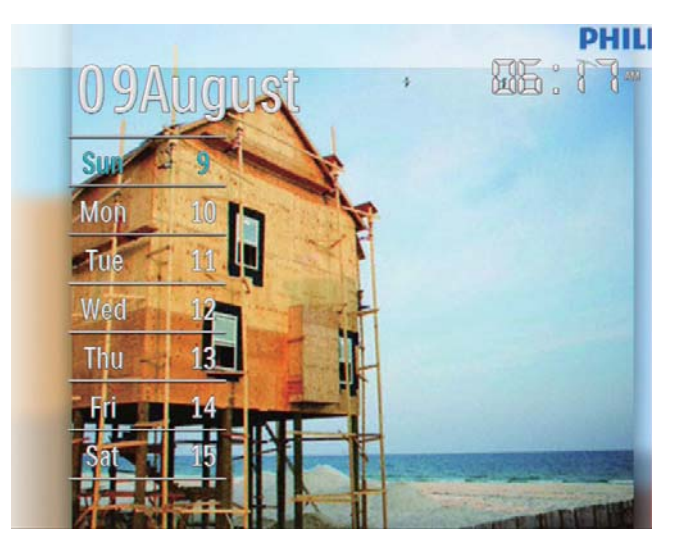

 $[Uhr]$ 

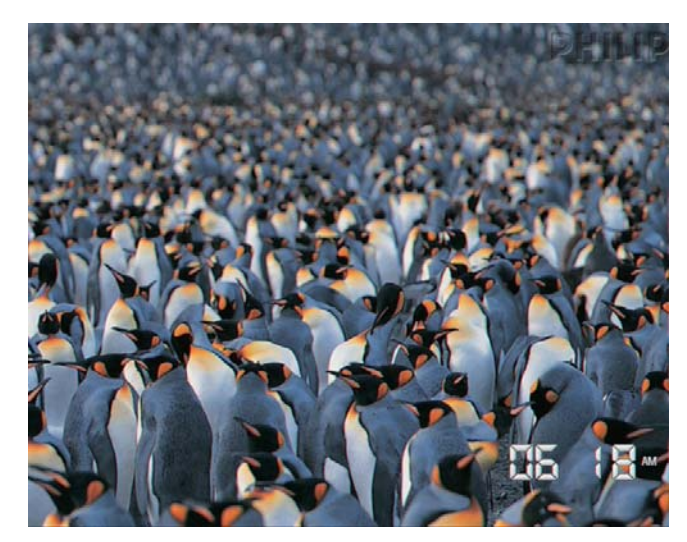

Um die Diashow ohne Datum und Uhrzeit wiederzugeben, wählen Sie [Aus], und bestätigen Sie anschließend mit OK.

## Im Kalendermodus:

• Wählen Sie *I*, um auf das Optionsmenü zuzugreifen und das angezeigte Foto zu verwalten.

# 7 Erstellen einer Erinnerung

#### Hinweis

- Stellen Sie sicher, dass Datum und Uhrzeit auf dem PhotoFrame richtig eingestellt sind.
- 1 Wählen Sie auf dem Startbildschirm [Extra], und bestätigen Sie anschließend mit OK.

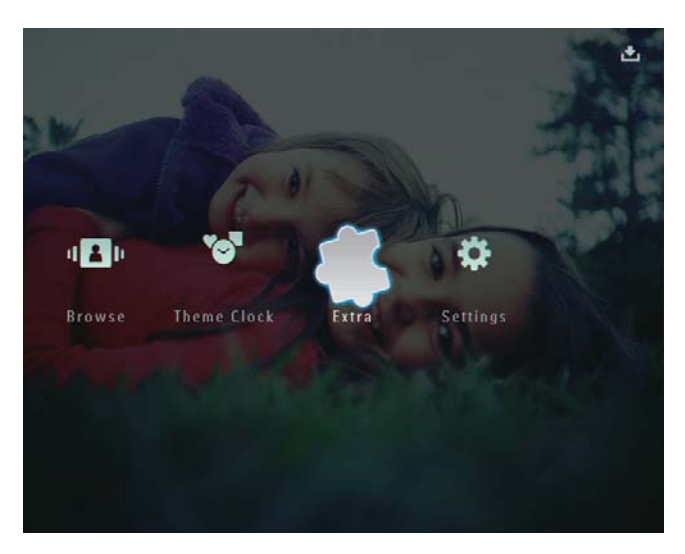

2 Wählen Sie [Erinnerung], und bestätigen Sie anschließend mit OK.

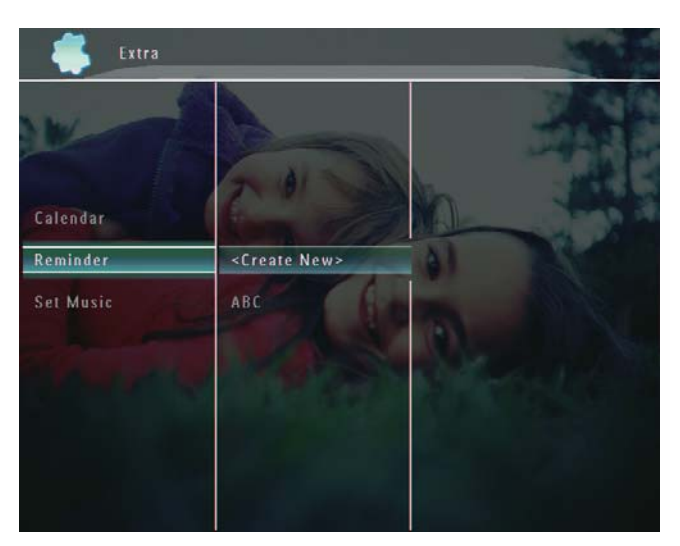

3 Wählen Sie [<Neu erstellen>], und bestätigen Sie anschließend mit OK.

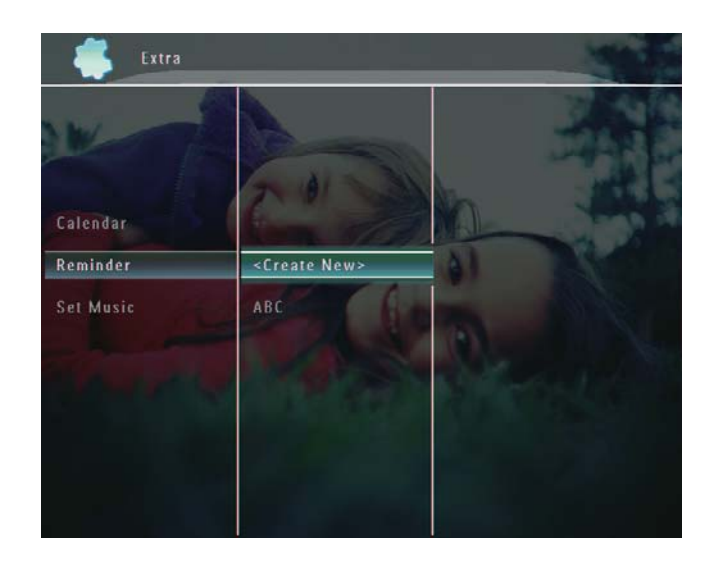

- 4 Wählen Sie  $\blacktriangle$ / $\blacktriangledown$ / $\blacktriangleleft$ / $\blacktriangleright$ , um den Tag und den Monat für die Erinnerung festzulegen, und bestätigen Sie anschließend mit OK.
	- » Ein Tastenfeld wird angezeigt.
- $5$  Um den Namen einzugeben (bis zu 24 Zeichen), wählen Sie die entsprechenden Buchstaben/Zahlen aus, und bestätigen Sie anschließend mit OK.
	- Wenn Sie zwischen Groß- und Kleinschreibung wechseln möchten, wählen Sie auf dem angezeigten Tastenfeld [a/A], und bestätigen Sie anschließend mit OK.
- **6** Wählen Sie nach vollständiger Eingabe des Namens [Enter], und bestätigen Sie anschließend mit OK.
	- » Eine Vorschaumeldung wird angezeigt.
- 7 Bestätigen Sie mit OK.
	- » Die Foto-/Videodateien werden als Miniaturansicht wiedergegeben.
- 8 Wählen Sie eine Foto- oder Videodatei aus, und bestätigen Sie anschließend mit OK.
	- » Eine Vorschaumeldung wird angezeigt.

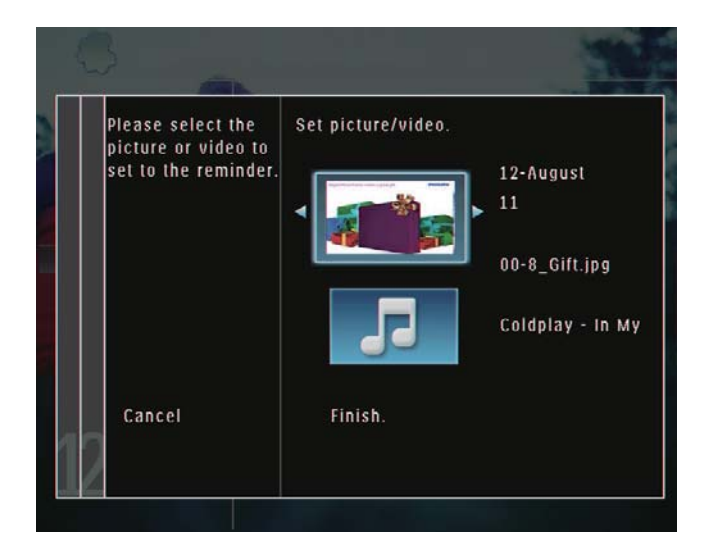

» Um Hintergrundmusik für das Erinnerungsfoto anzuzeigen, wählen Sie mit  $\blacktriangledown$  das Musiksymbol aus, und bestätigen Sie anschließend mit OK. Wählen Sie eine Musikdatei, und bestätigen Sie anschließend mit OK.

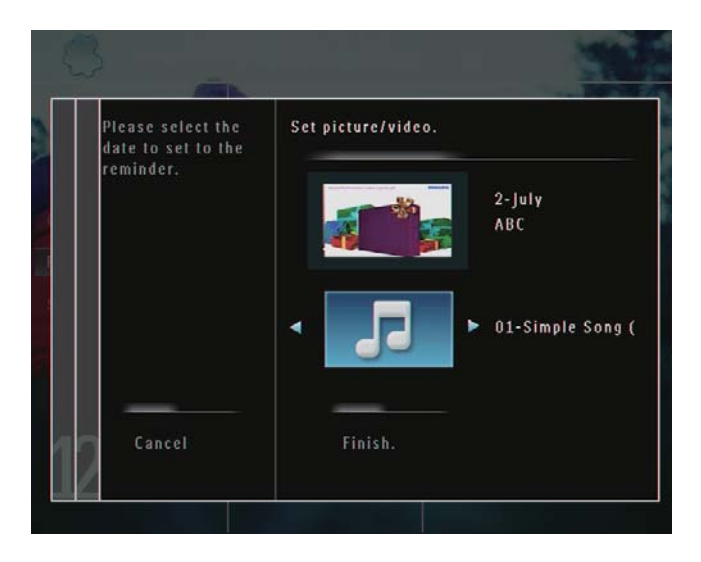

**9** Tippen Sie auf  $\blacktriangledown$ , um [Beenden.] auszuwählen, und bestätigen Sie anschließend mit OK.

# Bearbeiten einer Erinnerung

1 Wählen Sie auf dem Startbildschirm die Option [Extra], und bestätigen Sie anschließend mit OK.

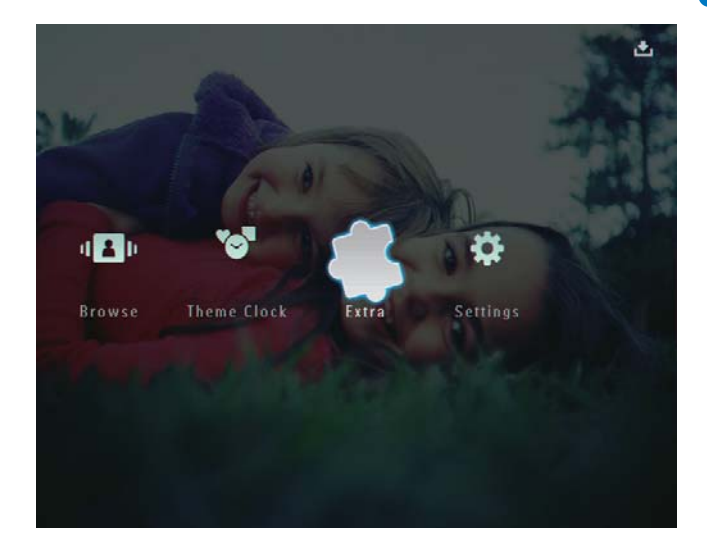

2 Wählen Sie [Erinnerung], und bestätigen Sie anschließend mit OK.

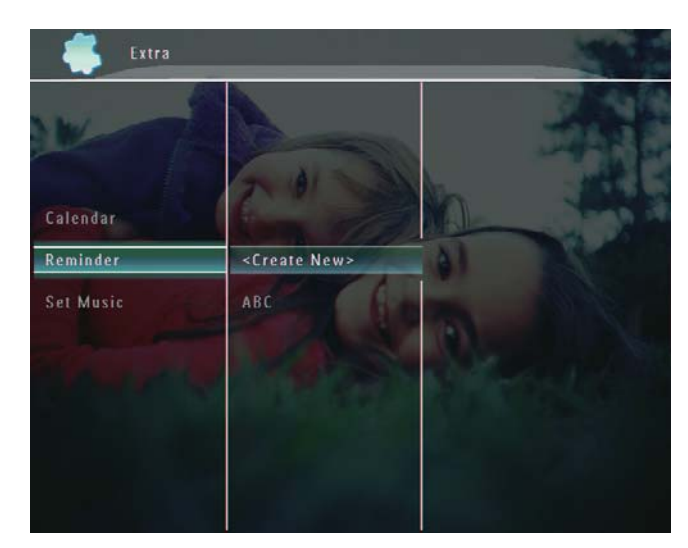

- 3 Wählen Sie eine Erinnerung aus, und bestätigen Sie anschließend mit  $\blacksquare$ .
	- » Es wird ein Optionsmenü angezeigt.

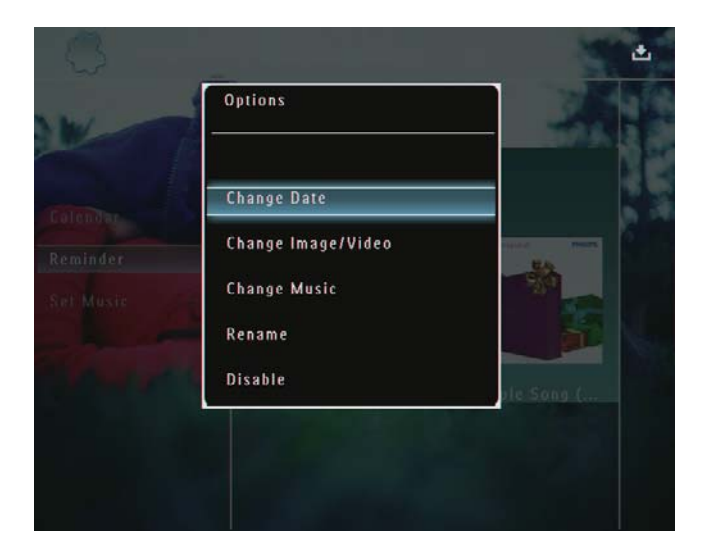

4 Wählen Sie zum Fortfahren eine Option aus.

# 8 Diashow-**Einstellung**

# Übergangseffekt auswählen

1 Wählen Sie auf dem Startbildschirm [Einstellungen], und bestätigen Sie anschließend mit OK.

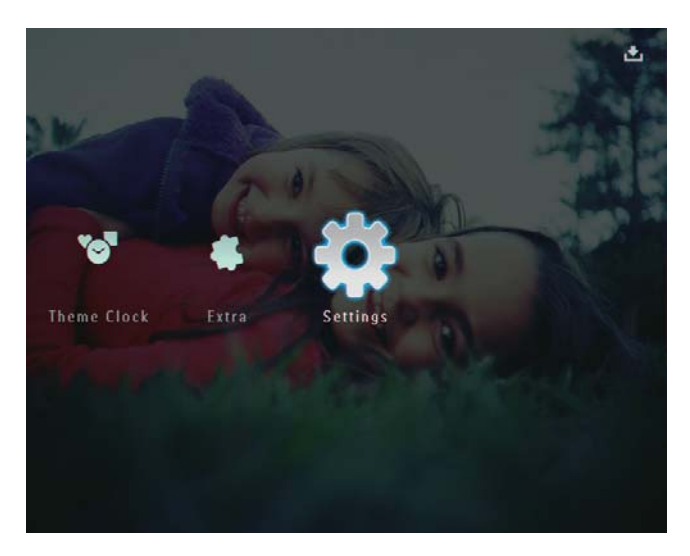

2 Wählen Sie [Diashow], und bestätigen Sie anschließend mit OK.

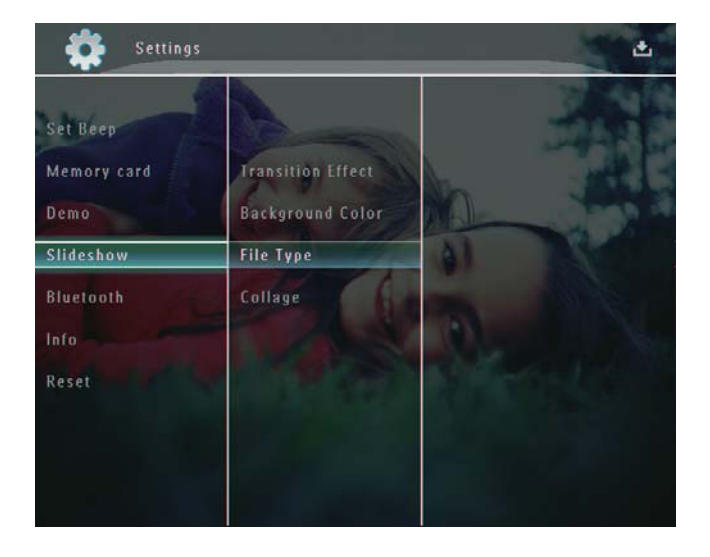

3 Wählen Sie *[Übergangseffekt]*, und bestätigen Sie anschließend mit OK.

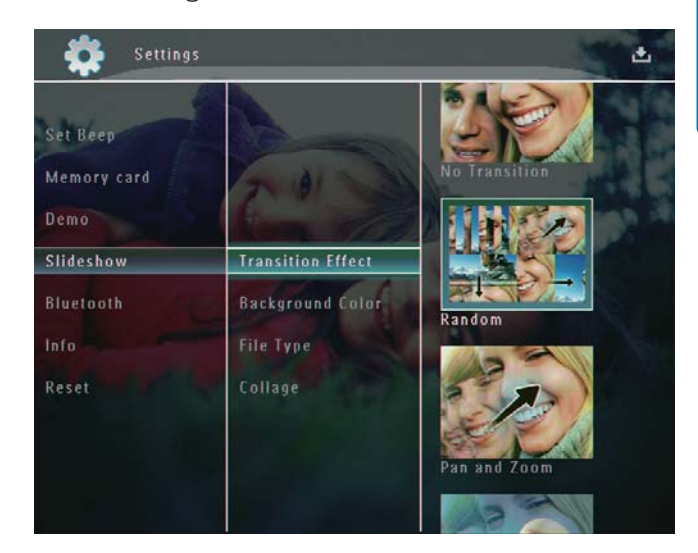

4 Wählen Sie einen Diashow-Effekt aus, und bestätigen Sie anschließend mit OK.

# Hintergrund auswählen

Bei Fotos, die kleiner als der PhotoFrame-Bildschirm sind, können Sie die Randfarbe des Hintergrunds auswählen.

1 Wählen Sie auf dem Startbildschirm [Einstellungen], und bestätigen Sie anschließend mit OK.

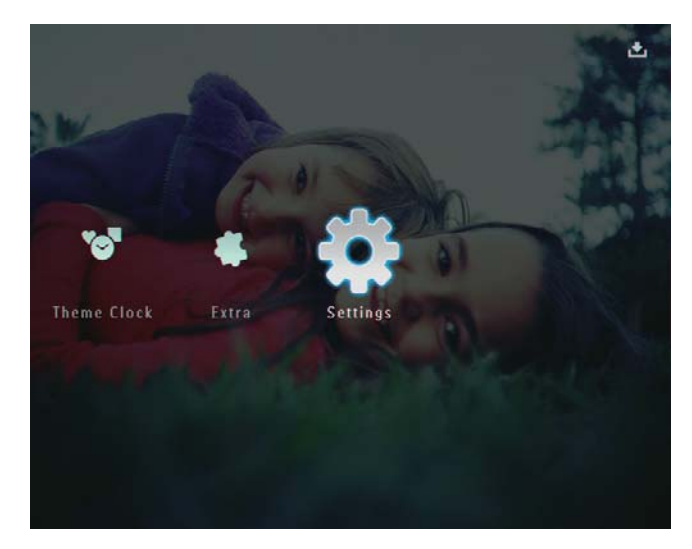

2 Wählen Sie [Diashow], und bestätigen Sie anschließend mit OK.

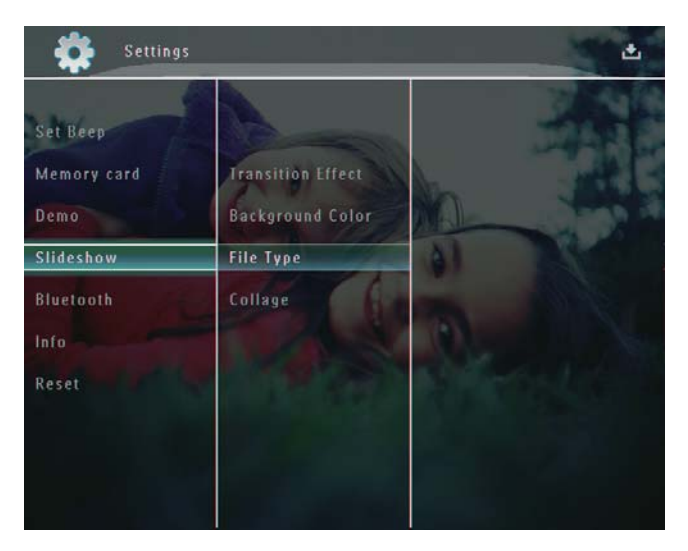

3 Wählen Sie [Hintergrundfarbe], und bestätigen Sie anschließend mit OK.

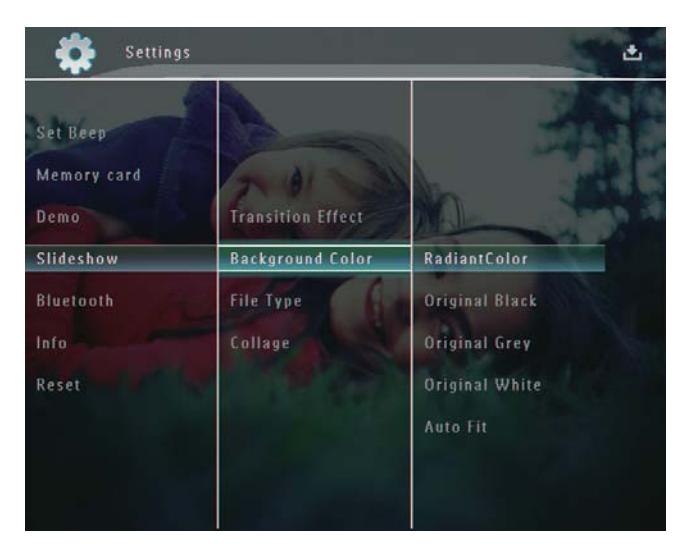

- 4 Wählen Sie [RadiantColor]/eine Hintergrundfarbe/[Autom. Anpassung], und bestätigen Sie anschließend mit OK.
	- » Wenn Sie [RadiantColor] auswählen, nimmt der PhotoFrame einen Farbverlauf am Rand der Fotos vor, die kleiner als der Vollbildschirm sind, um den Bildschirm ohne schwarze Balken oder Bildverzerrungen auszufüllen.

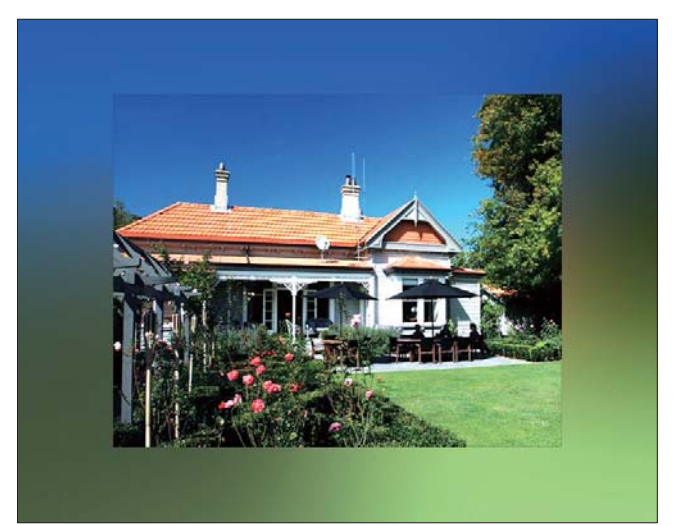

» Wenn Sie eine Hintergrundfarbe auswählen, zeigt der PhotoFrame ein Foto mit einer Hintergrundfarbe an.

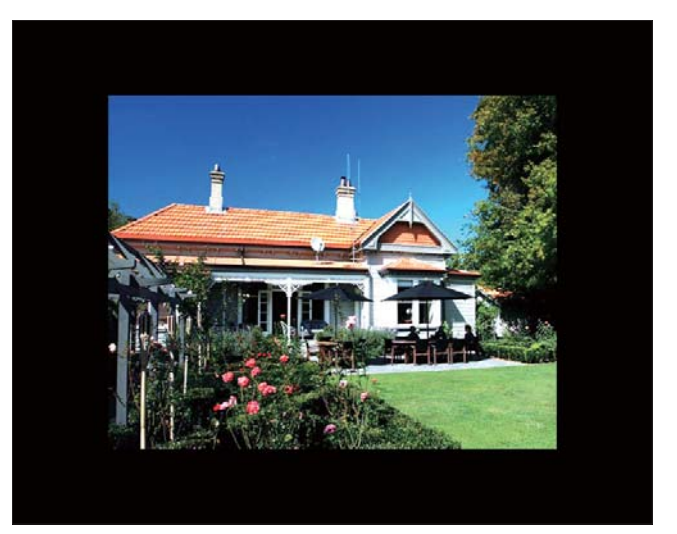

» Wenn Sie [Autom. Anpassung] auswählen, streckt der PhotoFrame das Foto so, dass der Bildschirm ausgefüllt wird. Dies kann zu Bildverzerrungen führen.

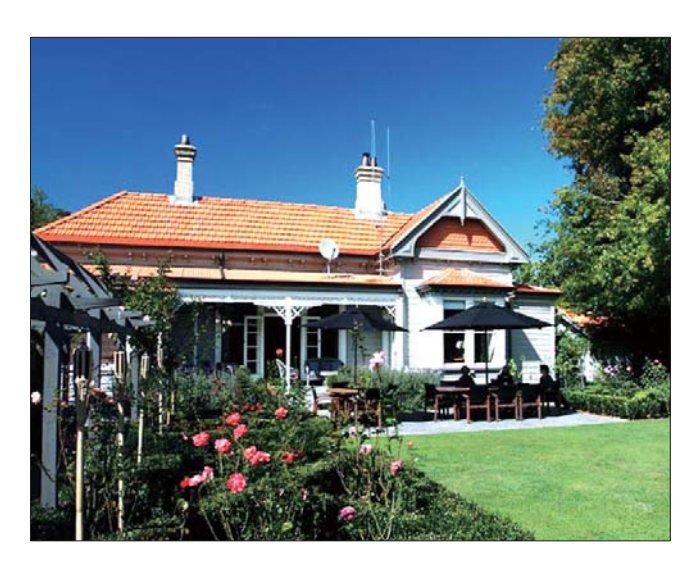

# Deutsch Deutsch

# Auswählen des Dateityps für die Diashow-Anzeige

Sie können auswählen, welcher Dateityp im Diashow-Modus wiedergegeben wird.

1 Wählen Sie auf dem Startbildschirm [Einstellungen], und bestätigen Sie anschließend mit OK.

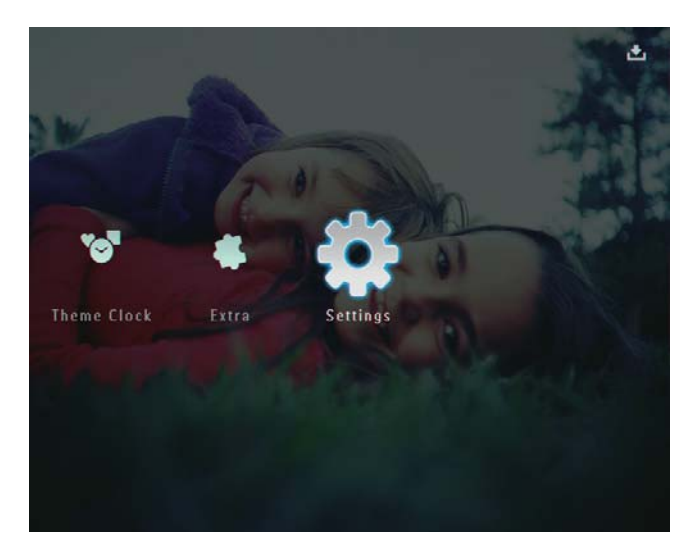

2 Wählen Sie [Diashow], und bestätigen Sie anschließend mit OK.

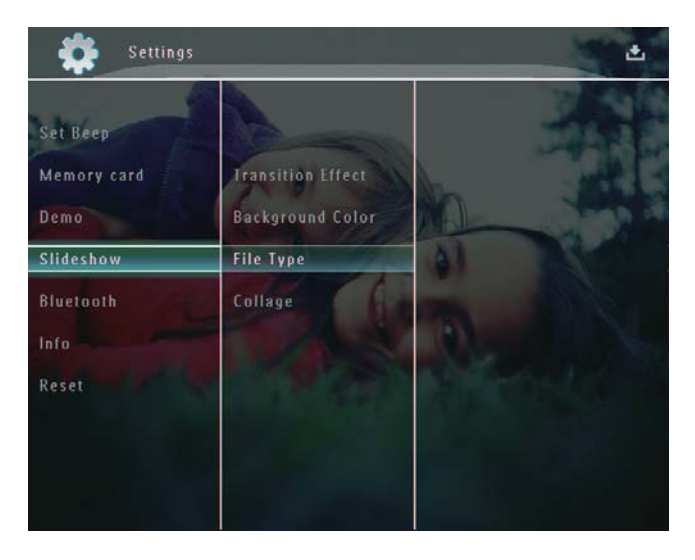

3 Wählen Sie [Dateityp], und bestätigen Sie anschließend mit OK.

4 Um im Diashow-Modus Fotos und Videos anzuzeigen, wählen Sie [Foto + Video], und bestätigen Sie anschließend mit OK.

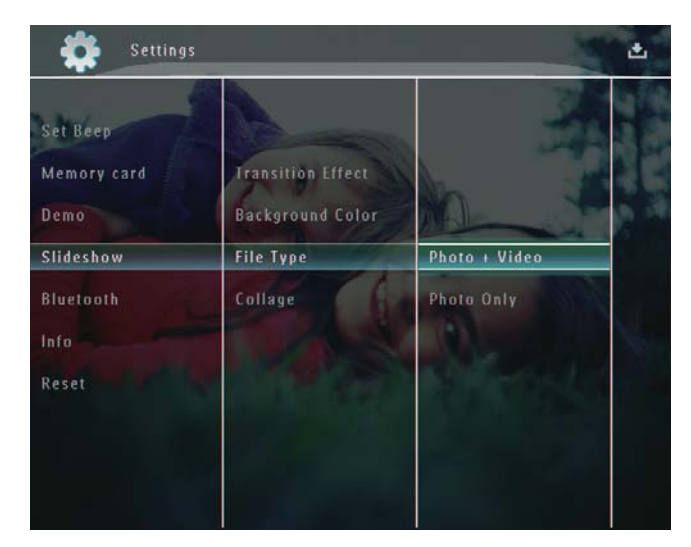

• Um im Diashow-Modus nur Fotos anzuzeigen, wählen Sie [Nur Foto], und bestätigen Sie anschließend mit OK.

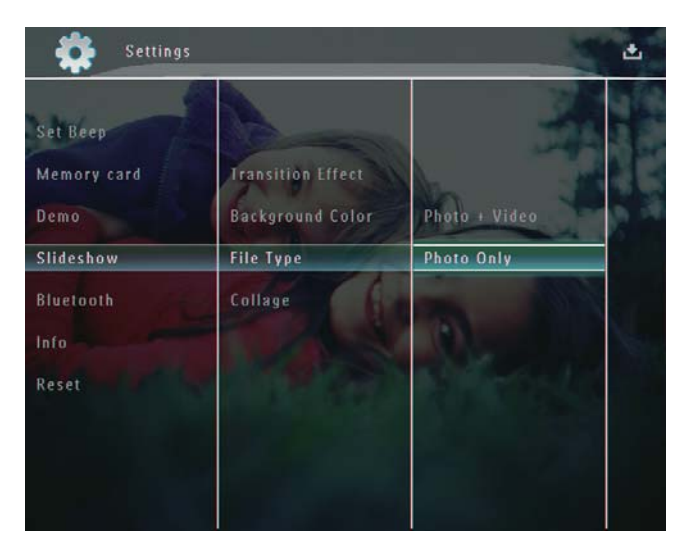

# Collagenfotos anzeigen

1 Wählen Sie auf dem Startbildschirm die Option [Einstellungen], und bestätigen Sie anschließend mit OK.

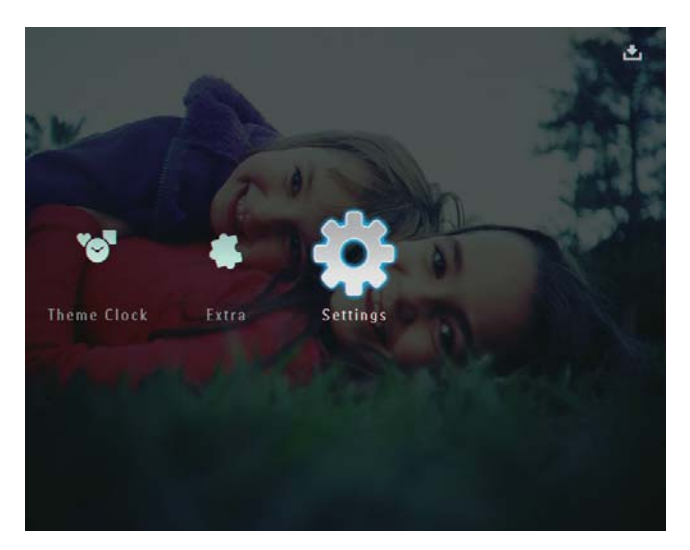

2 Wählen Sie [Diashow], und bestätigen Sie anschließend mit OK.

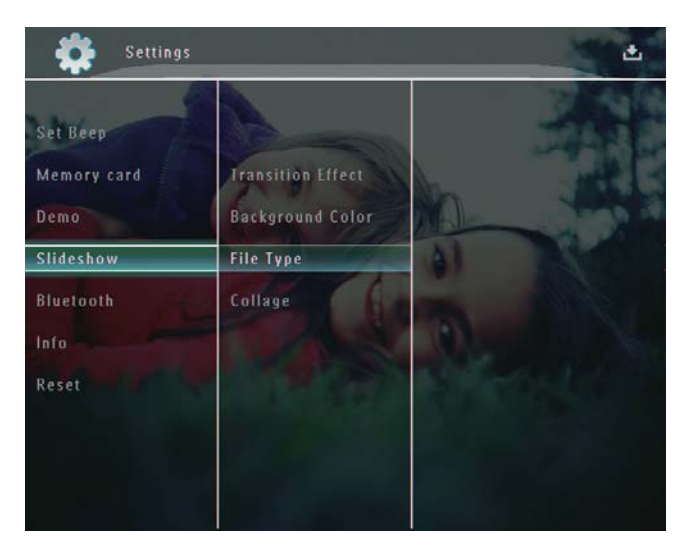

3 Wählen Sie [Collage], und bestätigen Sie anschließend mit OK.

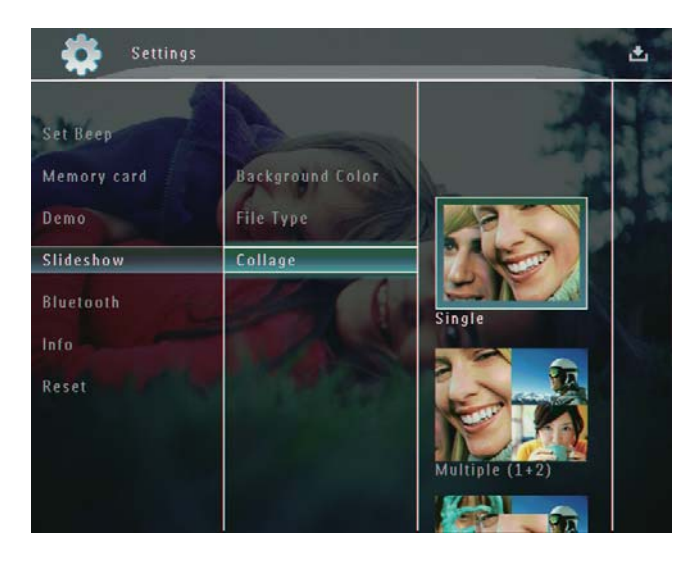

- 4 Wählen Sie ein Collagenformat aus, und bestätigen Sie anschließend mit OK.
- Um die Collagenanzeige zu beenden, wählen Sie [Einstellungen] > [Diashow] > [Collage] > [Einzeln], und bestätigen Sie anschließend mit OK.

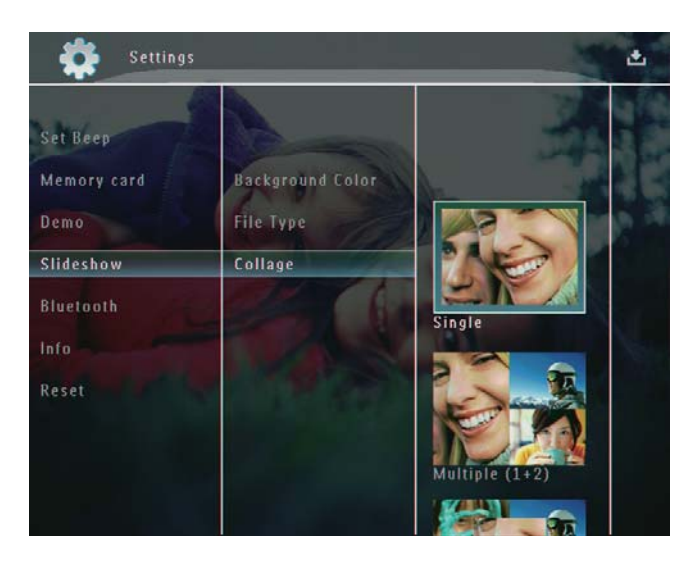

# 9 Weitere **Einstellungen**

# Verwenden des Schnelleinstellungsmenüs

Im Schnelleinstellungsmenü können Sie direkt auf einige der am häufigsten verwendeten Einstellungen zugreifen.

- 1 Wählen Sie auf dem Startbildschirm die Option  $\blacksquare$ .
	- » Das Schnelleinstellungsmenü wird angezeigt.

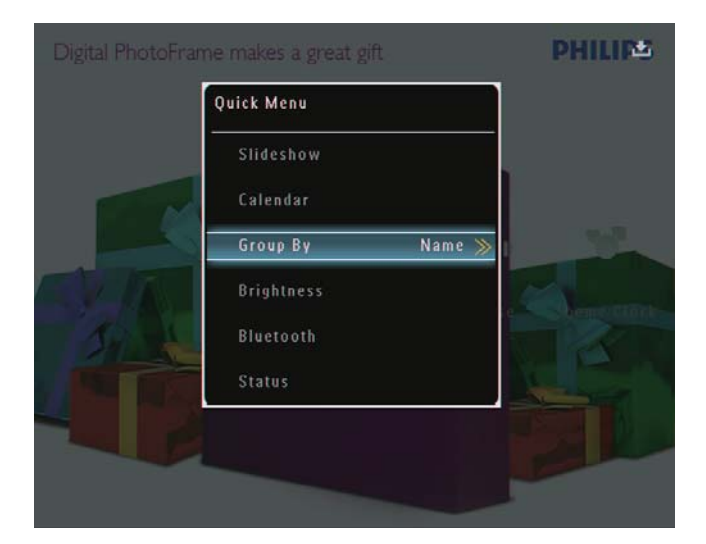

2 Wählen Sie eine Option aus, und bestätigen Sie anschließend mit OK.

# Auswählen einer Sprache

1 Wählen Sie auf dem Startbildschirm [Einstellungen], und bestätigen Sie anschließend mit OK.

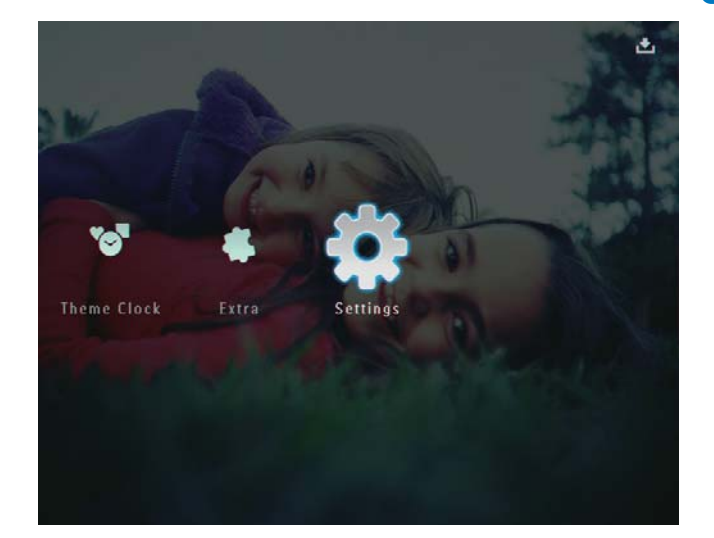

2 Wählen Sie [Sprache], und bestätigen Sie anschließend mit OK.

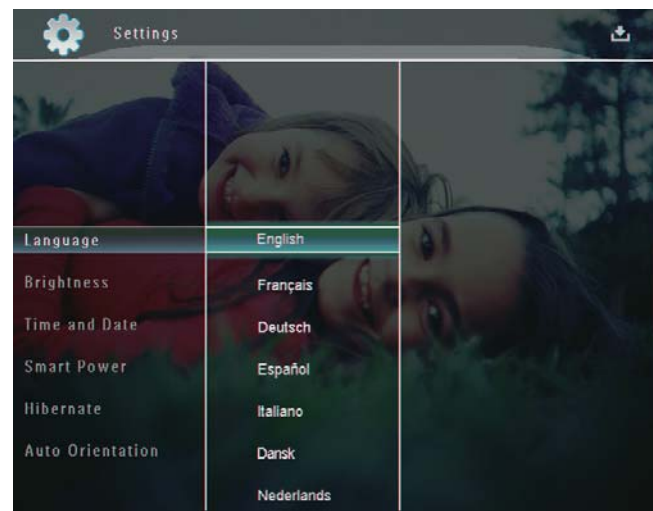

 $3$  Wählen Sie eine Sprache, und bestätigen Sie anschließend mit OK.

# Einstellen der Helligkeit

Sie können die Helligkeit des PhotoFrame einstellen, um die optimale Fotoanzeige zu erzielen.

1 Wählen Sie auf dem Startbildschirm [Einstellungen], und bestätigen Sie anschließend mit OK.

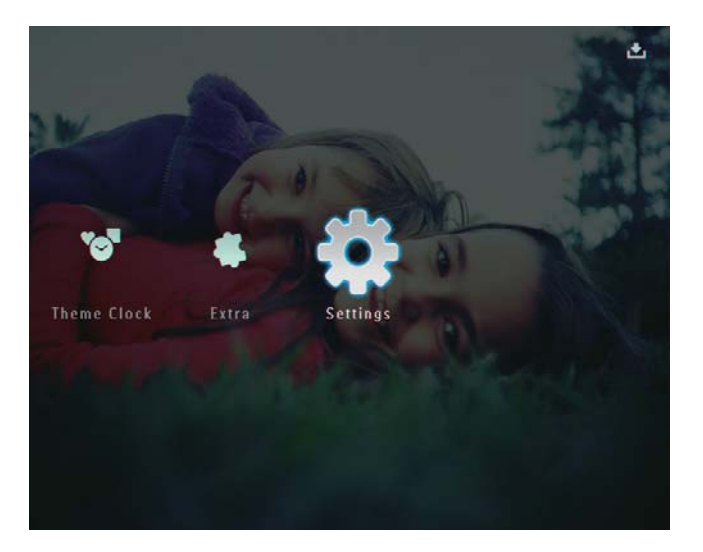

2 Wählen Sie [Helligkeit], und bestätigen Sie anschließend mit OK.

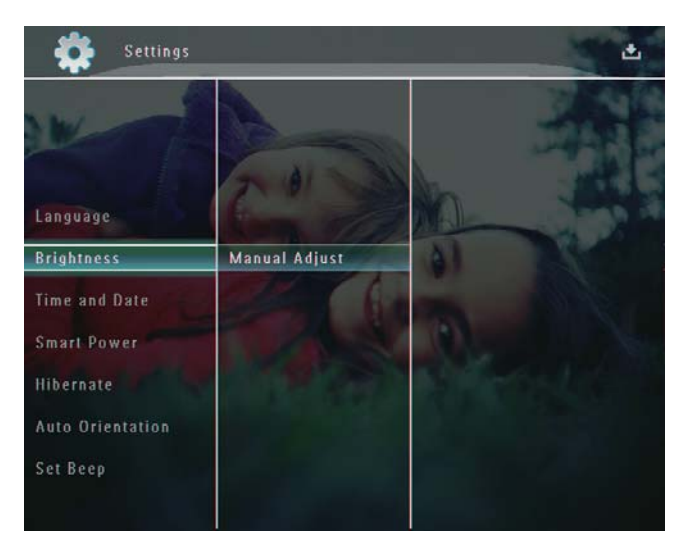

3 Wählen Sie im Menü [Helligkeit] die Option [Manuell anpassen], und bestätigen Sie anschließend mit OK.

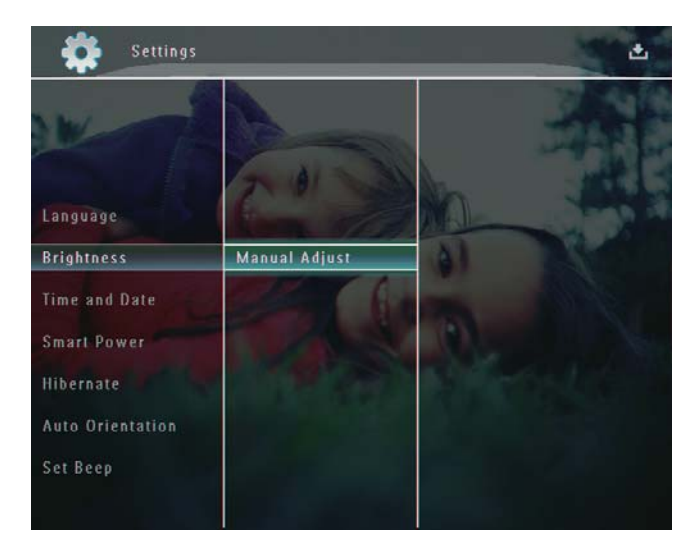

 $4$  Wählen Sie  $\blacktriangle$ / $\blacktriangledown$ , um die Helligkeit anzupassen, und bestätigen Sie anschließend mit OK.

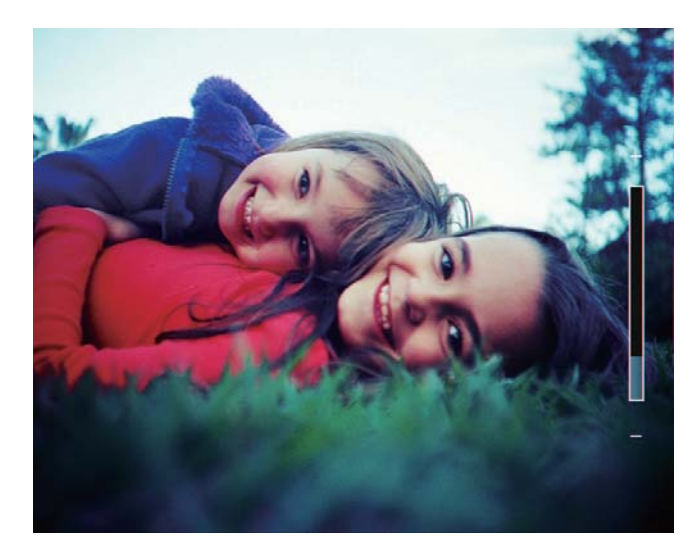

# Einstellen von Datum und Uhrzeit

1 Wählen Sie auf dem Startbildschirm [Einstellungen], und bestätigen Sie anschließend mit OK.

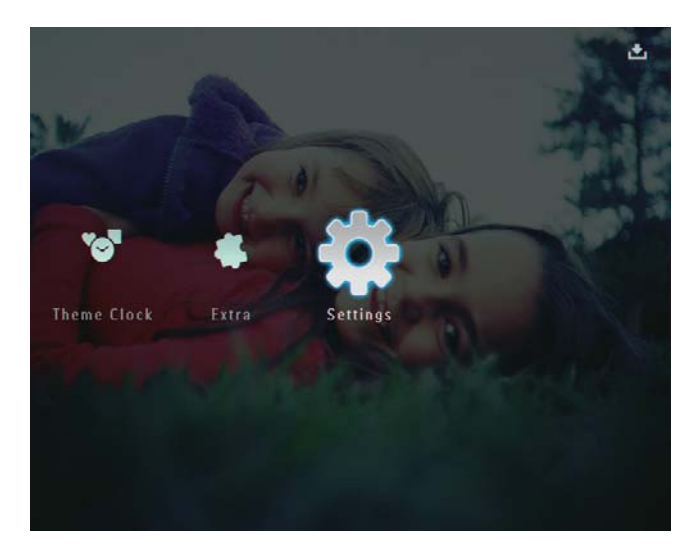

2 Wählen Sie [Uhrzeit und Datum], und bestätigen Sie anschließend mit OK.

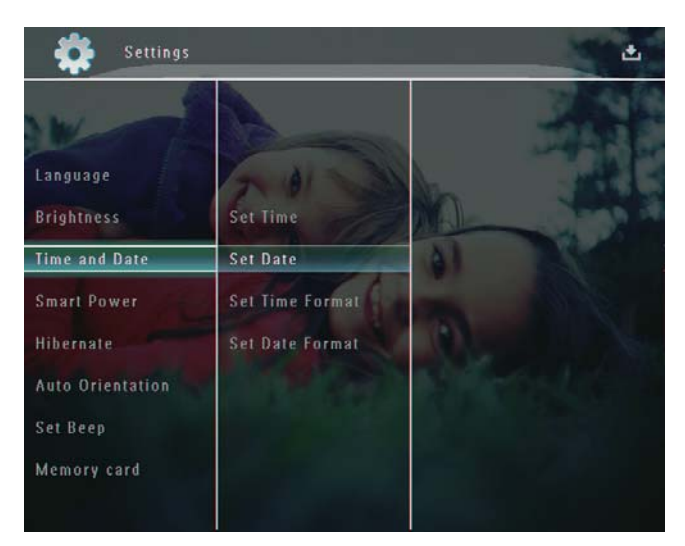

3 Wählen Sie [Zeit einstellen]/[Datum einstellen], und bestätigen Sie anschließend mit OK.

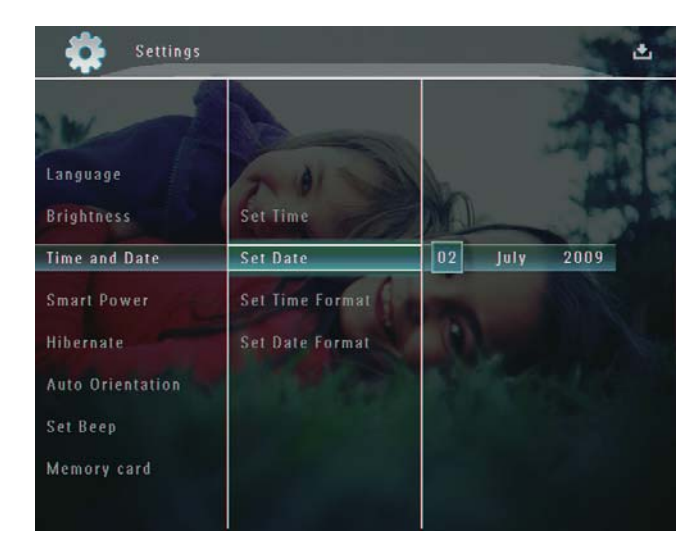

4 Wählen Sie  $\triangle$ / $\blacktriangledown$ / $\triangleleft$ / $\blacktriangleright$ , um Minute/Stunde/ Tag/Monat/Jahr anzupassen, und bestätigen Sie anschließend mit OK.

## Einstellen des Formats für Datum und Uhrzeit

1 Wählen Sie auf dem Startbildschirm [Einstellungen], und bestätigen Sie anschließend mit OK.

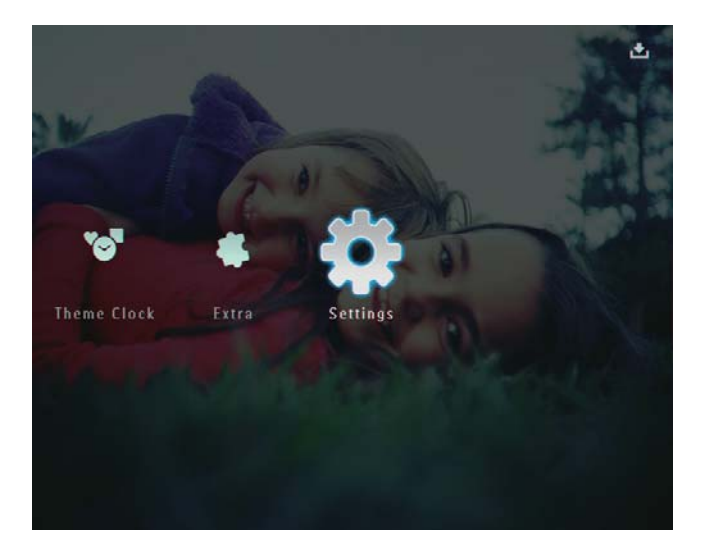

2 Wählen Sie **[Uhrzeit und Datum]**, und bestätigen Sie anschließend mit OK.

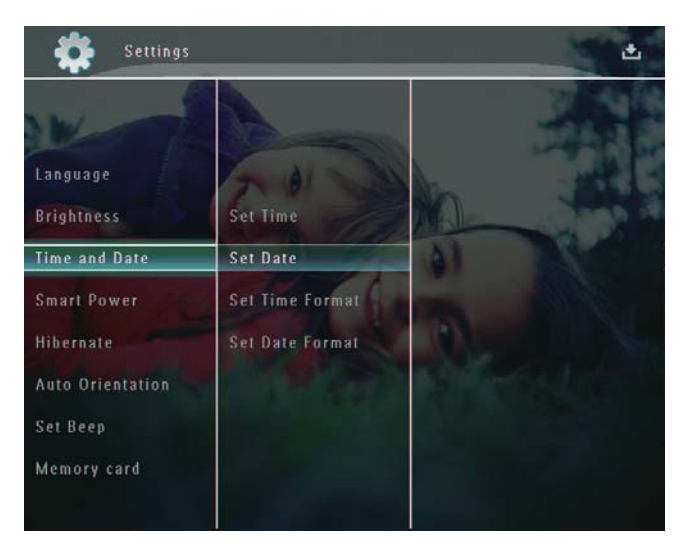

- 3 Wählen Sie [Zeitformat einst.]/[Datumsform. einst.] und anschließend ▶.
- 4 Wählen Sie ein Format aus, und bestätigen Sie anschließend mit OK.

# Smart Power-Funktion

Mit der Smart Power-Funktion des PhotoFrame können Sie festlegen, zu welchen Zeiten der PhotoFrame automatisch ein- oder ausgeschaltet wird. Wenn die Anzeige automatisch ausgeschaltet wird, wird der PhotoFrame in den Standby-Modus (Sleep-Modus) geschaltet.

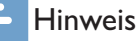

- Stellen Sie sicher, dass der PhotoFrame eingeschaltet ist.<br>• Stellen Sie sicher dass die aktuelle Uhrzeit des
- Stellen Sie sicher, dass die aktuelle Uhrzeit des
- PhotoFrame richtig ist.
- 1 Wählen Sie auf dem Startbildschirm **[Einstellungen]**, und bestätigen Sie anschließend mit OK.

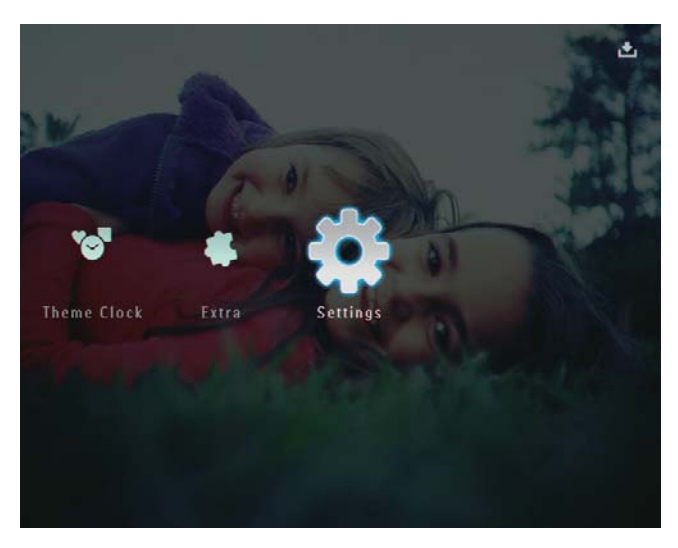

- $2$  Wählen Sie [Energiesparfunkt.], und bestätigen Sie anschließend mit OK.
- 3 Wählen Sie [Timer] und anschließend  $\blacktriangleright$ .

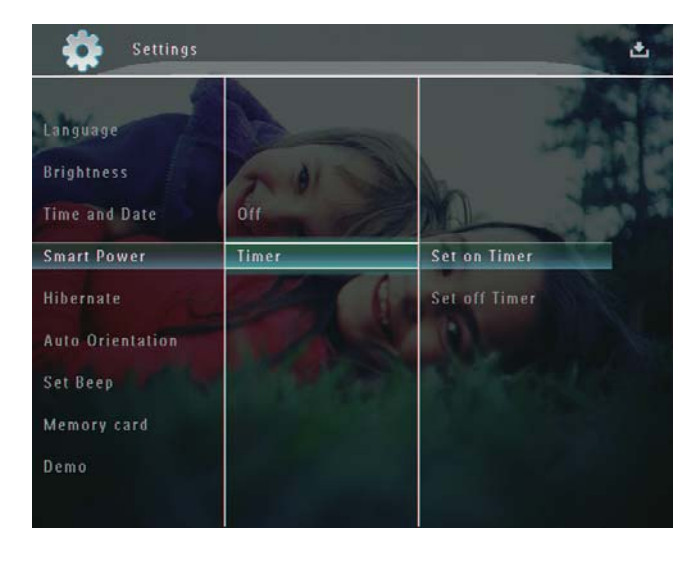

- 4 Wählen Sie [Timer aktivieren]/[Timer deaktivieren], und bestätigen Sie anschließend mit OK.
- $5$  Wählen Sie  $\triangle$ / $\blacktriangledown$ / $\triangleleft$ / $\blacktriangleright$ , um die Helligkeit anzupassen, und bestätigen Sie anschließend mit OK.

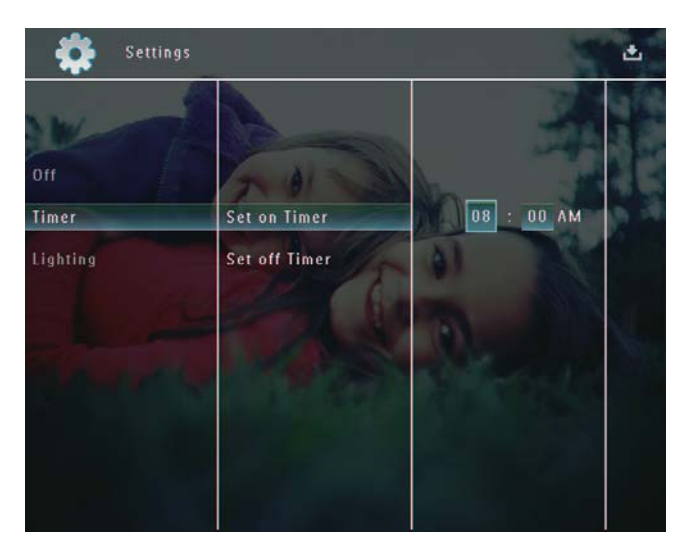

### So deaktivieren Sie die Smart Power-Funktion:

• Wählen Sie im Menü [Energiesparfunkt.] die Option [Aus], und bestätigen Sie anschließend mit OK.

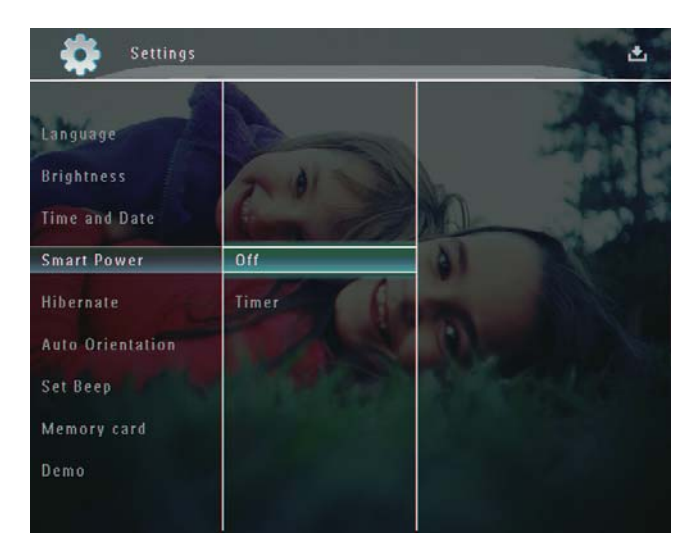

# Tipp

- Wenn sich der PhotoFrame im Standby-Modus (Sleep-Modus) befindet, können Sie  $\circlearrowright$  drücken, um ihn zu aktivieren.
- Wenn Ihr PhotoFrame mit einem integrierten Akku betrieben wird: Wenn Sie den PhotoFrame längere Zeit nicht verwenden, verringert sich die Helligkeit der Bildschirm-Hintergrundbeleuchtung und das ganze Gerät wechselt in den Standby-Modus.

# Ruhezustand des PhotoFrame

1 Wählen Sie auf dem Startbildschirm [Einstellungen], und bestätigen Sie anschließend mit OK.

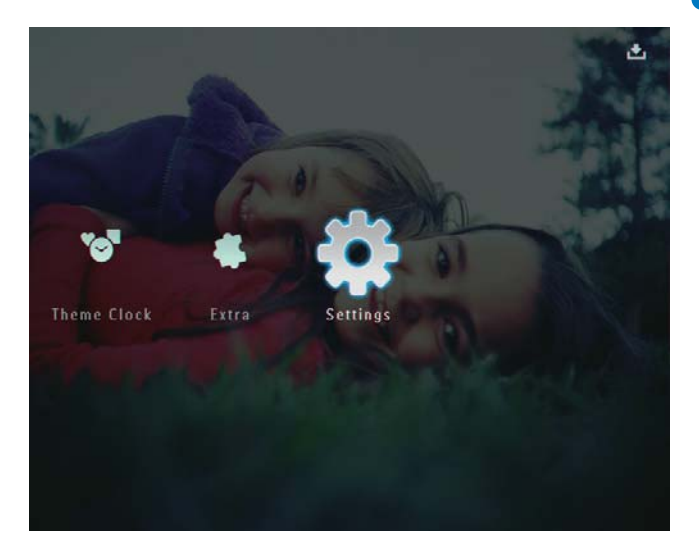

- $2$  Wählen Sie [Ruhemodus], und bestätigen Sie anschließend mit OK.
- $3$  Wählen Sie eine Option aus, und bestätigen Sie anschließend mit OK.
	- Um die Funktion für den Ruhezustand zu deaktivieren, wählen Sie [Nie], und bestätigen Sie anschließend mit OK.

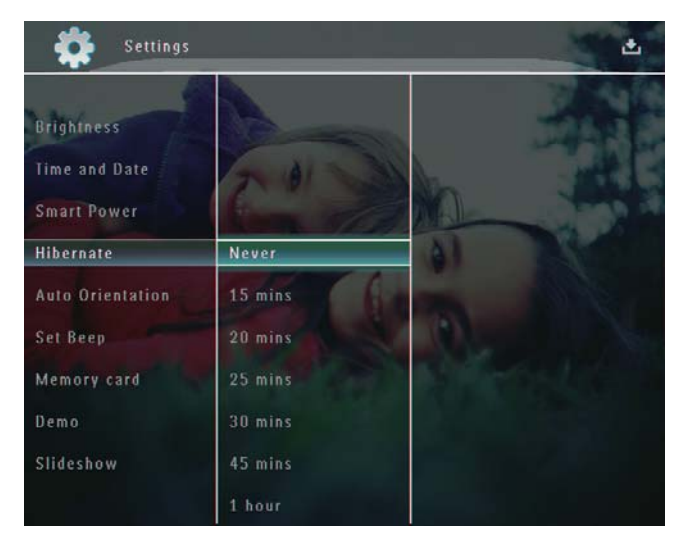

- Nach der festgelegten Zeitspanne wechselt der PhotoFrame in den Ruhezustand.
- Um den Ruhezustand des PhotoFrame zu beenden, drücken  $Sie$   $()$ .

# Einrichten der automatischen Ausrichtung

Sie können festlegen, dass Fotos unabhängig von der Ausrichtung des PhotoFrame (Querformat bzw. Hochformat) immer in der richtigen Ausrichtung angezeigt werden.

1 Wählen Sie auf dem Startbildschirm [Einstellungen], und bestätigen Sie anschließend mit OK.

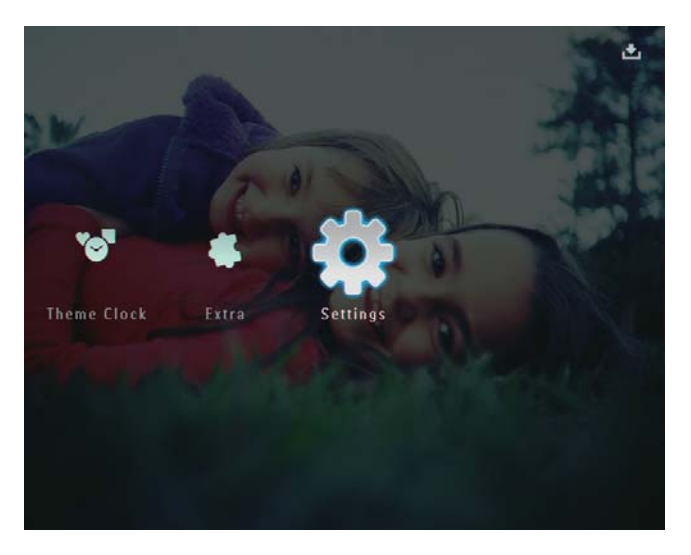

2 Wählen Sie [Autom. Ausrichtung], und bestätigen Sie anschließend mit OK.

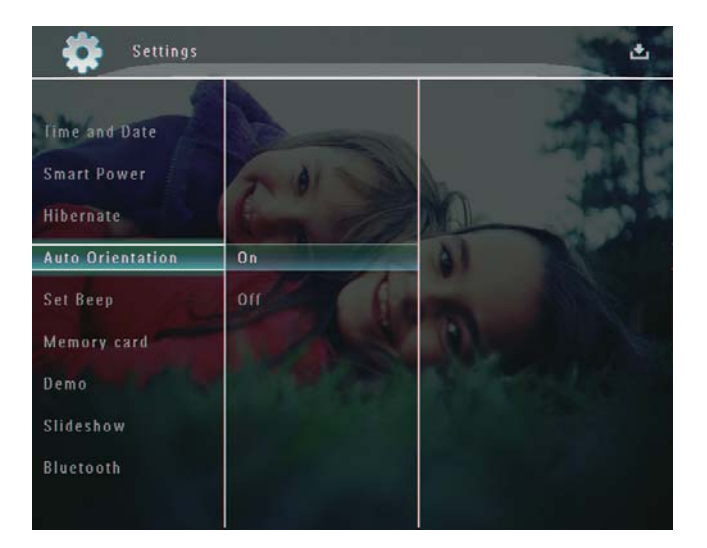

3 Wählen Sie [Ein], und bestätigen Sie anschließend mit OK.

# Einschalten/Ausschalten des **Tastentons**

1 Wählen Sie auf dem Startbildschirm [Einstellungen], und bestätigen Sie anschließend mit OK.

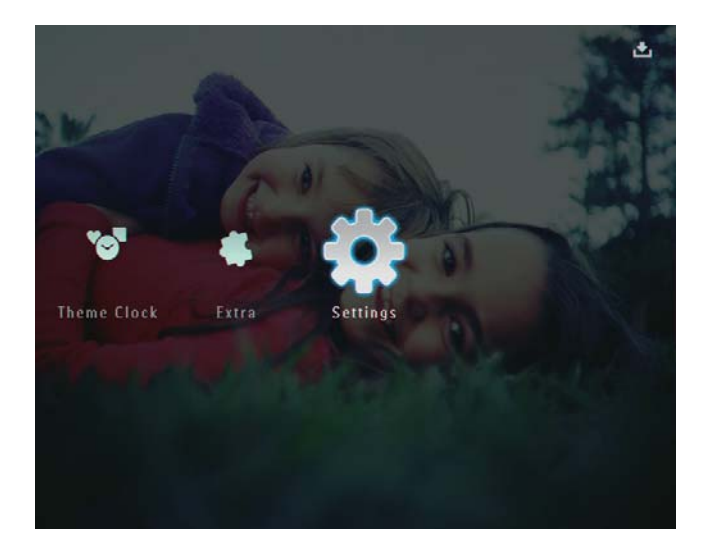

 $2$  Wählen Sie [Signalton einst.], und bestätigen Sie anschließend mit OK.

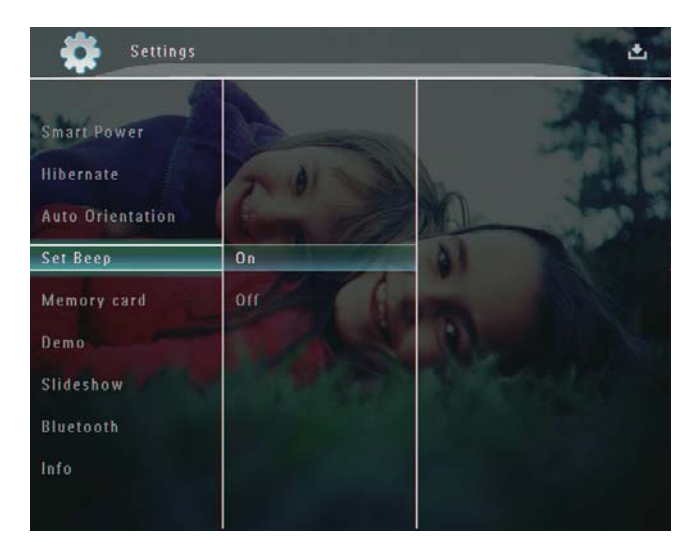

3 Wählen Sie [Ein]/[Off], und bestätigen Sie anschließend mit OK.

# Schützen/Freigeben von Inhalten auf Speichermedien

Sie können die Löschfunktion auf einem auf dem PhotoFrame verfügbaren Speichermedium aktivieren. Sie können die Löschfunktion auf einem Speichermedium deaktivieren, um zu verhindern, dass Dateien unbeabsichtigt vom Speichermedium gelöscht werden.

1 Wählen Sie auf dem Startbildschirm [Einstellungen], und bestätigen Sie anschließend mit OK.

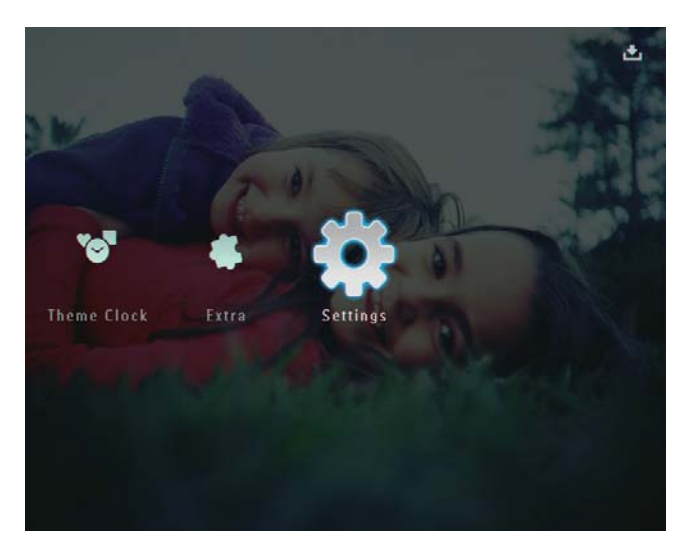

2 Wählen Sie [Speicherkarte], und bestätigen Sie anschließend mit OK.

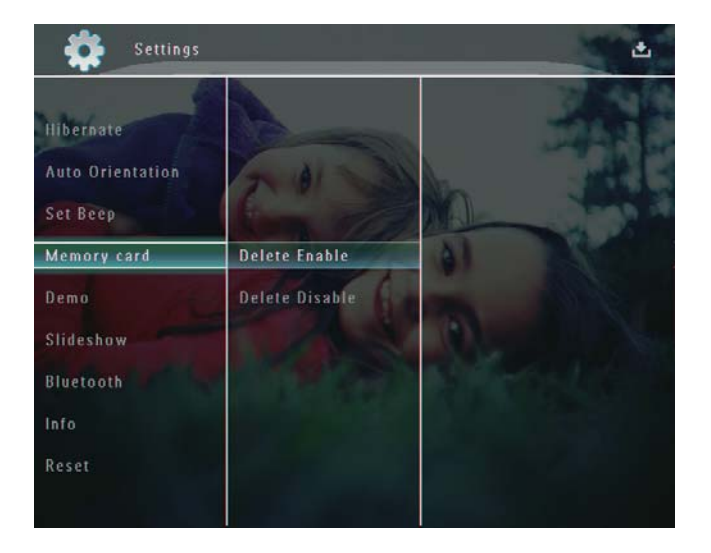

3 Wählen Sie [Löschen aktivieren]/[Löschen deaktiv.], und bestätigen Sie anschließend mit OK.

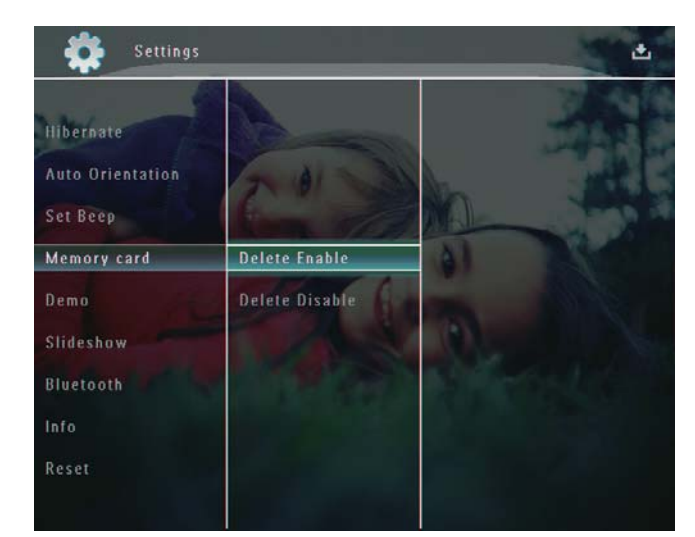

# Demo einrichten

#### Hinweis

• Der Demo-Modus ist nur bei Foto-Diashows verfügbar.

1 Wählen Sie auf dem Startbildschirm die Option [Einstellungen], und bestätigen Sie anschließend mit OK.

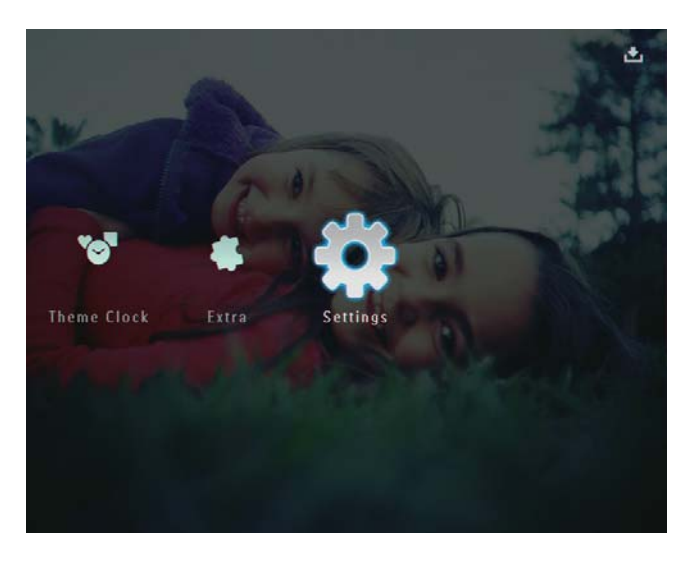

2 Wählen Sie [Demo], und bestätigen Sie anschließend mit OK.

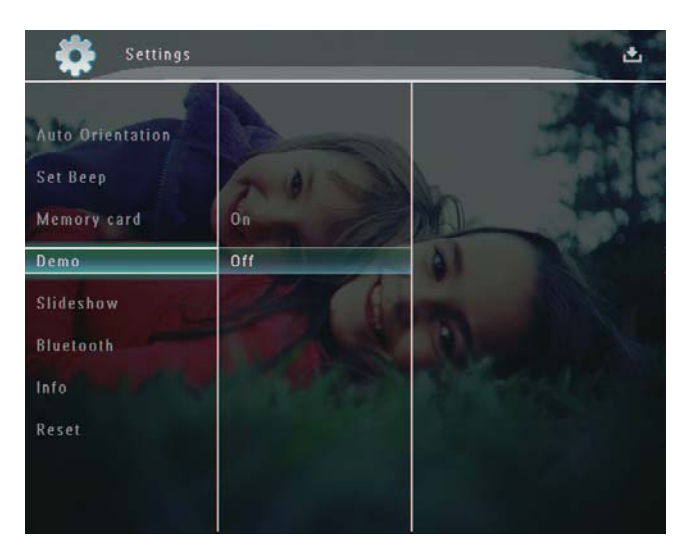

3 Wählen Sie [Ein], und bestätigen Sie anschließend mit OK.

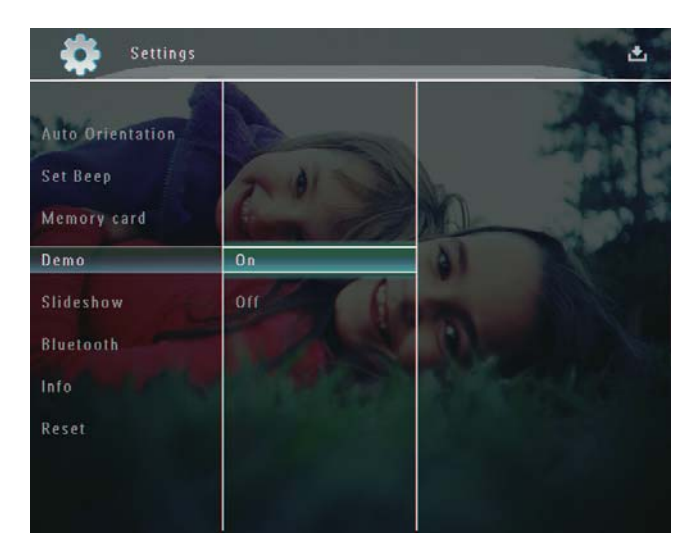

» Der Demo-Modus wird aktiviert.

# Einrichten einer Bluetooth-Verbindung

Mit dem PhotoFrame können Sie eine Bluetooth-Verbindung zu einem Gerät wie beispielsweise einem Mobiltelefon herstellen. Ein erkanntes Gerät wird automatisch akzeptiert, wenn es versucht, eine Verbindung zum PhotoFrame herzustellen.

1 Wählen Sie auf dem Startbildschirm die Option [Einstellungen], und bestätigen Sie anschließend mit OK.

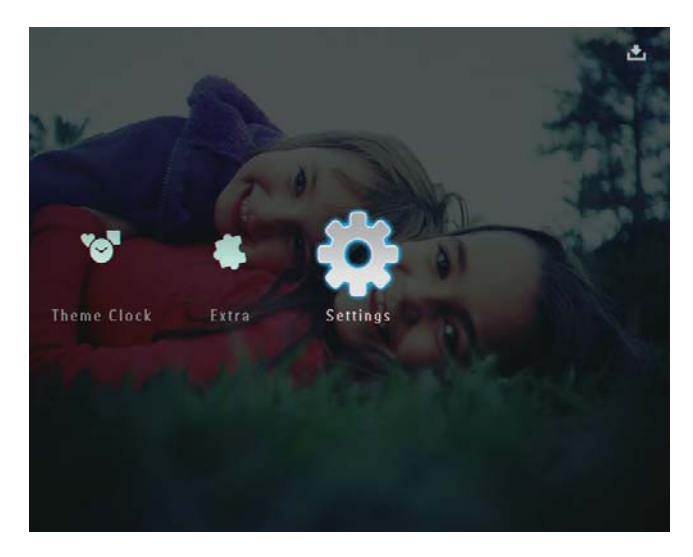

2 Wählen Sie [Bluetooth], und bestätigen Sie anschließend mit OK.

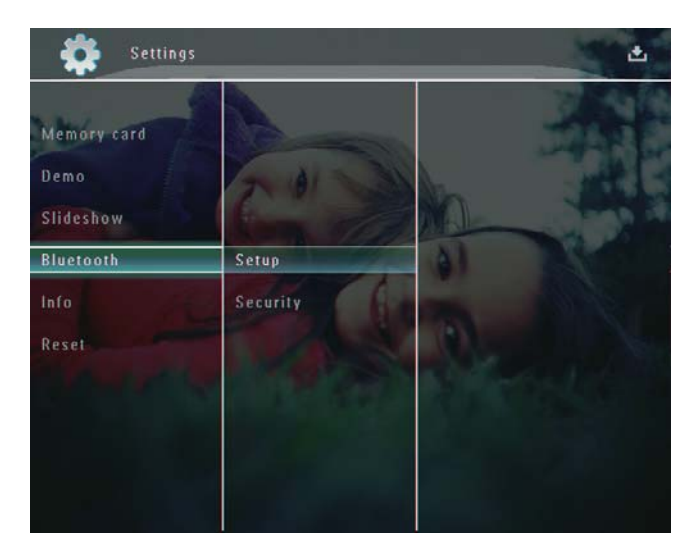

- 3 Wählen Sie [Setup], und bestätigen Sie anschließend mit OK.
- 4 Wählen Sie [Bluetooth Ein], und bestätigen Sie anschließend mit OK.

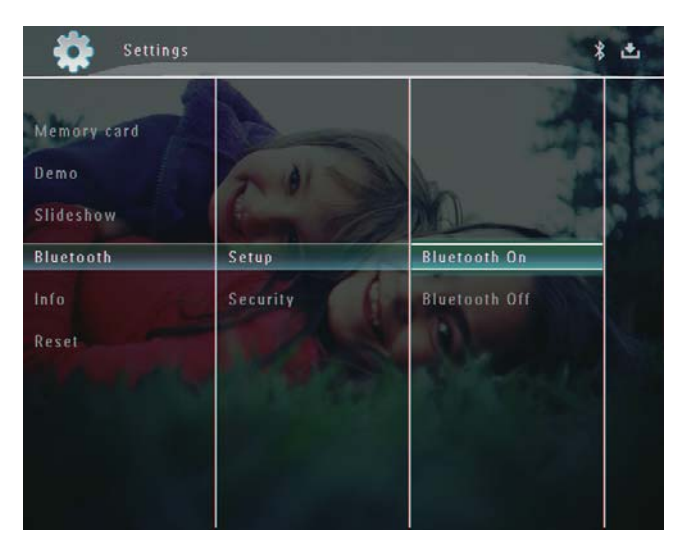

Um die **Bluetooth**-Verbindung zu aktivieren, wählen Sie [Bluetooth Aus], und bestätigen Sie anschließend mit OK.

Tipp

- Wenn die Bluetooth-Verbindung auf dem PhotoFrame aktiviert wurde, wird das **Bluetooth-**Symbol  $*$  in der oberen rechten Bildschirmecke angezeigt.
- Fotos, die über eine Bluetooth-Verbindung abgerufen wurden, werden im Bluetooth-Album gespeichert. Zum Zugreifen auf das Bluetooth-Album oder Verwalten des Albums verfahren Sie wie bei anderen Alben auf dem PhotoFrame.

## Festlegen des Bluetooth-PIN-Codes

Für eine höhere Sicherheit können Sie auf dem PhotoFrame einen PIN-Code (zwischen 1 und 16 Ziffern) festlegen. Der Standard-PIN-Code lautet 0000.

1 Wählen Sie auf dem Startbildschirm [Einstellungen], und bestätigen Sie anschließend mit OK.

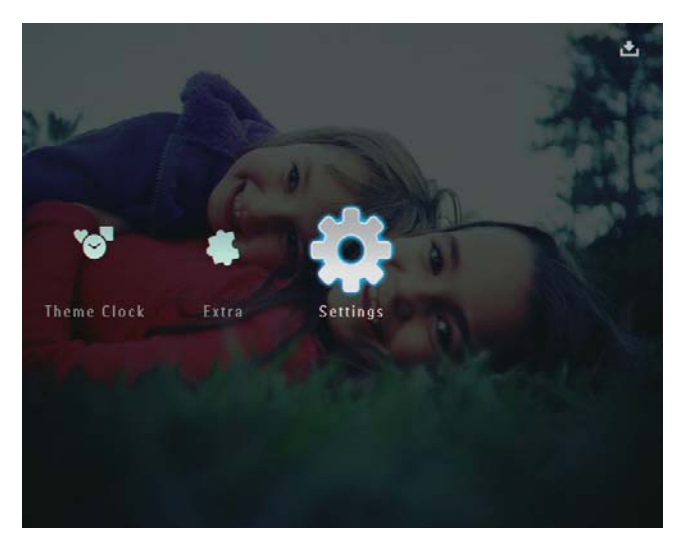

2 Wählen Sie [Bluetooth], und bestätigen Sie anschließend mit OK.

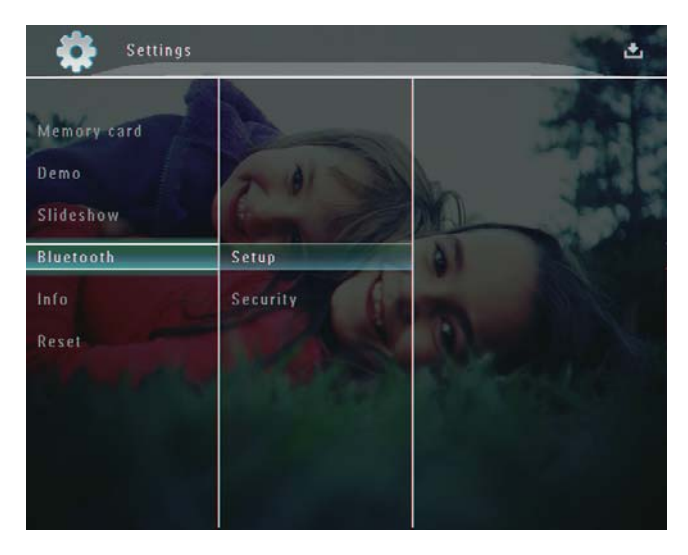

3 Wählen Sie [Sicherheit], und bestätigen Sie anschließend mit OK.

4 Wählen Sie [PIN-Code], und bestätigen Sie anschließend mit OK.

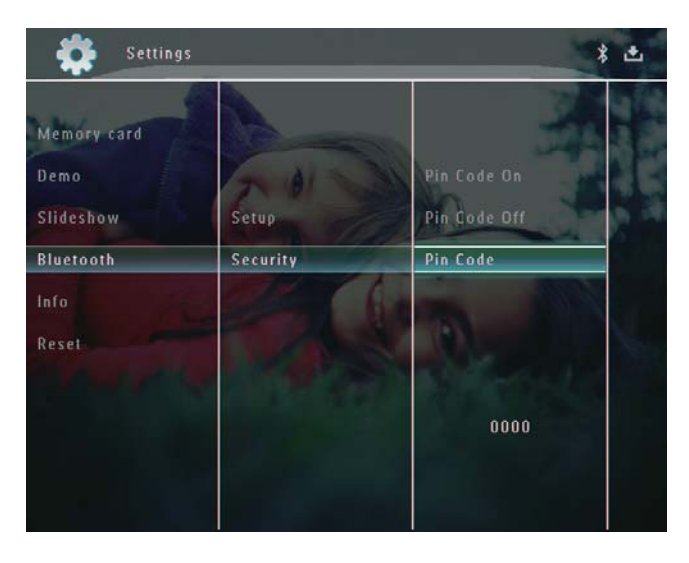

- » Ein Tastenfeld wird angezeigt.
- 5 Wählen Sie eine Zahl, und bestätigen Sie anschließend mit OK.
- 6 Wiederholen Sie Schritt 5, bis der PIN-Code festgelegt wurde.
- 7 Wählen Sie [Enter], und bestätigen Sie mit OK.

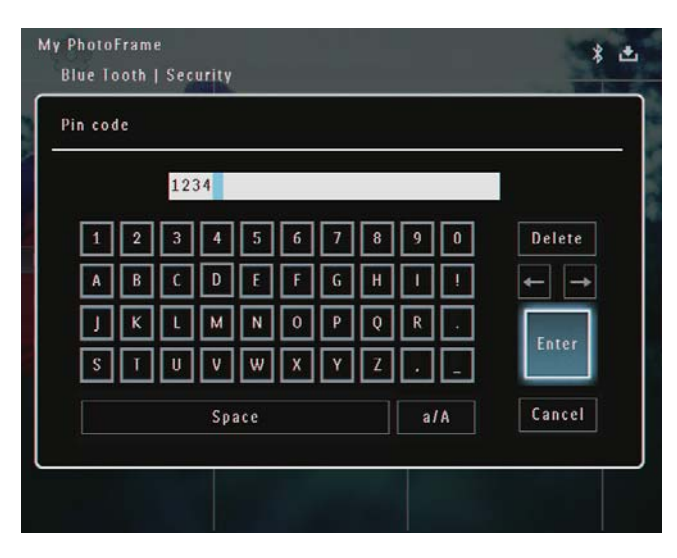

8 Wählen Sie [PIN-Code Ein], und bestätigen Sie mit OK, um den PIN-Code zu aktivieren.

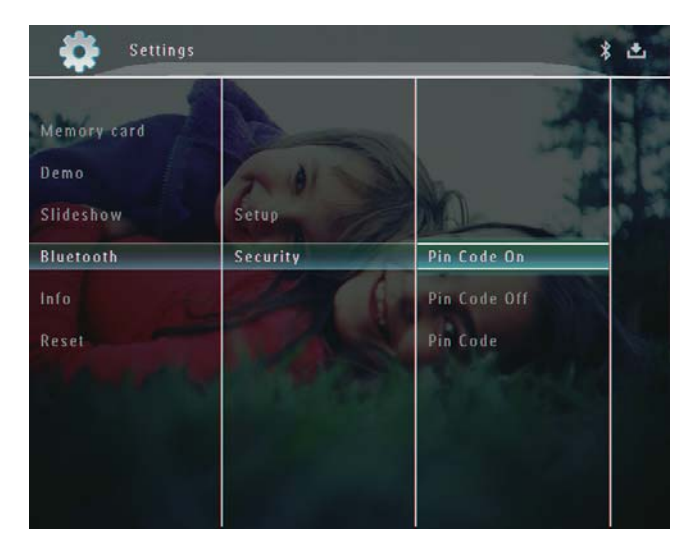

• Wählen Sie [PIN-Code Aus], und bestätigen Sie mit OK, um den PIN-Code zu deaktivieren.

## Anzeigen des PhotoFrame-Status

Hier finden Sie Informationen wie den benutzerfreundlichen Namen, den Speicherstatus und die Firmware-Version des PhotoFrame.

1 Wählen Sie auf dem Startbildschirm [Einstellungen], und bestätigen Sie anschließend mit OK.

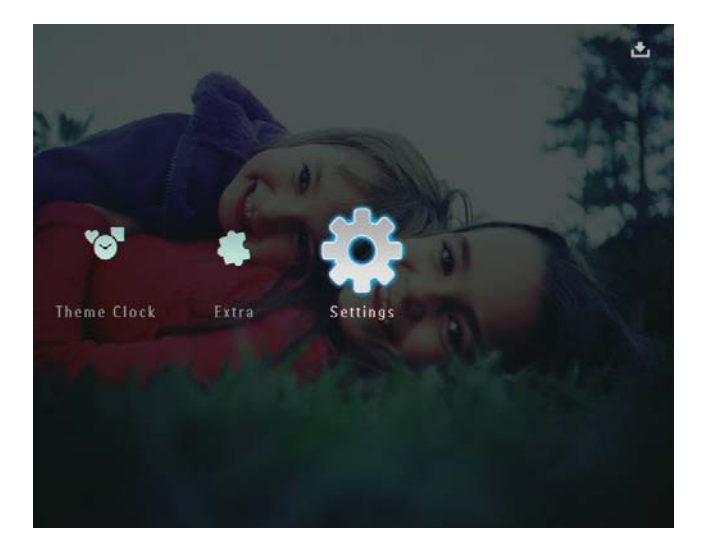

2 Wählen Sie [Info], und bestätigen Sie anschließend mit OK.

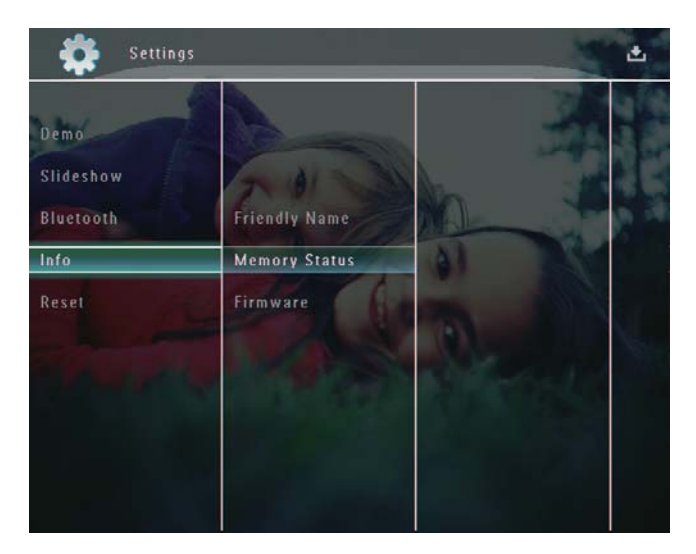

3 Wählen Sie [Benutzerdef. Name]/[S peicherstatus]/[Firmware:], um die entsprechenden Informationen anzuzeigen.

## Umbenennen des PhotoFrame

1 Wählen Sie auf dem Startbildschirm [Einstellungen], und bestätigen Sie anschließend mit OK.

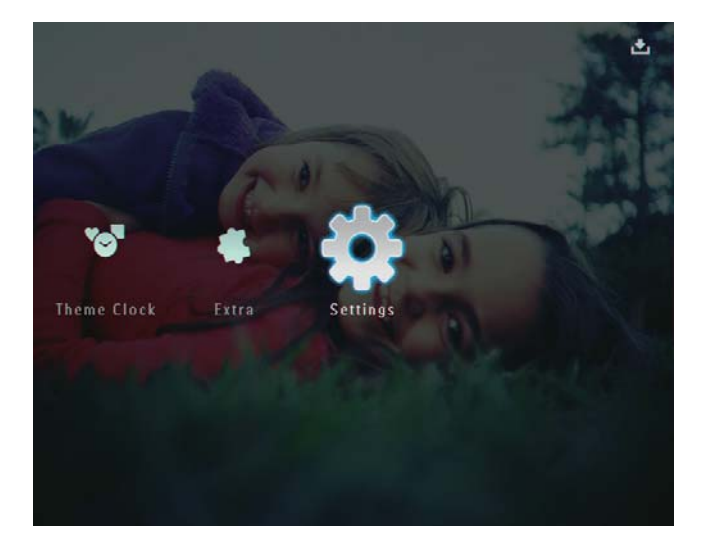

 $2$  Wählen Sie [Info], und bestätigen Sie anschließend mit OK.

3 Wählen Sie [Benutzerdef. Name], und bestätigen Sie anschließend mit OK.

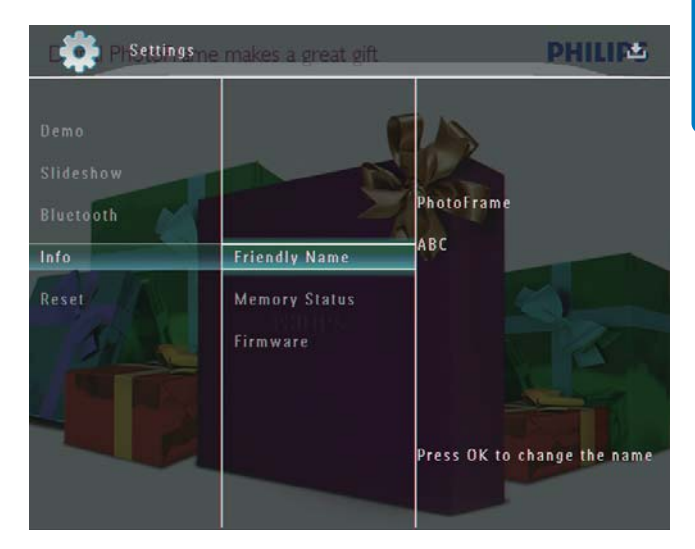

- » Ein Tastenfeld wird angezeigt.
- 4 Um den Namen einzugeben (bis zu 24 Zeichen), wählen Sie die entsprechenden Buchstaben/Zahlen aus, und bestätigen Sie anschließend mit OK.
	- Wenn Sie zwischen Groß- und Kleinschreibung wechseln möchten, wählen Sie auf dem angezeigten Tastenfeld [a/A], und bestätigen Sie anschließend mit OK.
- $5$  Wählen Sie nach vollständiger Eingabe des Namens [Enter], und bestätigen Sie anschließend mit OK.

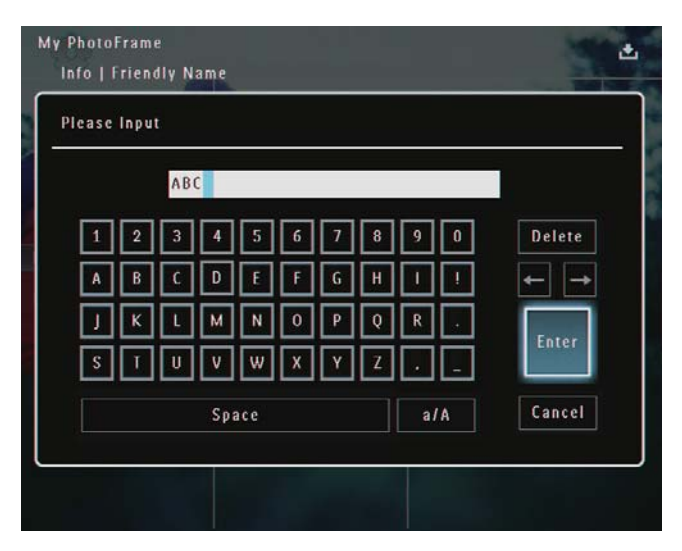

# Zurücksetzen aller Einstellungen auf die Werksvoreinstellung

1 Wählen Sie auf dem Startbildschirm die Option [Einstellungen], und bestätigen Sie anschließend mit OK.

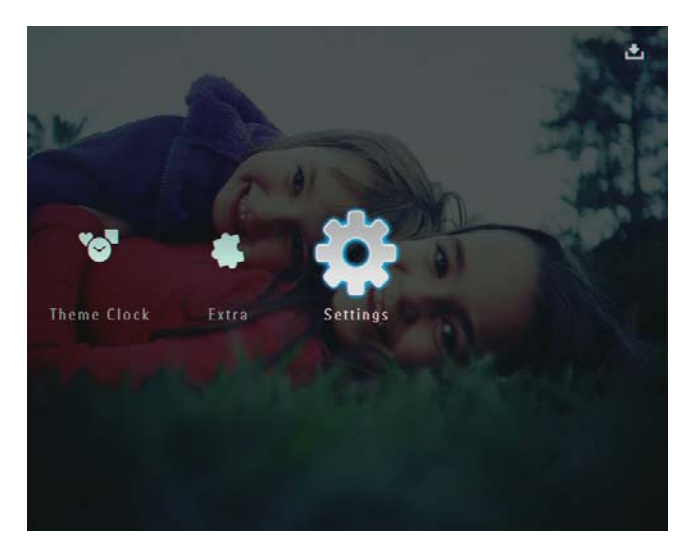

- 2 Wählen Sie [Zurücksetzen], und bestätigen Sie anschließend mit OK.
- 3 Wählen Sie [Ja], und bestätigen Sie anschließend mit OK.

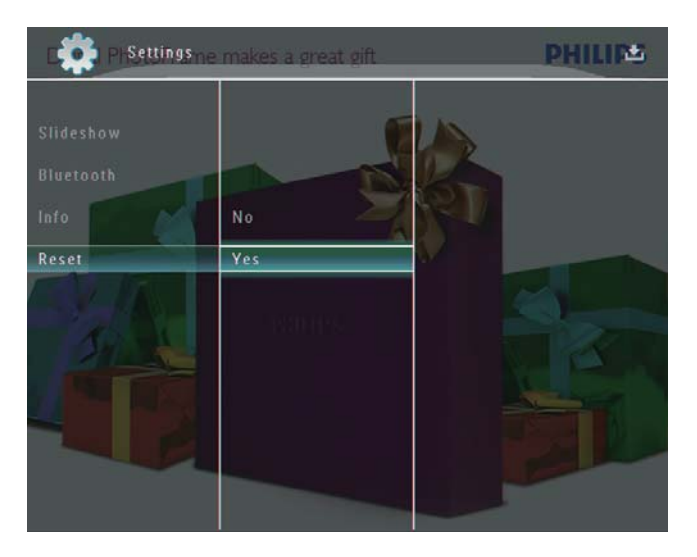

» Es wird eine Bestätigungsnachricht angezeigt.

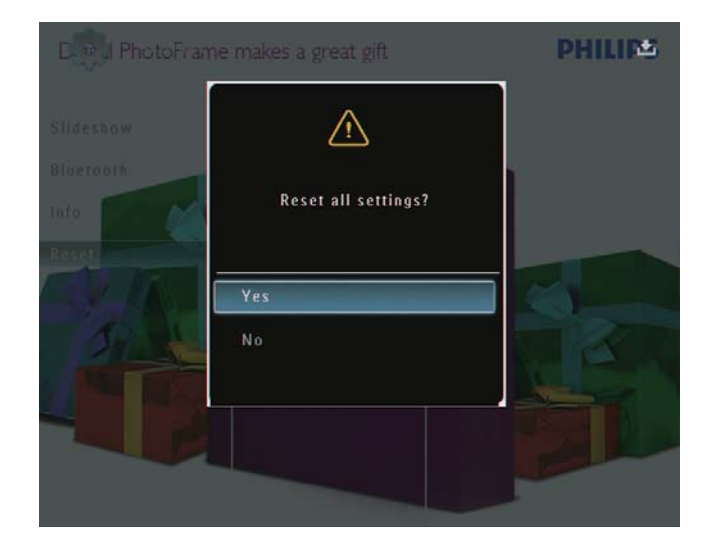

- 4 Wählen Sie [Ja], und bestätigen Sie anschließend mit OK.
	- » Alle Einstellungen des PhotoFrames werden auf die Werksvoreinstellungen zurückgesetzt.

# 10 Aktualisieren des PhotoFrame

### Achtung

• Schalten Sie den PhotoFrame während der Aktualisierung nicht aus.

Wenn eine Softwareaktualisierung verfügbar ist, können Sie die neueste Software auf www.philips.com/support herunterladen, um den PhotoFrame zu aktualisieren. Ältere Softwareversionen sind online nicht verfügbar.

- 1 Besuchen Sie www.philips.com/support.
- 2 Wählen Sie Ihren PhotoFrame, und gehen Sie zum Bereich mit der Software.
- 3 Laden Sie die neueste Software in das Stammverzeichnis einer SD-Karte herunter.
- 4 Legen Sie die SD-Karte in den PhotoFrame ein.
- **5** PhotoFrame einschalten
	- » Es wird eine Bestätigungsnachricht angezeigt.
- 6 Wählen Sie [Ja], und bestätigen Sie anschließend mit OK.
	- » Wenn die Aktualisierung abgeschlossen ist, führt der PhotoFrame einen Neustart aus.

# 11 Produktinformationen

#### Hinweis

• Die Produktinformation können ohne vorherige Ankündigung geändert werden.

#### Bild/Anzeige

- Betrachtungswinkel: bei C/R > 10: 130° (H)/110° (V)
- Lebensdauer, bis zu 50 % Helligkeit: 20.000 Std.
- Bildformat: 4:3
- Auflösung des Displays:  $800 \times 600$
- Helligkeit (normal): 220 cd/m<sup>2</sup>
- Kontrastverhältnis (normal): 300:1
- Die folgenden Fotoformate werden unterstützt:
	- JPEG-Foto (maximale Pixel-Aufl ösung: 8000 x 6000)
	- Progressive JPEG-Foto (maximale Pixel-Auflösung:  $1024 \times 768$ )

#### Video

- Die folgenden Videoformate werden unterstützt: M-JPEG (\*.avi/\*.mov), MPEG-1 (\*.mpg), MPEG-4 (\*.avi/\*.mov/\*.mp4), H.263 (\*.avi/\*.mov)
- Videogröße:
	- Für M-JPEG:  $\leq 640 \times 480$
	- Für MPEG-1, MPEG-4:  $\leq$  720  $\times$  576
	- Für H.263:  $\leq$  320  $\times$  240
- Bildfolge: 30 Bilder pro Sekunde

#### Audio

- Unterstütztes Audioformat: MP3 (MPEG Audio Layer III)
- Bitrate:  $16 \sim 320$  Kbit/s
- Samplingrate:  $8 \sim 48$  kHz
- Lautsprecher-Ausgangsleistung (RMS):  $2 \times 0.8$  W

#### Speichermedien

- Interner Speicherplatz: 1 GB, für bis zu 1.000 High Definition-Fotos
- Speicherkartentypen:
- Secure Digital (SD)
- Secure Digital (SDHC)
- Multimedia-Karte
- Multimedia-Plus-Karte
- xD-Karte
- Memory Stick
- Memory Stick Pro
- Memory Stick Duo
- Memory Stick Pro Duo
- USB: USB-Flash-Laufwerk

#### Anschlüsse

- USB: USB 2.0-Host, USB 2.0-Slave
- Bluetooth $\circledR$ : Bluetooth 2.0 + EDR, Klasse 2, nur Receiver

#### Abmessungen

- Abmessungen Gerät inkl. Dock (B x H x T):  $220 \times 188.1 \times 120$  mm
- Gewicht (Hauptgerät): 0,730 kg
- Temperaturbereich (Betrieb): -0° C bis 40° C
- Temperaturbereich (Lagerung): -10° C bis  $60^{\circ}$  C

#### **Netz**

- Unterstützte Stromversorgung:
	- Integrierter Akku
	- Wechselspannungsbetrieb
- Eingangsleistung: 100 240  $\vee$  ~ 50/60 Hz
- Ausgangsleistung:  $12 \vee \equiv 1.5 \text{ A}$
- Energieeffizienzstufe: IV
- Durchschnittlicher Stromverbrauch: 4,5 W (System eingeschaltet)
- Integrierter Akku:
	- Hersteller: McNair New Power  $Co.$ Ltd.
	- Modellnummer: MLP7010300
	- Technische Daten: Lithium-Polymer-Akku mit 7,4 V/1500 mAh
	- Lebensdauer: bis zu 2 Stunden
	- Ladezeit:

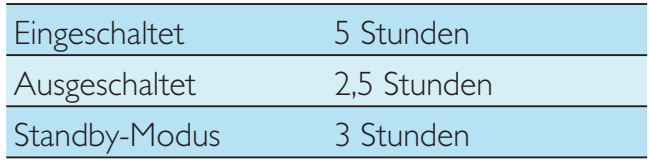

#### **Zubehörteile**

- AC/DC-Adapter
- USB-Kabel für Verbindung zum PC
- Ladestation
- **Schnellstartanleitung**
- CD-ROM, einschließlich
	- Bedienungsanleitung
	- Philips PhotoFrame Manager

## Bedienkomfort

- Kartenleser: Integriert
- Die folgenden Fotoformate werden unterstützt:
	- JPEG-Foto (maximale Pixel-Auflösung:  $8000 \times 6000$
	- Progressive | PEG-Foto (nur Pixel-Auflösung von  $1024 \times 768$ )
- Unterstützte Positionierung: Automatische Fotoausrichtung
- Tasten und Steuerelemente: Berühren des Rahmens, Ein-/Ausschalter
- Wiedergabemodus: Durchsuchen im Vollbildmodus, Diashow, Durchsuchen in Miniaturansicht
- Albumverwaltung: Erstellen, Löschen, Bearbeiten, Umbenennen, Sortieren, Zu Favoriten hinzufügen
- Fotobearbeitung: Kopieren, Löschen, Drehen
- Fotoeffekte: Schwarzweiß, Sepia
- Diashow-Einstellung: Übergangseffekt, Hintergrundfarbe, Dateityp, Collage (mehrere Bilder)
- Bildschirmhintergrund: Schwarz, Weiß, Grau, Autom. Anpassung, RadiantColor
- Einrichtungsfunktion: Helligkeitseinstellung, Sprache, Status, Terminerinnerung, Signalton ein/aus, Zeit und Datum einstellen, Uhranzeige aktivieren/deaktivieren, Auto ein/aus, Diashow
- Systemstatus: Firmware-Version, Verbleibender Speicher
- Plug & Play-Kompatibilität: Windows Vista, Windows XP oder höher, Mac OS 10.4 oder höher
- Behördliche Zulassung: C-Tick, CCC, CE, GOST, PSB, Schweiz
- Weiterer Bedienkomfort: Kompatibel mit Kensington-Schloss
- Bildschirmsprachen: Deutsch, Englisch, Französisch, Spanisch, Italienisch, Dänisch, Niederländisch, Portugiesisch, Russisch, Vereinfachtes Chinesisch

# 12 Häufig gestellte Fragen (FAQ)

### Besitzt der LCD-Bildschirm Touchscreen-Funktionen?

Der LCD-Bildschirm besitzt keine Touchscreen-Funktionen. Nach dem Einschalten des PhotoFrame können Sie diesen über den Rahmen mit Touch-Technologie auf der Vorderseite steuern.

#### Kann ich Fotos auf einer Speicherkarte mit dem PhotoFrame löschen?

Ja, das Gerät unterstützt das Löschen von Fotos auf externen Geräten wie beispielsweise Speicherkarten. Stellen Sie sicher, dass Sie die Löschfunktion auf einer auf dem PhotoFrame verfügbaren Speicherkarte aktivieren.

#### Warum werden auf dem PhotoFrame einige meiner Fotos nicht angezeigt?

- Auf dem PhotoFrame können nur JPEG- (maximale Auflösung:  $8000 \times 6000$  Pixel) und Progressive JPEG-Fotos (maximale Auflösung:  $1024 \times 768$  Pixel) angezeigt werden.
- Stellen Sie sicher, dass diese Fotos nicht beschädigt sind.

Warum werden auf dem PhotoFrame einige meiner Videodateien nicht wiedergegeben?

- Auf dem PhotoFrame können die meisten mit digitalen Fotokameras aufgenommenen Videodateien im Format M-JPEG (\*.avi/\*. mov), MPEG-1 (\*.mpg), MPEG-4 (\*.avi/\*. mov/\*.mp4) oder H.263 (\*.avi/\*.mov) wiedergegeben werden. Bei einigen Videoclips kommt es bei der Wiedergabe auf dem PhotoFrame möglicherweise zu Problemen mit der Kompatibilität. Stellen Sie vor der Wiedergabe sicher, dass die Videoclips mit Ihrem PhotoFrame kompatibel sind.
- Stellen Sie sicher, dass Sie Videodateien in einer für den verwendeten PhotoFrame angemessenen Größe vorliegen. (Weitere Informationen finden Sie

unter "Produktinformationen" im Benutzerhandbuch).

Stellen Sie sicher, dass die Videodateien nicht beschädigt sind.

Warum werden auf meinem PhotoFrame Videodateien nicht angezeigt, obwohl ich sie im [Durchsuchen]-Modus anzeigen kann und sie zuvor wiedergeben konnte?

Stellen Sie sicher, dass [Diashow: nur Fotos] nicht aktiviert ist.

So geben Sie Videos im Diashow-Modus wieder:

1. Tippen Sie im Diashow-Modus auf  $\blacksquare$ .

2. Wählen Sie im Optionsmenü [Diashow: nur Fotos].

3. Wählen Sie auf dem angezeigten Bildschirm [Nein], und bestätigen Sie anschließend mit OK. Jetzt können Sie diese Videodateien in einer Diashow wiedergeben.

Warum werden auf dem PhotoFrame einige meiner Musikdateien nicht wiedergegeben? Der PhotoFrame unterstützt lediglich Musikdateien im MP3-Format (MPEG Audio Layer III). Stellen Sie sicher, dass die Musikdateien im MP3-Format (MPEG Audio Layer III) vorliegen und nicht beschädigt sind. Warum schaltet sich der PhotoFrame nicht automatisch aus, nachdem ich die entsprechenden Einstellungen vorgenommen habe?

Stellen Sie sicher, dass Sie die aktuelle Uhrzeit sowie die Zeit für das automatische Aus- und Einschalten korrekt eingerichtet haben. Der PhotoFrame schaltet den Bildschirm exakt zu dem Zeitpunkt ab, den Sie für die automatische Ausschaltfunktion festgelegt haben. Wenn dieser Zeitpunkt für den heutigen Tag bereits vorbei ist, wird die automatische Ausschaltfunktion zum festgelegten Zeitpunkt des nächsten Tages aktiviert.

### Kann ich die Speicherkapazität erhöhen, um mehr Fotos auf dem PhotoFrame zu speichern?

Nein. Der interne Speicher des PhotoFrame ist unveränderlich und kann nicht erweitert werden. Sie können jedoch zwischen verschiedenen Fotos wechseln, indem Sie

mehrere Speichergeräte auf dem PhotoFrame verwenden.

Der PhotoFrame reagiert nicht mehr, obwohl er eingeschaltet ist. Was kann ich tun? Stellen Sie sicher, dass der PhotoFrame eingeschaltet ist. Betätigen Sie anschließend mithilfe einer Büroklammer den RESET-Knopf auf der Rückseite, um die Standardeinstellungen des Systems wiederherzustellen.

# 13 Anhang

# Senden von Fotos über eine Bluetooth-Verbindung mit Ihrem Mobiltelefon

#### Hinweis

- Prüfen Sie, ob die Bluetooth-Verbindung auf Ihrem Mobiltelefon aktiviert ist.
- Prüfen Sie, ob die Bluetooth-Verbindung auf Ihrem PhotoFrame aktiviert ist.
- Die genaue Vorgehensweise hängt von Ihrem Mobiltelefon ab.

Verfahren Sie auf dem Mobiltelefon wie folgt:

- 1 Wählen Sie die Fotos aus, die an den PhotoFrame gesendet werden sollen.
- 2 Wählen Sie [Send]  $>$  [Bluetooth], und bestätigen Sie die Auswahl.
	- » Der Philips PhotoFrame wird durchsucht.
- 3 Ist ein PIN-Code erforderlich, geben Sie den PIN-Code des PhotoFrame (standardmäßig 0000) ein.
- 4 Wählen Sie [Send], und bestätigen Sie die Auswahl.
	- » Die ausgewählten Fotos werden an das Bluetooth-Album auf dem PhotoFrame gesendet und in diesem gespeichert.

# 14 Glossar

## B

### Bildseitenverhältnis

Das Bildseitenverhältnis beschreibt das Verhältnis zwischen der Breite und Höhe eines Fernsehbildschirms. Das Bildseitenverhältnis eines herkömmlichen Fernsehgeräts ist 4:3. HD- und Breitbildfernseher weisen hingegen ein Bildseitenverhältnis von 16:9 auf. Mithilfe des Letter-Box-Formats können Breitbildformate auch auf Bildschirmen mit dem Standardverhältnis von 4:3 wiedergegeben werden.

### **Bluetooth®**

Bluetooth® ist ein Drahtlosprotokoll für kurze Distanz, mit dem Informationen und Anwendungen auf Mobilgeräten kabellos und ohne Probleme mit unterschiedlichen Schnittstellen ausgetauscht werden können. Der Name ist auf einen Wikingerkönig zurückzuführen, der Dänemark vereint hat. Der Standard sendet mit 2,4 GHz. Weitere Informationen finden Sie unter www.bluetooth. com.

# J

## JPEG

Ein äußerst gängiges Format für digitale, statische Bilder. Eine Komprimierungsmethode für unbewegte Bilder, die von der Joint Photographic Expert Group vorgeschlagen wurde und im Verhältnis zur hohen Komprimierungsrate nur eine geringe Verringerung der Bildqualität nach sich zieht. Die Dateien verfügen über die Erweiterung "ipg" oder "ipeg".

# K

## Kbit/s

Kilobit pro Sekunde. Eine Messgröße für digitale Datenraten, die häufig für stark komprimierte Formate wie AAC, DAB, MP3 usw. verwendet wird. Je höher dieser Wert ist, desto besser ist in der Regel die Qualität.

## Kensington-Sicherung

Buchse für Kensington-Sicherung (auch K-Buchse oder Kensington-Schloss genannt). Teil eines Anti-Diebstahl-Systems Eine kleine, metallverstärkte Öffnung, die an fast allen kleinen oder tragbaren Computern und Elektronikgeräten, speziell bei teuren und/ oder relativ leichten Geräten (z. B. bei Laptops, Computerbildschirmen, Desktop-Computern, Spielekonsolen und Videoprojektoren), zu finden ist. Die Öffnung wird verwendet, um eine Verschluss-/Kabelvorrichtung, insbesondere die von Kensington, anzubringen.

# M

## Memory Stick

Memory Stick. Eine Flash-Speicherkarte für das digitale Speichern von Daten auf Kameras, Camcordern und sonstigen Handheld-Geräten.

## MMC-Karte

Multimedia-Karte. Eine Flash-Speicherkarte zum Speichern von Daten auf Mobiltelefonen, PDAs und sonstigen Handheld-Geräten. Die Karte nutzt Flash-Speicher für Anwendungen mit Lese-/Schreibzugriff oder ROM-Chips (ROM-MMC) für statische Informationen. Letztere werden weitgehend zum Hinzufügen von Anwendungen zu einem Palm PDA verwendet.

## Motion JPEG

Motion JPEG (M-JPEG) ist die informelle Bezeichnung für Multimediaformate, bei denen jedes Bild bzw. jedes Halbbild einer digitalen Videosequenz einzeln als Bild im JPEG-Format komprimiert wird. Es wird oft für mobile Anwendungen wie Digitalkameras verwendet.

## MP3

Ein Dateiformat für die Komprimierung von Audiodaten. MP3 steht für Motion Picture Experts Group 1 (oder MPEG-1) Audio Layer 3. Auf einer CD-R oder CD-RW können im MP3-Format bis zu zehnmal mehr Daten gespeichert werden als gewöhnlich.

# S

### SD-Karte

Secure Digital-Speicherkarte. Eine Flash-Speicherkarte, die Speicher für Digitalkameras, Mobiltelefone und PDAs bereitstellt. SD-Karten nutzen denselben Formfaktor (32 x 24 mm) wie die MMC-Karten (MultiMediaCard), sind jedoch etwas stärker (2,1 mm im Vergleich zu 1,4 mm). SD-Kartenleser nehmen beide Formate an. Verfügbare Karten umfassen bis zu 4 GB.

# $\top$

#### **Thumbnail**

Ein Thumbnail ist eine Miniaturansicht eines Bilds, mit der Dateien einfacher identifiziert werden können. Thumbnails sind für Bilder mit dem Inhaltsverzeichnis für Texte vergleichbar.

# X

#### xD-Karte

EXtreme Digital Picture-Karte Eine Flash-Speicherkarte, die in Digitalkameras verwendet wird.

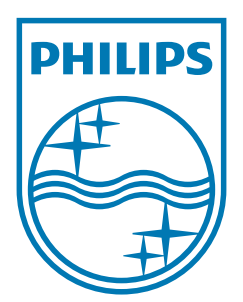

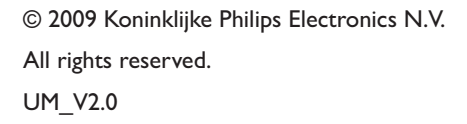

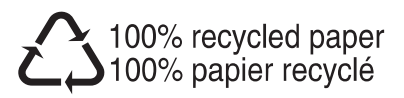